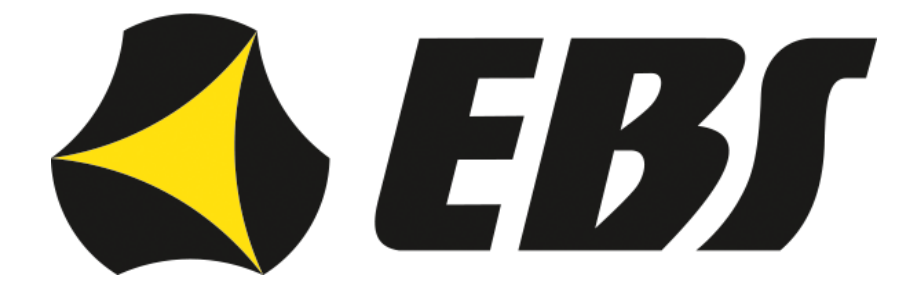

# **Comunicadores LX CONNECTED LX30B-Q30T LX30B-Q30TU LX30B-Q40T con función Smart Connector**

Manual de instalación y programación

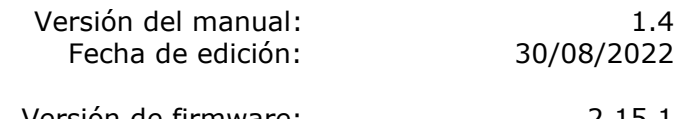

Versión de firmware: 2.15.1 Versión EBS Config 2.0: 1.14.8

Copyright © 2022 EBS sp. z o.o. Copyright © 2022 EBS sp. z o.o. LX30B-QxT\_Manual\_ES-v1.4

# CE DECLARACIÓN DE CONFORMIDAD

Nosotros, EBS Sp. z o.o., declaramos con plena responsabilidad que los productos de la serie LX Connected cumplen todos los requisitos de la Directiva 2014/53/UE, de 16 de abril de 2014. La copia de la «Declaración de conformidad» está disponible en [www.ebssmart.com](http://www.ebssmart.com/)

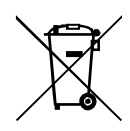

El símbolo de contenedor tachado significa que en el terreno de la Unión Europea, después de terminar el uso de producto se debe eliminar en un punto destinado especialmente para ello. Esto se refiere al mismo dispositivo y a los accesorios marcados con este símbolo. No se debe tirar estos productos junto con los desechos comunales no sorteados.

El contenido del presente documento está presentado «tal como es  $-$  as is». No se otorga ninguna garantía tanto expresada como conjetural, incluyendo, pero sin limitación, cualquier garantía conjetural del uso comercial o utilidad para un objetivo concreto a menos que tales sean requeridas por las leyes vigentes. El fabricante se reserva el derecho a realizar cambios en este documento o retirarlo en cualquier momento sin previo aviso.

El fabricante del dispositivo promociona la política de continuo desarrollo. Se reserva el derecho a introducir cambios y mejoras de todas las funciones del producto descritas en el presente documento sin previo aviso.

La disponibilidad de las respectivas funciones dependerá de la versión del software del dispositivo. Se pueden conseguir los detalles del más próximo distribuidor de dispositivos.

En ninguna circunstancia el Fabricante se responsabiliza de cualquier pérdida de datos o ganancias o bien de cualquier especial, casual, resultante o intermedios daños ocasionados por cualquier manera.

#### **FABRICANTE**

EBS Sp. z o.o. ul. Bronisława Czecha 59 04-555 Warszawa, POLONIA Correo electrónico: dws@ebssmart.com Asistencia técnica: support@ebssmart.com Sitio web: [www.ebssmart.com](http://www.ebssmart.com/)

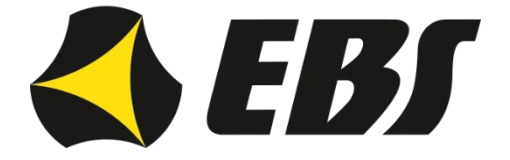

#### Índice

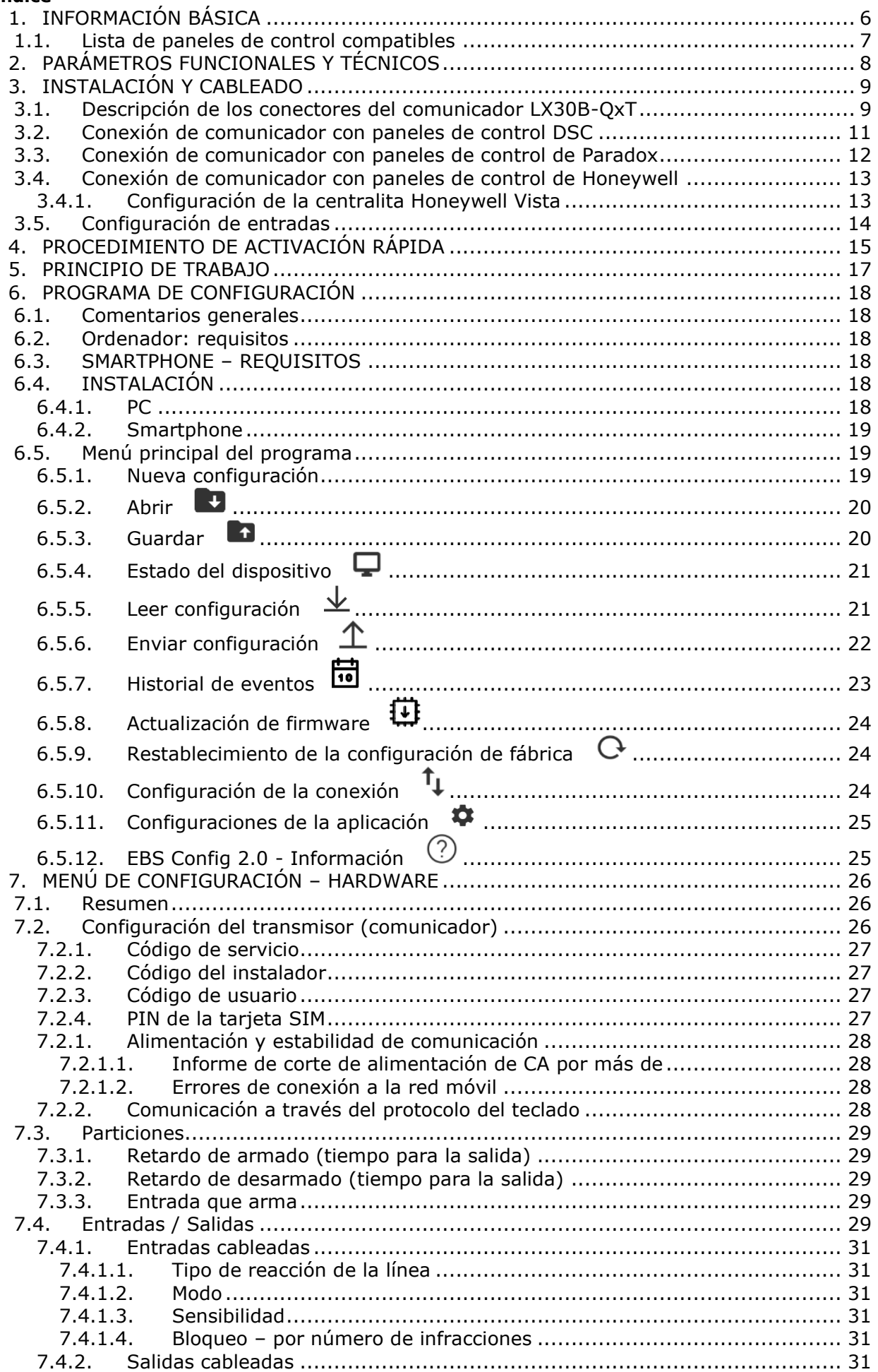

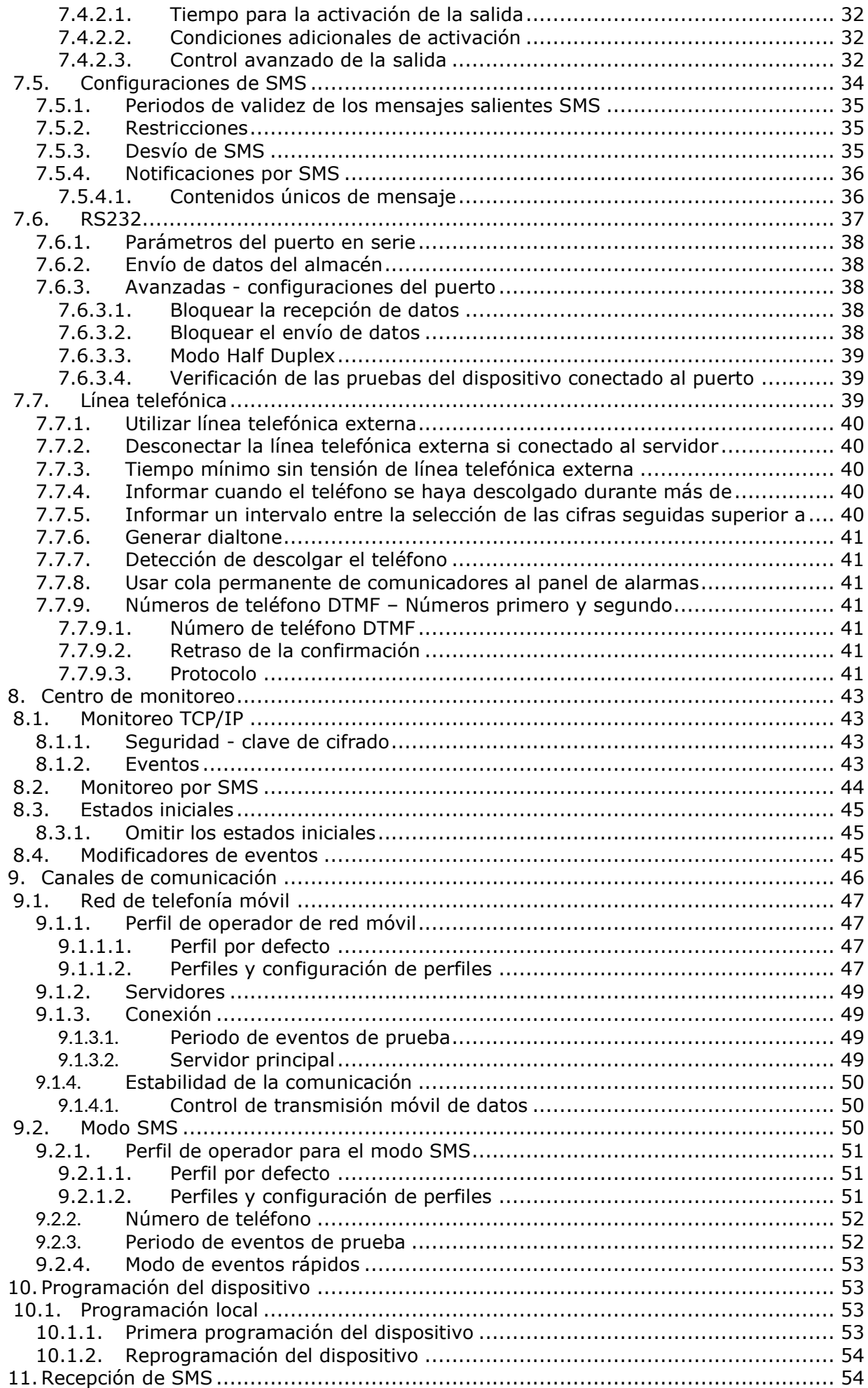

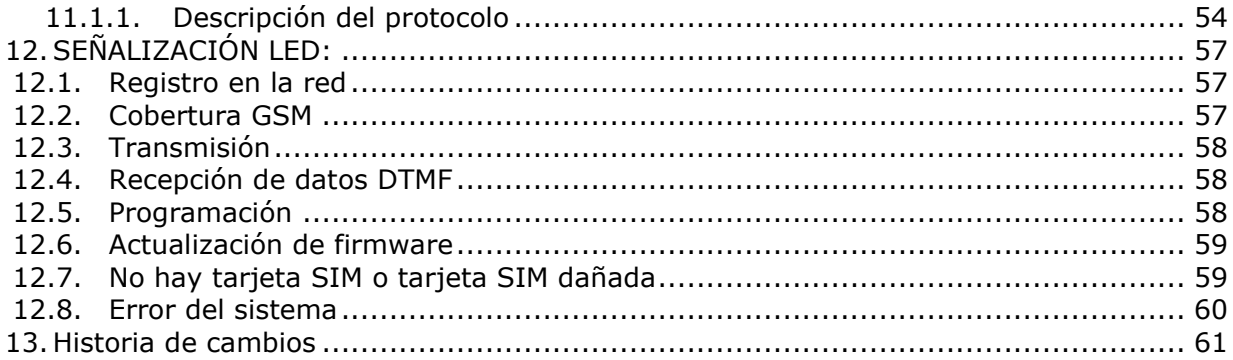

# <span id="page-5-0"></span>**1. INFORMACIÓN BÁSICA**

El **comunicador de la serie LX Connected** es un dispositivo moderno e innovador que permite la transmisión de datos a una estación de monitoreo en una red móvil (UMTS/LTE) en tiempo real. El comunicador se ha diseñado de tal manera que se puede conectar al panel de control, tanto a través de la línea telefónica como mediante la conexión de bus del teclado, es decir, la función Smart Connector (keypad bus connection)

Además, la característica distintiva de la serie LX Connected consiste en que los dispositivos son totalmente programables en la fase de configuración del conector, donde el instalador puede utilizar el programa «EBS Config 2.0» para definir si un conector dado debe comportarse como una entrada o una salida.

Mediante el uso del comunicador de la serie LX Connected, gracias a la función Smart Connector, un panel de control de alarma cableado ordinario adquiere propiedades adicionales:

- transmisión inalámbrica de datos a la estación de monitoreo y
- posibilidad de control a distancia de armado.

Para poder administrar el estado del armado, necesita descargar la aplicación móvil **EBS Security** en su teléfono desde Google Play o App Store.

La conexión a la estación de monitoreo permite transmitir datos desde el panel de control a través de Contact ID (DTMF) o SIA.

Usando una línea telefónica, el comunicador LX Connected funciona con todos los sistemas de alarma más populares.

En el caso de utilizar la conexión bus del teclado y la función Smart Connector (keypad bus connection), EBS ha probado el funcionamiento con los paneles de control de las marcas:

- DSC
- Paradox
- Honeywell

En el capítulo 2 se presenta una lista detallada de modelos probados [1.1](#page-6-0) [Lista de](#page-6-0)  [paneles de control compatibles.](#page-6-0)

 El uso de la transmisión de datos por paquetes permite reducir los costes de explotación de los sistemas de alarma. También es posible enviar mensajes de texto a teléfonos móviles privados.

La seguridad de transmisión de datos está garantizada mediante los métodos de encriptación más modernos. Se ha utilizado una clave de encriptación de 256 bits y el método de encriptación conforme con el estándar AES (del inglés *Advanced Encryption Standard*). Por eso, se puede recibir la transmisión así preparada por medio del receptor del sistema de monitoreo OSM.Server.

La programación de los transmisores puede llevarse a cabo:

- o localmente usando un ordenador y un programa dedicado «EBS Config 2.0»
- o a distancia mediante la conexión GPRS / LTE

– a través de los comandos SMS

## **1.1. LISTA DE PANELES DE CONTROL COMPATIBLES**

<span id="page-6-0"></span>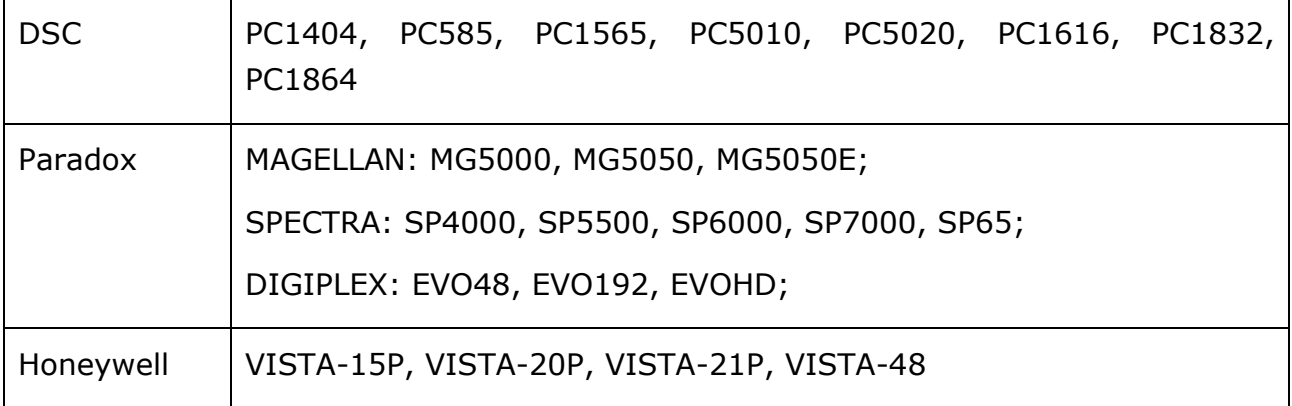

# <span id="page-7-0"></span>**2. PARÁMETROS FUNCIONALES Y TÉCNICOS**

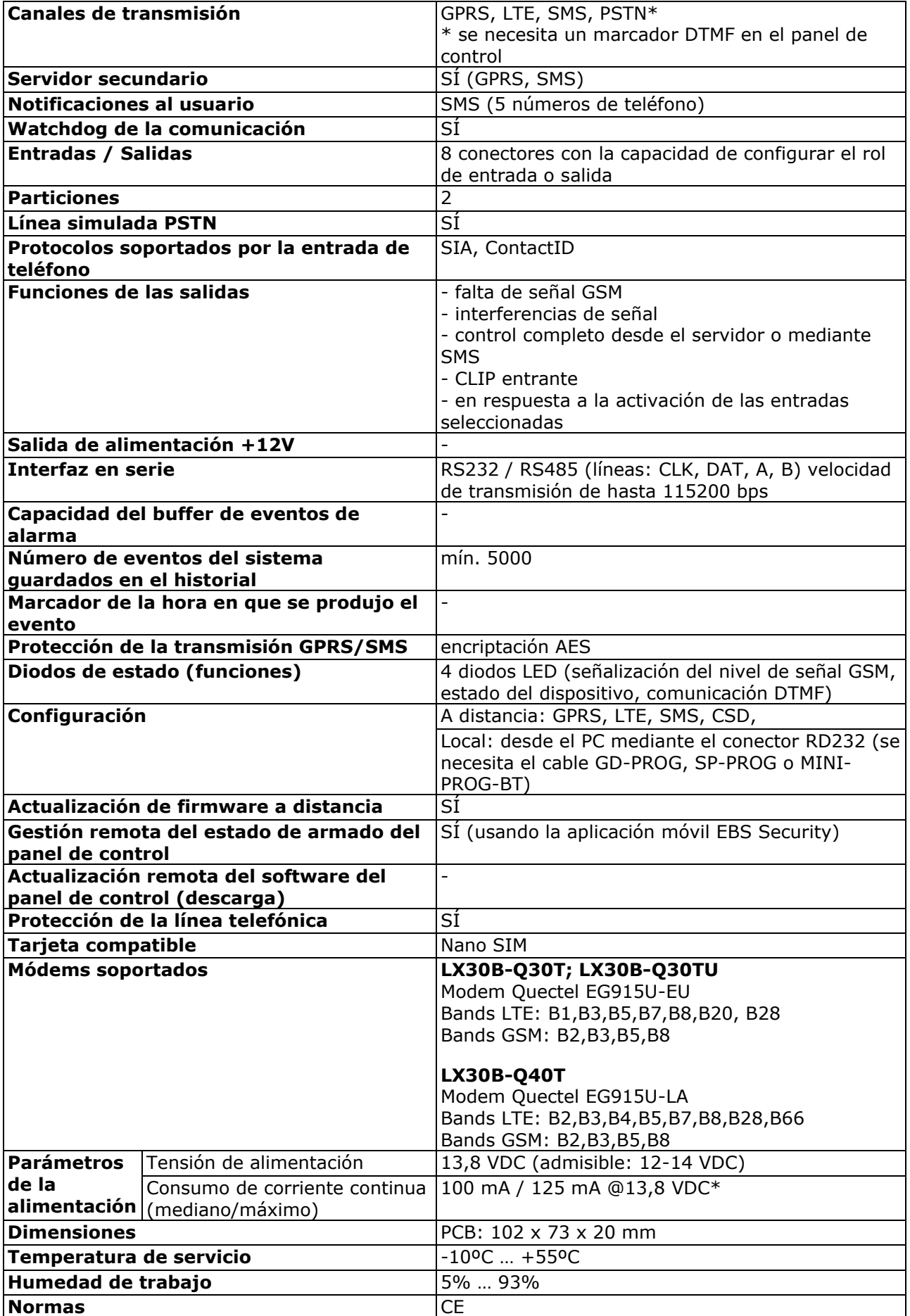

# **3. INSTALACIÓN Y CABLEADO**

<span id="page-8-0"></span>Todas las conexiones deben realizarse con la alimentación desconectada.

<span id="page-8-1"></span>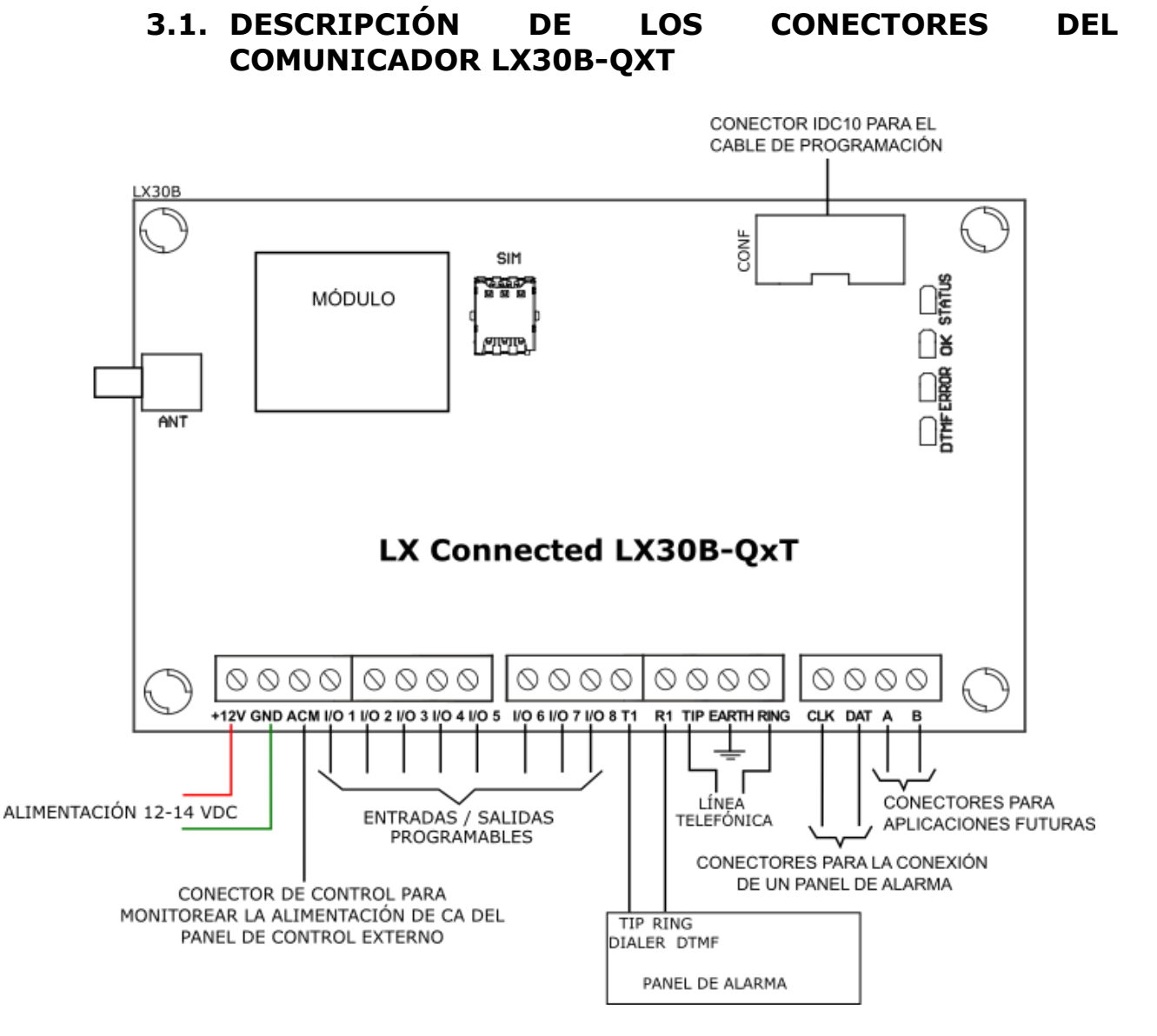

*Fig. 1. PCB del comunicador.*

Las conexiones del cableado deben hacerse con cuidado para evitar cortocircuitos o interrupciones en los circuitos. Los lugares de las conexiones deben estar protegidos contra las condiciones atmosféricas.

Usando figura anterior, realice las siguientes conexiones a los terminales del transmisor:

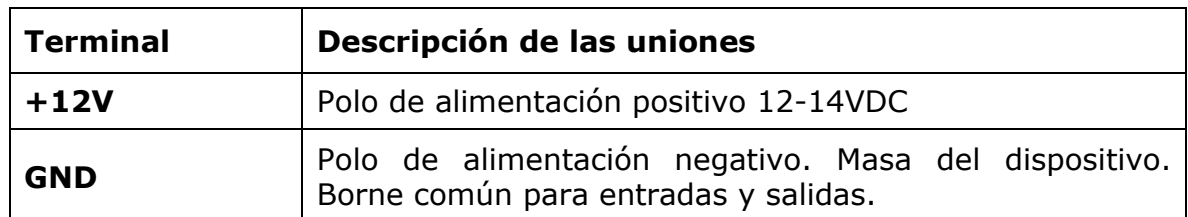

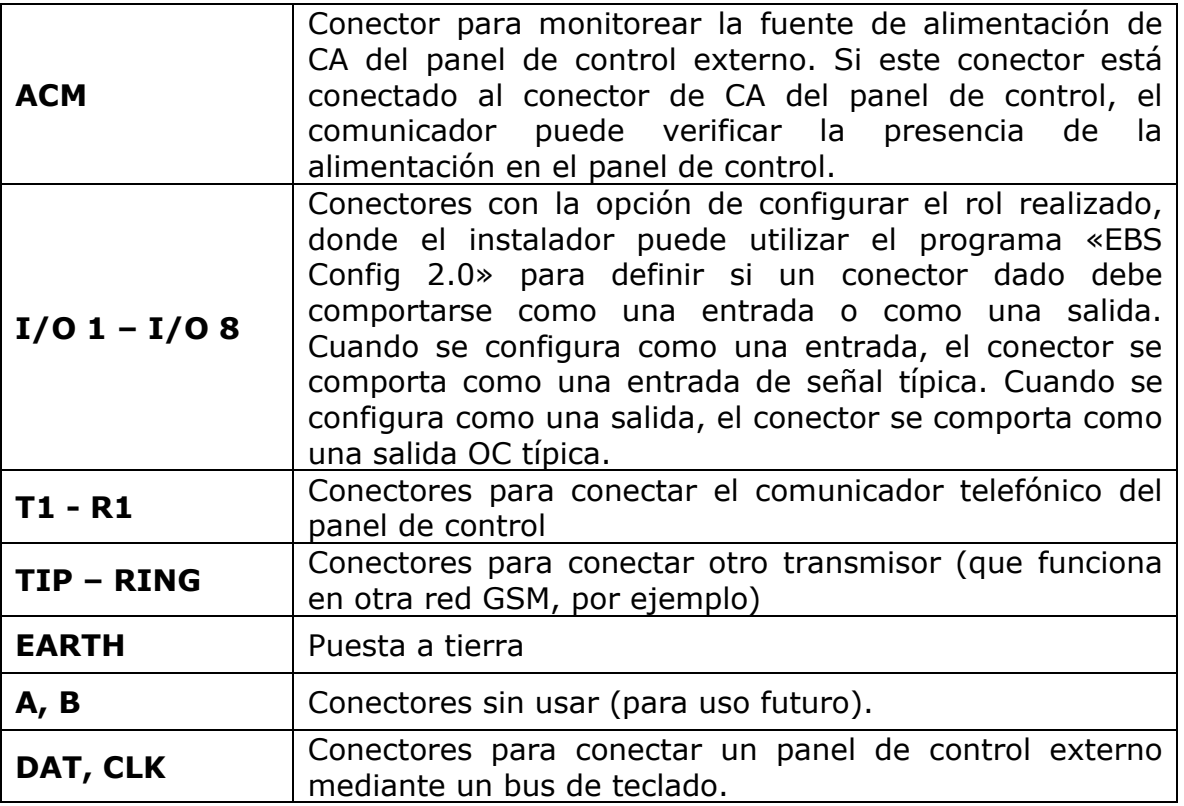

#### **OBSERVACIONES:**

**Los cables de conexión a los bornes mencionados no deben tener una longitud superior a 3 m.**

**Los conectores configurados como Salidas son de tipo OC. No conectar las salidas directamente a las tensiones positivas con respecto a la masa. No utilizar voltajes superiores a 12V. La corriente máxima de control no debe exceder los 100mA.**

**No conectar la alimentación antes de conectar la antena, porque esto puede causar daños en el módem GSM**

Procedimiento de programación del transmisor (véase el capítulo [6\)](#page-17-0).

<span id="page-10-0"></span>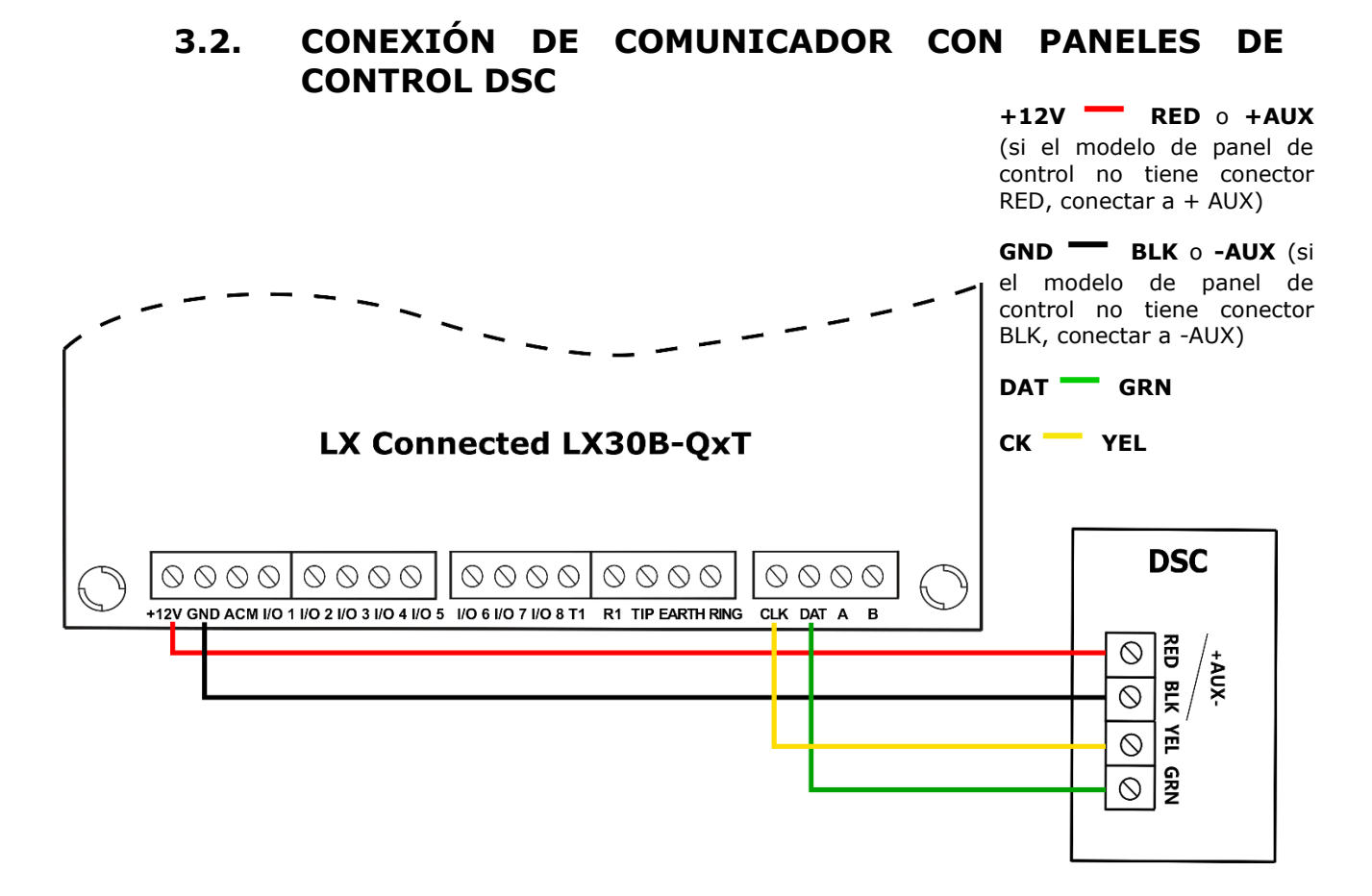

*Fig. 4. Conexión del LX Connected LX30B-QxT a paneles de control de DSC.*

## **3.3. CONEXIÓN DE COMUNICADOR CON PANELES DE CONTROL DE PARADOX**

<span id="page-11-0"></span>**¡ATENCIÓN!** La función Smart Connector no es compatible con el panel de control Paradox EVO192 con firmware 7.5 o posterior.

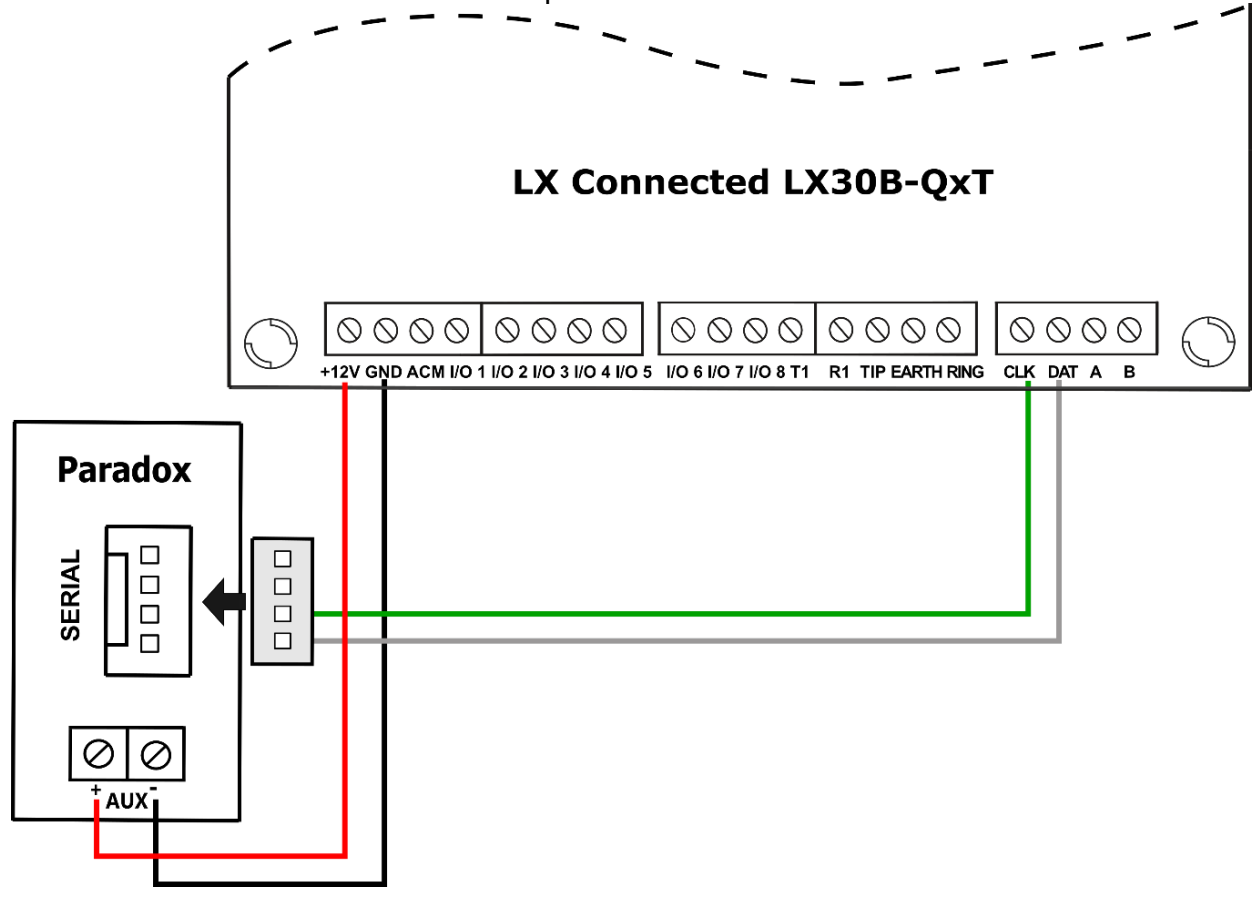

*Fig. 5. Conexión del LX Connected LX30B-QxT a paneles de control de Paradox.*

<span id="page-12-0"></span>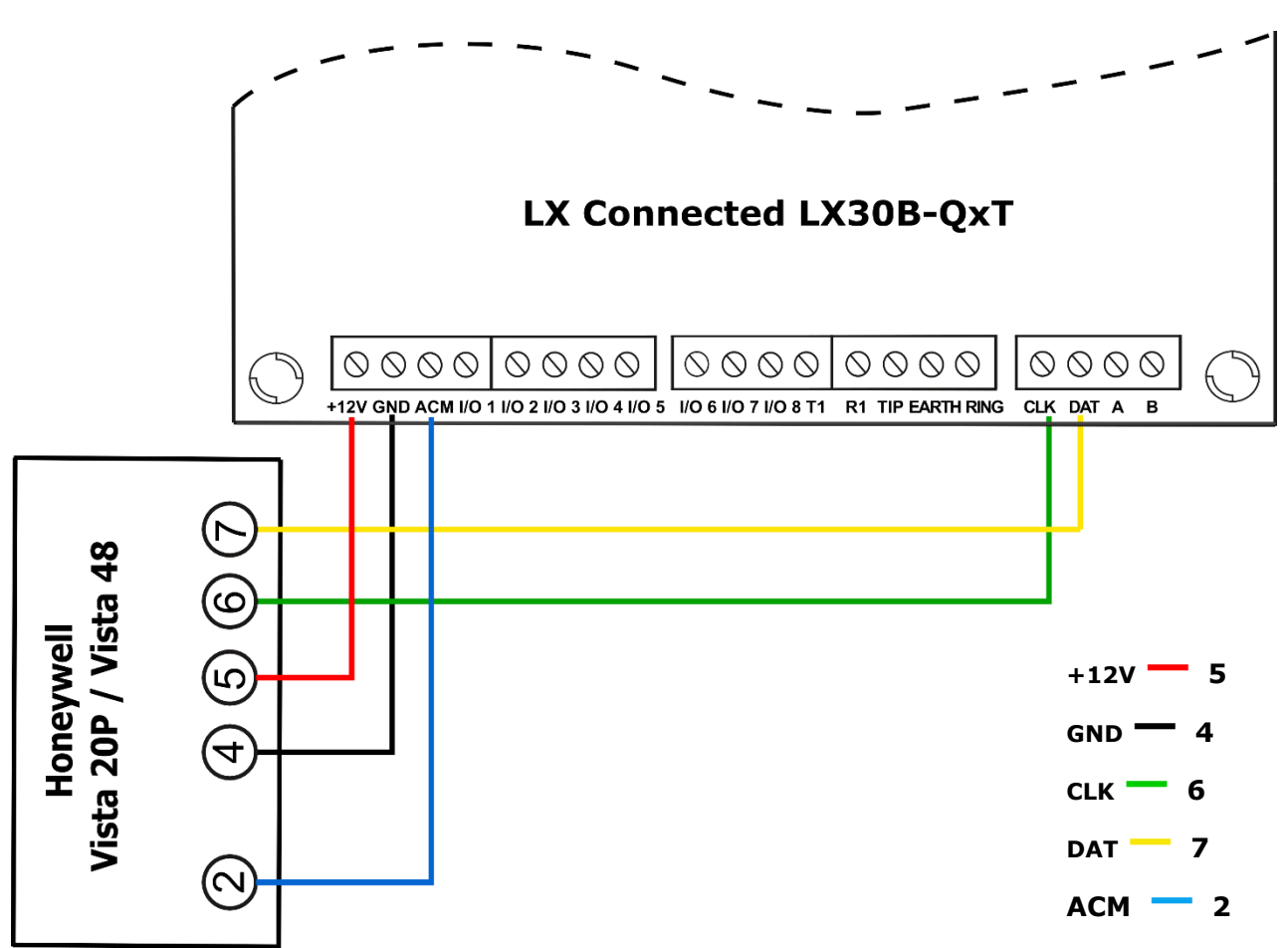

**3.4. CONEXIÓN DE COMUNICADOR CON PANELES DE CONTROL DE HONEYWELL**

<span id="page-12-1"></span>*Fig. 6. Conexión del LX Connected LX30B-QxT a paneles de control de Honeywell.*

# **3.4.1. Configuración de la centralita Honeywell Vista**

Las centralitas de Honeywell requieren una configuración adicional para que la comunicación entre la centralita y el comunicador que utiliza la función Smart Connector se realice correctamente. Para ello:

- 1. Entre en el modo de programación introduciendo su código de instalador [**código de instalador**] y [8][0][0].
- 2. a continuación, programe la dirección 23 del teclado para la partición 1. para ello, introduzca [**\***][**1**][**9**][**6**] y luego [**1**][**0**].
- 3. Si necesita utilizar 2 particiones, programe la dirección 22 del teclado para la partición 2. Para ello, introduzca [**\***][**1**][**9**][**5**] y luego [**2**][**0**]. Tenga en cuenta que este paso es opcional.
- 4. si necesita utilizar 3 particiones, programe la dirección 21 del teclado para la partición 3. Para ello, introduzca [**\***][**1**][**9**][**4**] y luego [**3**][**0**]. Tenga en cuenta que esta dirección es opcional.
- 5. en el siguiente paso, habilite el armado automático introduciendo [**\***][**8**][**4**] seguido de [**0**].
- 6. A continuación, habilite el LRR para enviar eventos de ID de contacto introduciendo [**\***][**2**][**9**] seguido de [**1**].
- 7. después de la programación anterior, puede salir del modo de programación introduciendo [**\***][**9**][**9**].

# **3.5. CONFIGURACIÓN DE ENTRADAS**

<span id="page-13-0"></span>**¡ATENCIÓN! ¡La presencia y el número de entradas en el comunicador dependen de la configuración!** En la etapa de instalación, se debe configurar el número adecuado de entradas (véase el capítulo 7.4). El número máximo de entradas es de 8.

Una vez configurados los conectores como entradas, estas pueden funcionar como normalmente cerradas (NC) o normalmente abiertas (NO). Además, estas entradas pueden configurarse como paramétricas (EOL-NO o EOL-NC) usando resistencias con un valor de 2.2kΩ o doble paramétricas (DEOL-NO o DEOL-NC) usando resistencias de 1.1kΩ.

En la fig. 6 se muestran ejemplos de conexión de detectores en diferentes configuraciones.

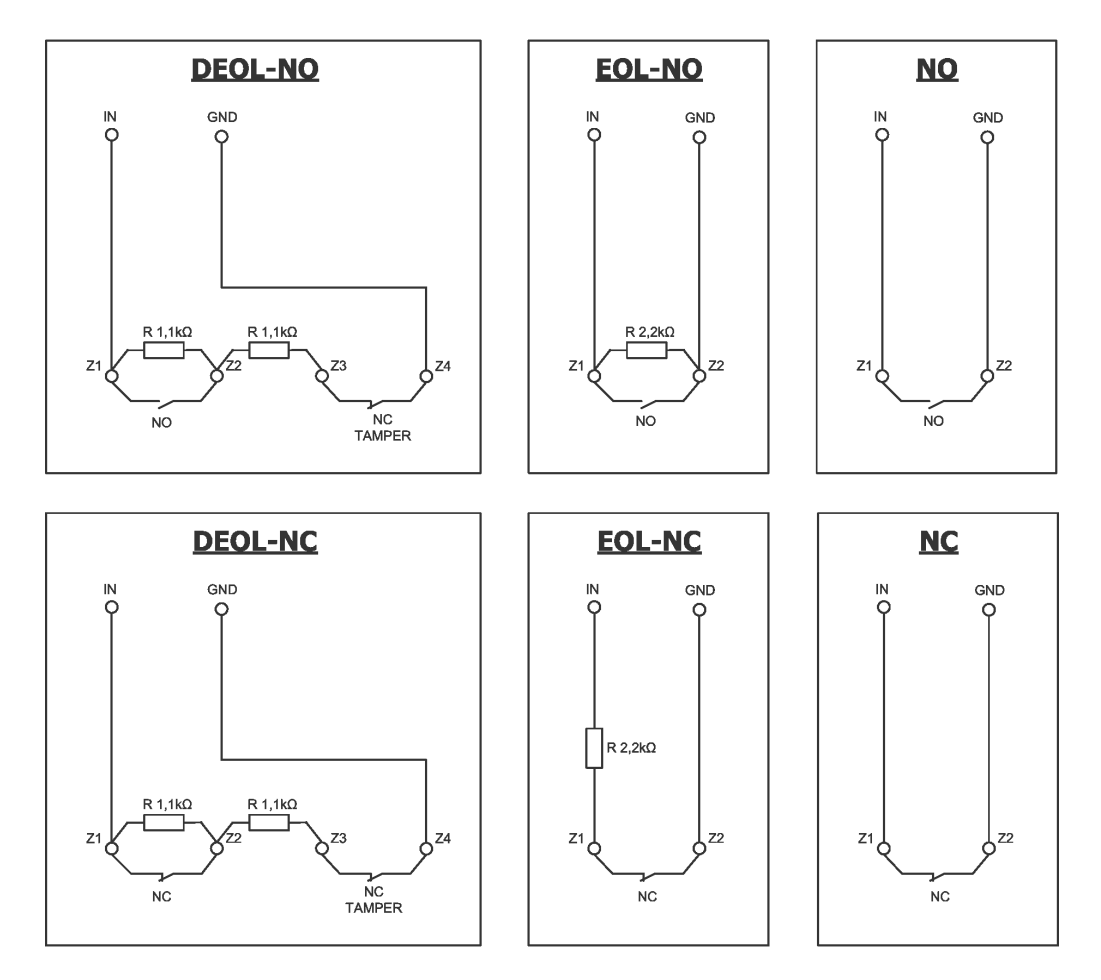

*Fig. 6. Ejemplos de conexión de detectores a las entradas en diferentes configuraciones*

# **4. PROCEDIMIENTO DE ACTIVACIÓN RÁPIDA**

#### <span id="page-14-0"></span>*NOTA:*

*No introduzca la tarjeta SIM antes de la primera programación del transmisor, ya que podrá causar su bloqueo en el caso de que la tarjeta requiera la introducción del código PIN.*

*El presente capítulo está concebido para aquellos usuarios que tienen experiencia con los sistemas de transmisión de datos a través de la red móvil y trabajan con el servidor OSM.Server. Los demás usuarios deben omitir este fragmento y pasar al capítulo 5 del presente manual.*

Puesto que los edificios protegidos de una gran parte de los usuarios se extienden sobre unos terrenos amplios, no siempre es posible programar el comunicador localmente (mediante el ordenador y el cable de programación). En estos casos puede aprovecharse la programación a distancia.

En esta opción la programación está dividida en dos etapas:

- a) envío al transmisor (por SMS) de los parámetros básicos que le permitan conectarse al servidor de comunicación (sistema OSM.Server)
- b) configuración completa del dispositivo mediante la opción de la programación a distancia (EBS Config 2.0 y OSM.Server).

Para la realización del procedimiento de activación rápida debe:

- a) insertar la tarjeta SIM con la clave PIN cambiada por 1111 o la solicitud de PIN desactivada,
- b) conectar la alimentación del módulo,
- c) enviar al número de la tarjeta SIM el SMS con los parámetros relativos a la conexión del dispositivo al servidor de comunicación (OSM.Server),
- d) esperar hasta que el dispositivo señalice el hecho de haberse conectado al servidor,

*Atención: Para que el dispositivo pueda conectarse al servidor, primero tiene que ser registrado en el mismo. El procedimiento de registro está descrito en el Manual de Uso de OSM.Server.*

e) programarlo completamente a distancia mediante EBS Config 2.0.

Se requiere el formato SMS que contenga los elementos necesarios, es decir:

*<código de servicio del transmisor>*█SERVER=*<dirección del servidor>*█PORT=*<puerto del servidor>*█ APN=*<nombre del punto de acceso>*█UN=*<número ID del usuario>*█ PW=*<contraseña del usuario>*

#### donde:

█: tecla de espacio

*<código de servicio del transmisor>*: configurado de fábrica como 1111

<dirección del servidor>: dirección del servidor de comunicación diseñado para recibir señales del transmisor, por ejemplo 89.123.115.8. En el caso de que la dirección sea presentada en el formato de dominio, p.ej. Black.autostrada.com, al SMS debe adjuntarse el parámetro DNS1= (dirección del servidor DNS primario) <puerto del servidor>: número del puerto en el servidor, en el que se escuchan los comunicados provenientes del dispositivo

<nombre del punto de acceso>: nombre del punto de acceso a la red GSM. Si tenemos acceso desde una red privada, entonces al SMS deben adjuntarse los siguientes parámetros: UN=*<número ID del usuario>* y PW=*<contraseña del usuario>*.

Abajo viene un ejemplo de SMS (asumiendo que estamos usando una red pública y la dirección del servidor se da en forma de IP):

#### **1111**█**SERVER=89.123.115.8**█**PORT=6780**█**APN=internet**█**UN=**█**PW=**

Siendo: █: tecla de espacio

# **5. PRINCIPIO DE TRABAJO**

solo cuando la entrada regrese al estado fijado.

<span id="page-16-0"></span>Es posible configurar el dispositivo para una transmisión por paquetes GPRS/LTE, SMS. La prioridad de selección de la vía de comunicación resulta de la configuración. Por lo tanto, el comunicador solo puede utilizarse en zonas cubiertas por la red del operador de telefonía móvil.

Cuando el estado de las entradas está de acuerdo con lo establecido en el proceso de programación (NO o NC), el dispositivo permanece inactivo. Cambiar el estado de cualquier entrada provocará una respuesta inmediata del dispositivo en forma de transmisión de señal de tal evento.

#### *Atención:*

*Cada conector configurado como entrada en el dispositivo puede definirse individualmente como normalmente abierta (NO) o normalmente cerrada (NC). Esto significa que en el estado NO, el estado activo será el cierre de la entrada, y en el estado NC el estado activo será la apertura.*

Para evitar los costes excesivos del uso, relacionados sobre todo con las alarmas falsas, el dispositivo realiza el análisis de entradas por el programa. Todas las entradas reaccionan solamente a los cambios de estado, lo que significa que la transmisión se producirá únicamente cuando en la entrada aparezca un estado activo que se mantenga allí por el tiempo mínimo programado. La continuación del estado activo durante un tiempo superior al mínimo provoca solamente una señalización única. Nueva activación de la entrada (otra transmisión) será posible tan

En el modo SMS, el número de los mensajes enviados en una unidad de tiempo determinada está limitado (el límite concierne también a los mensaje de texto o las contestaciones a los comandos enviados por el usuario). Esta función permite reducir los costes, limitando el número de mensajes enviados innecesariamente, p.ej. en el caso de la avería del sensor conectado a alguna de las entradas. Cuando transcurra el tiempo definido, se enviarán los mensajes SMS nuevos, pero solamente en el número limitado por el usuario.

El contenido de los mensajes SMS con la información sobre los eventos, enviados a los números de teléfono privados, es completamente editable.

Todos los parámetros programables se guardan en la memoria permanente, por eso no se pierden en el caso de la pérdida de alimentación. La reaparición de la alimentación causa la activación automática del transmisor con las configuraciones guardadas.

# <span id="page-17-0"></span>**6. PROGRAMA DE CONFIGURACIÓN**

## **6.1. COMENTARIOS GENERALES**

<span id="page-17-1"></span>El software **EBS Config 2.0** puede descargarse desde [www.ebssmart.com](http://www.ebssmart.com/) después de registrarse. Ejecute el instalador que le guiará a través del proceso de instalación. Por defecto, el software se instala en la carpeta C:\Program Files\EBS\. El instalador podrá crear también los atajos al programa en el escritorio y en el menú del sistema Windows.

En caso de programación remota existe la necesidad de insertar la tarjeta SIM antes de empezar a enviar la configuración. En tal caso se debe o bien usar las tarjetas SIM con el código PIN desactivado o bien, antes de su introducción, cambiar el código PIN por 1111 por medio del teléfono móvil.

## **6.2. ORDENADOR: REQUISITOS**

<span id="page-17-2"></span>Los requisitos mínimos para el ordenador PC en que se instalará el software de configuración están presentados abajo:

Equipo:

- o Procesador 1 GHz o más rápido, 32 bits (x86) o 64 bits (x64),
- o 1 GB de RAM (versión de 32 bits) o 2 GB de RAM (versión de 64 bits)
- o 4,5 GB de espacio en el disco duro,

Software:

- o Sistema Operativo: Windows 7 o posterior,
- o Programa .NET Framework 4.6.1 o posterior.

#### **6.3. SMARTPHONE – REQUISITOS**

<span id="page-17-3"></span>La aplicación móvil EBS Config 2.0 solo está disponible para smartphones Android. Para la instalación y el funcionamiento correctos de la aplicación móvil EBS Config 2.0, se requiere una versión de Android de al menos 5.1 o posterior.

## **6.4. INSTALACIÓN**

<span id="page-17-4"></span>Si la tarjeta SIM con el PIN preprogramado tiene un código PIN diferente al 1111, el dispositivo debe configurarse usando EBS Config 2.0 introduciendo el código PIN de la tarjeta SIM preprogramado, en cuyo caso la colocación de la tarjeta SIM solo se puede realizar después de introducir el código PIN correcto. De lo contrario, la tarjeta puede bloquearse (problema de compatibilidad con PIN).

<span id="page-17-5"></span>Si la tarjeta SIM tiene el código PIN desactivado o el código PIN es 1111, se puede colocar la tarjeta SIM sin una configuración previa.

#### **6.4.1. PC**

Descargue **EBS Config 2.0** para PC desde [www.ebssmart.com.](http://www.ebssmart.com/) Abra el archivo descargado para iniciar el proceso de instalación. Durante la instalación, seleccione el idioma, introduzca los datos, defina la posición de los componentes del programa (ruta de destino: C:\Program Files\EBS\), cree un acceso directo al programa en el escritorio o en la barra de acceso rápido.

#### **6.4.2. Smartphone**

<span id="page-18-0"></span>Se puede descargar **EBS Config 2.0** para el teléfono desde la tienda 'Google Play'. Una vez finalizado el proceso de instalación, abra la aplicación e inicie la configuración del dispositivo. La interfaz de la aplicación móvil EBS Config 2.0 es la misma que la interfaz de PC.

## **6.5. MENÚ PRINCIPAL DEL PROGRAMA**

<span id="page-18-1"></span>Después de instalar y activar **EBS Config 2.0**, haga clic en **Nueva configuración** y, a continuación, seleccione LX CONNECTED LX30B. Aparece una vista de la nueva configuración del comunicador en la pantalla y el **Menú principal** aparece en el lado derecho de la ventana.

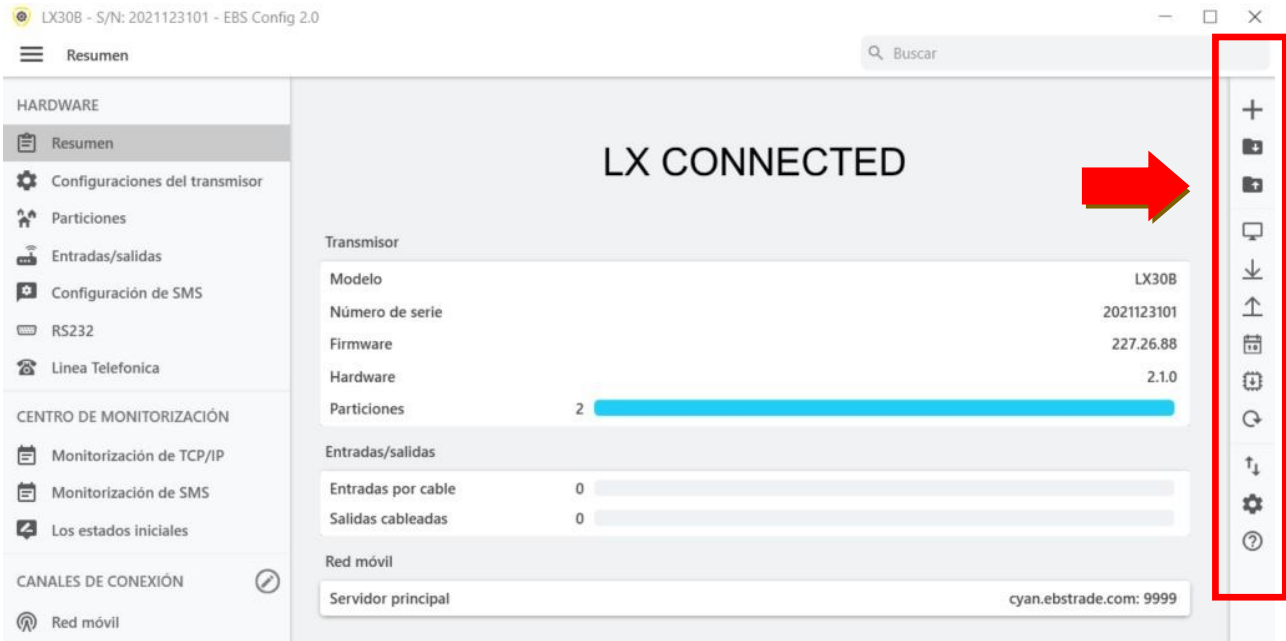

#### **6.5.1. Nueva configuración**

<span id="page-18-2"></span>Abre un nuevo conjunto de parámetros de funcionamiento de otros dispositivos paneles de control y comunicadores- y permite editar los parámetros de configuración de un determinado dispositivo.

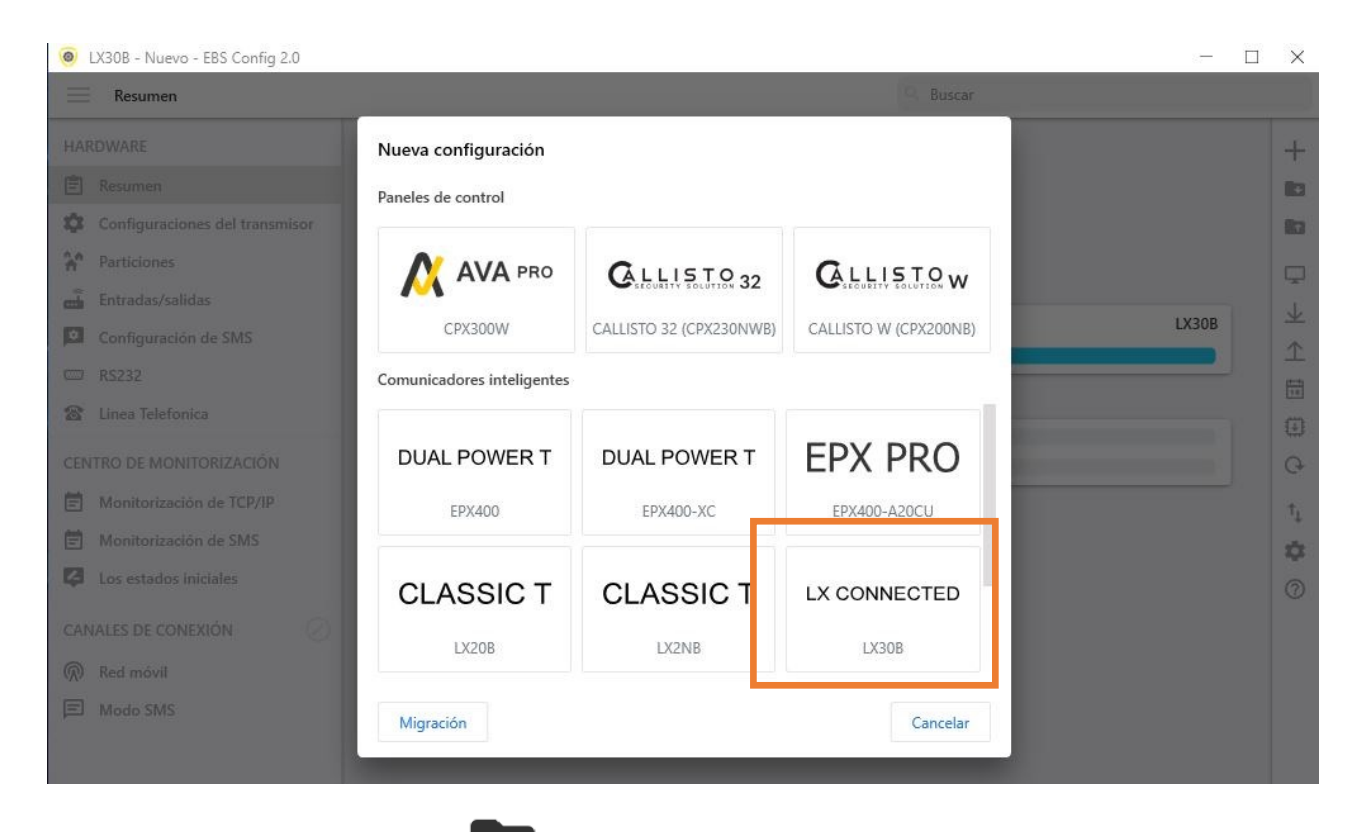

## **6.5.2. Abrir**

<span id="page-19-0"></span>En caso del fichero con la configuración guardada los datos podrán usarse para programar el dispositivo siguiente. Primero, se debe indicar el catálogo donde se guardó el fichero y, luego, indicar el nombre de fichero. La colección de datos conseguida puede ser modificada por el usuario. Para que los cambios puestos tengan efecto deben ser enviados al dispositivo. Utilice el programador configurándolo en modo de programación.

 $\left| \cdot \right|$ 

## **6.5.3. Guardar**

<span id="page-19-1"></span>Si programa varios dispositivos en configuraciones diferentes, no tiene que recordar cada una de ellas. Se pueden guardar en el disco duro o disco externo todas las configuraciones del dispositivo con el nombre determinado y cargarse posteriormente. Esta función guarda en el disco toda la información de las ventanas del configurador. Después de seleccionar la función aparecerá la ventana de diálogo con la solicitud de introducir el nombre de fichero. Por defecto, los datos se guardan con la extensión **.cmi** (Configuration Memory Image).

# **6.5.4. Estado del dispositivo**

<span id="page-20-0"></span>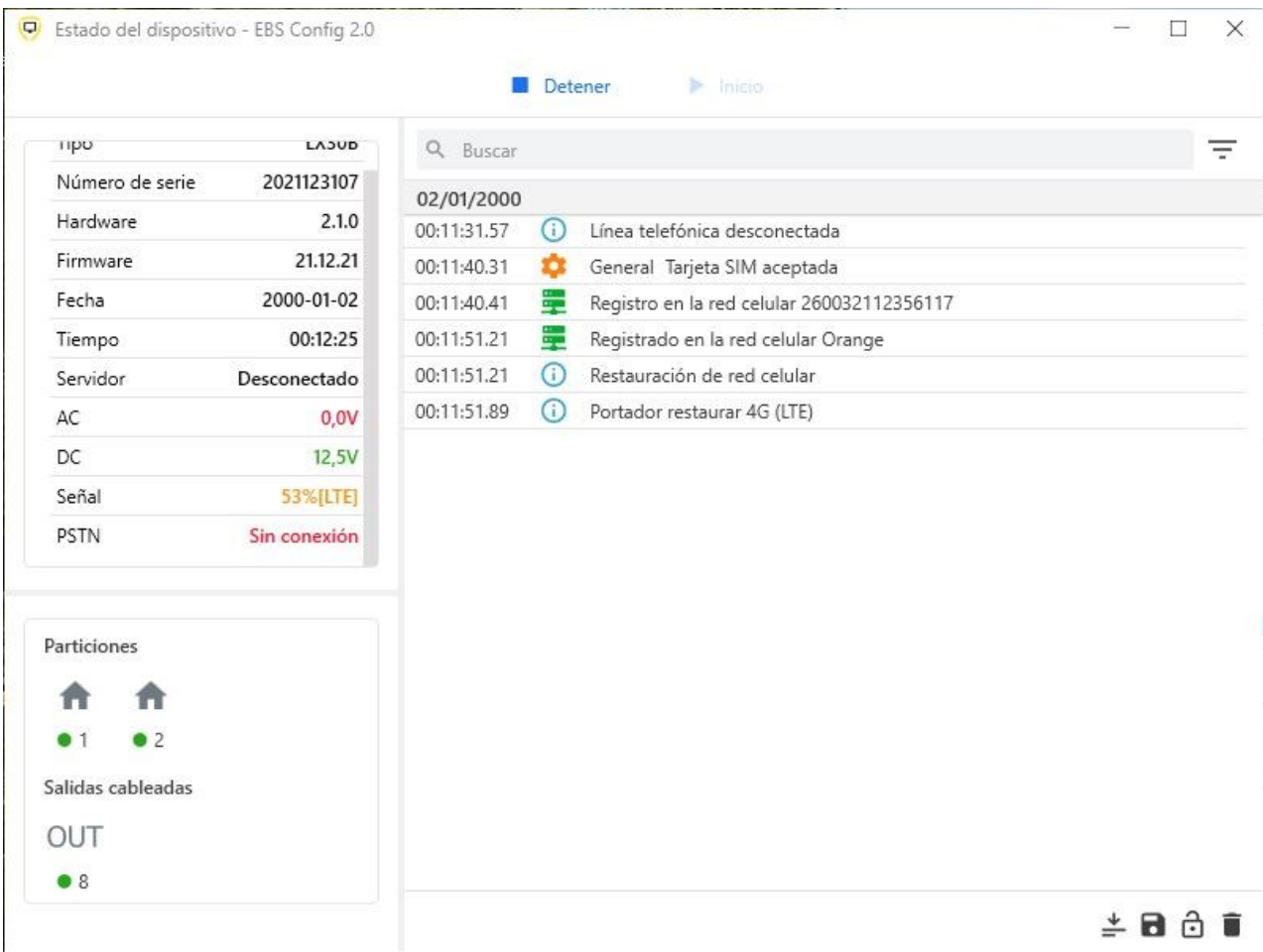

La ventana «Estado del dispositivo» contiene información sobre el dispositivo: número de serie, versión de hardware, firmware, configuración de fecha y hora. Además, se pueden monitorear en tiempo real los siguientes parámetros:

- Estado de la Conexión con el servidor;
- Estado de la alimentación de CC;
- Estado de la alimentación de CA;
- Nivel de señal LTE
- Estado de las entradas cableadas
- Estado de las salidas cableadas
- <span id="page-20-1"></span>Modo de armado

# **6.5.5. Leer configuración**

La función lee la información almacenada en la memoria del dispositivo. Dependiendo del tipo de conexión definido (véase el capítulo sobre Configuración de conexión), es posible leer de forma remota el historial de eventos a través de GPRS/LTE o localmente utilizando Bluetooth (SP-PROG-BT, MINI-PROG-BT) y el conector RS232 (SP-PROG, GD-PROG) después de poner el comunicador en el modo de programación «Programming mode». Al hacer clic en el botón «Leer configuración», se descargará la configuración almacenada en la memoria del comunicador y aparecerá una barra con información sobre una lectura exitosa/fallida en la parte inferior de la aplicación. Los datos descargados del dispositivo podrán guardarse, después se podrán usar para otros dispositivos.

# **6.5.6. Enviar configuración**

<span id="page-21-0"></span>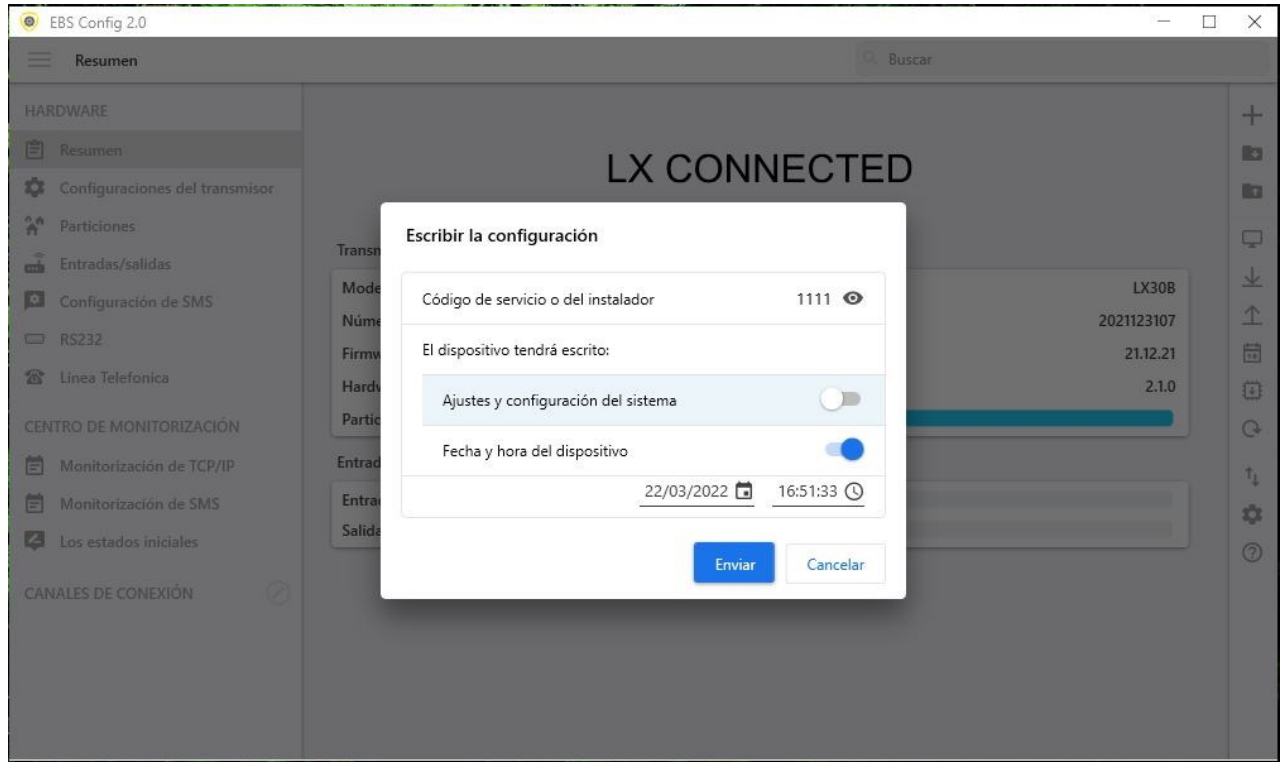

Esta función es análoga a la de arriba y permite enviar los datos seleccionados a la memoria del dispositivo. Dependiendo de los cambios realizados, se puede seleccionar el conjunto de información apropiado para enviar. También es posible configurar la fecha y el reloj interno del dispositivo (campo «Hora y fecha del dispositivo»). Al hacer clic en el botón «Enviar», se enviarán los datos definidos y aparecerá la barra de mensajes del envío exitoso/fallido en la parte inferior de la aplicación.

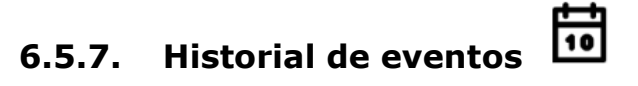

<span id="page-22-0"></span>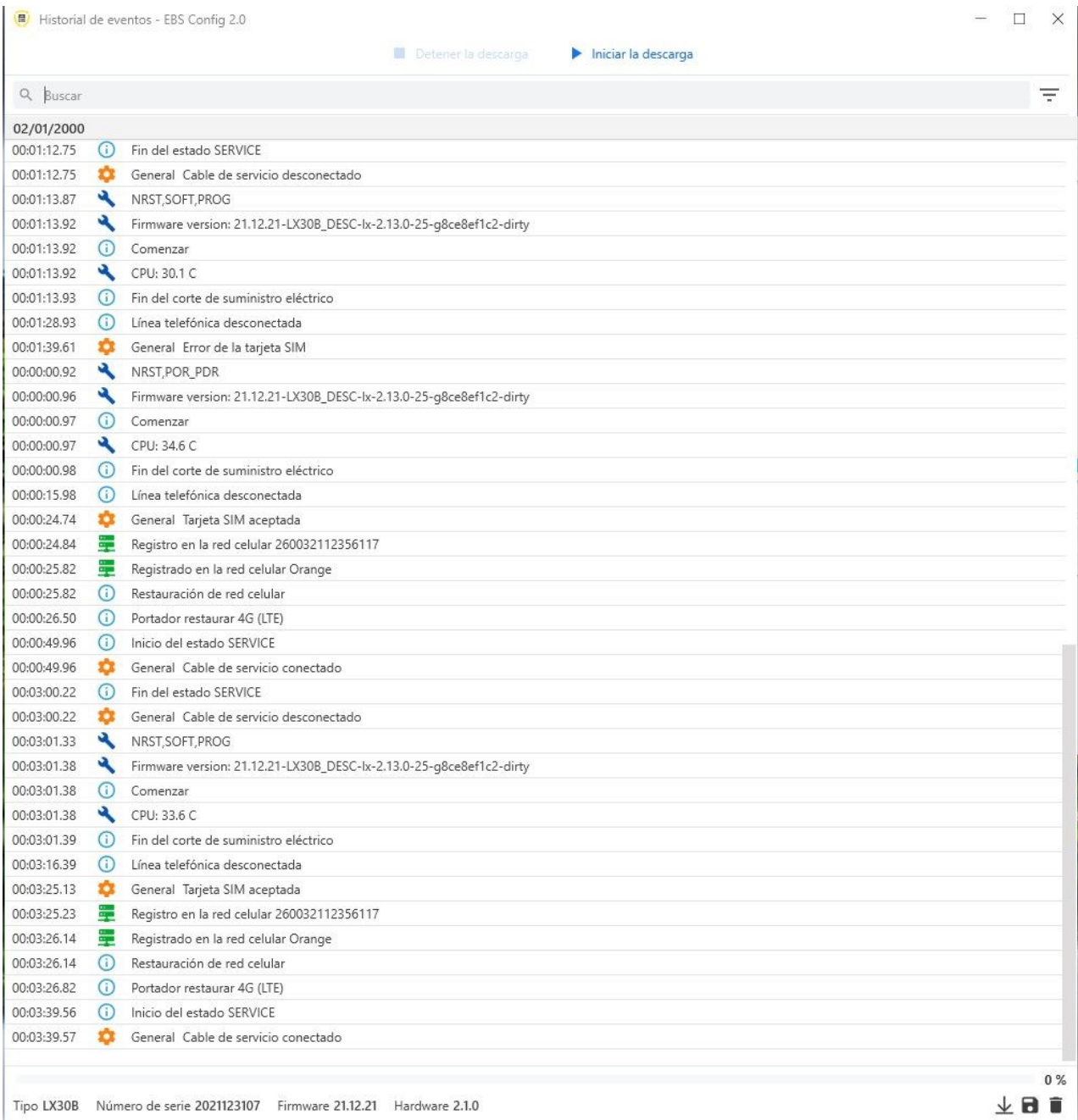

Esta función permite leer unos 5.000 últimos eventos técnicos guardados en la memoria del dispositivo. Dependiendo del tipo de conexión definido (véase el capítulo

[6.5.10](#page-23-2) [Configuración de la conexión](#page-23-2)  $T_{\downarrow}$ , es posible leer el historial de forma remota utilizando GPRS y localmente utilizando Bluetooth (SP-PROG-BT, MINI-PROG-BT) y conector RS232 (SP-PROG, SP-PROG-BT, GD-PROG). Después de leer el historial correctamente, se pueden buscar los eventos relevantes escribiendo los nombres en el campo con la lupa. También está disponible una función para filtrar datos por tipo de evento y por fecha, lo que permite una navegación rápida de eventos individuales.

#### ाग **6.5.8. Actualización de firmware**

<span id="page-23-0"></span>El dispositivo tiene incorporado un bootloader, gracias al que podemos modificar el software del módulo con uno más nuevo. En la ventana que aparece, indique dónde está el archivo correcto y pulse «Actualizar».

# **6.5.9. Restablecimiento de la configuración de fábrica**

<span id="page-23-1"></span>Utilice esta opción para recuperar la versión de fábrica de la configuración del sistema. Todos los datos de usuario introducidos anteriormente se eliminarán y reemplazarán por la configuración de fábrica. Los usuarios y dispositivos asignados a los comunicadores **no se eliminarán**, solo se borrarán las configuraciones eliminadas.

<span id="page-23-2"></span>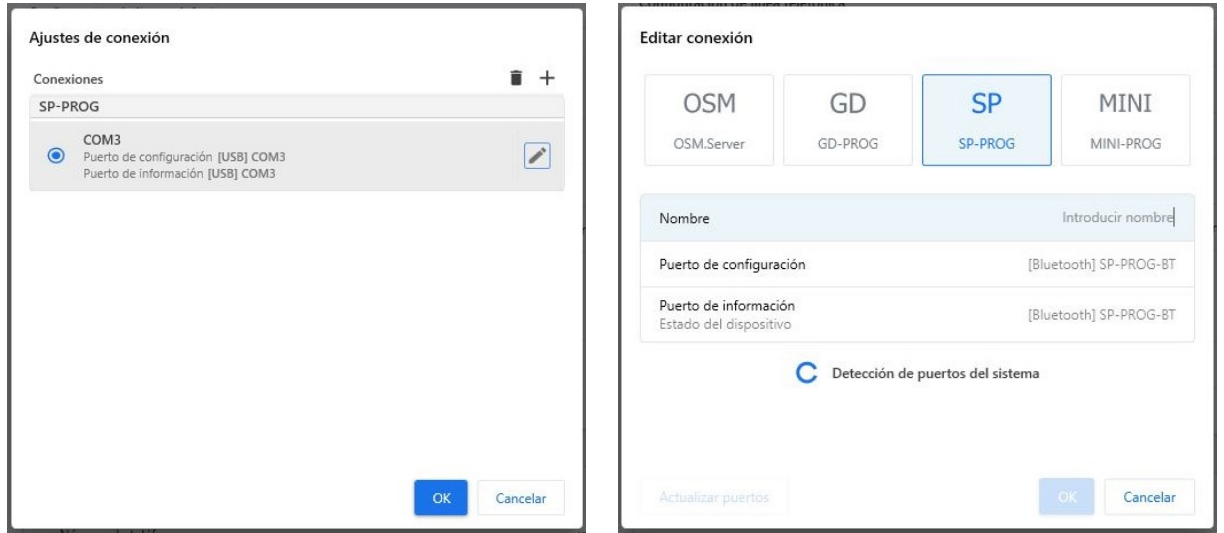

 $T_{\rm I}$ **6.5.10. Configuración de la conexión** 

Después de hacer clic en el signo «+», aparecerá una ventana con los métodos de conexión disponibles:

- **OSM.Server**: conexión remota al servidor OSM.Server a través de LTE, es posible definir los parámetros de la configuración del receptor OSM.Server:
	- Dirección IP del analizador (p. ej., [www.ebssmart.com\)](http://www.ebssmart.com/);
	- Puerto en el que el analizador escuchará los comandos (p.ej., 9000)
	- Nombre de analizador (p. ej., primary)

La conexión se guardará después de hacer clic en el botón «OK». A partir de ahora, el programa permitirá conectar el dispositivo de forma remota y leer y almacenar parámetros en la memoria del dispositivo.

- **GD-PROG**: es un tipo de conexión local que funciona con un programador del mismo nombre con un solo puerto asignado.
- **SP-PROG**: bajo este tipo de conexión existen dos programadores:
	- SP-PROG, que dispone de un conector micro USB y RS232, al que se le asignan dos puertos COM. Una configuración utilizada durante la programación, la otra de información utilizada en la supervisión del estado del dispositivo,
	- SP-PROG-BT con un conector micro USB, RS232 y el módulo Bluetooth incorporado. Con la conexión alámbrica la situación es igual que en el caso de SP-PROG. Utilizando la tecnología Bluetooth, tanto en la posición de

*Puerto de configuración* como de *Puerto de información*, deberá configurar el mismo puerto dedicado a la comunicación.

• **MINI-PROG-BT**: es un tipo de conexión local que funciona con un programador con el mismo nombre, al que se asigna un puerto COM.

Si los nuevos puertos no aparecen automáticamente cuando se conecta el programador, pulse «Actualizar puertos».

Cuando utilice una conexión Bluetooth, el primer paso debe ser emparejar el programador (SP-PROG-BT, MINI-PROG-BT) con su ordenador/teléfono. En la lista de dispositivos buscados listos para la conexión, seleccione el que esté enchufado al comunicador.

<span id="page-24-0"></span>Solo después de emparejar el programador con un ordenador, en EBS Config aparece el puerto abierto asignado para la comunicación programador-ordenador.

 $\blacksquare$ 

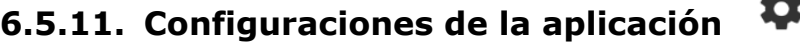

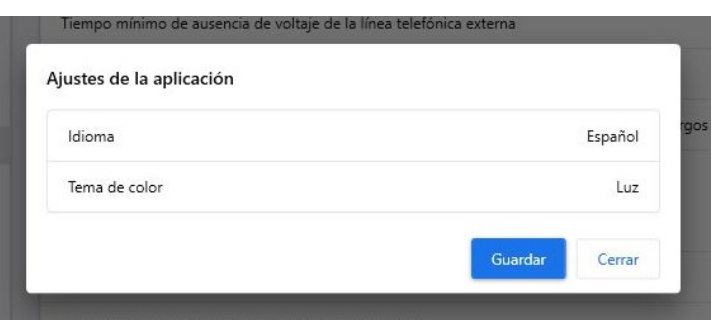

<span id="page-24-1"></span>En esta ventana es posible elegir uno de los idiomas disponibles de la aplicación y elegir el motivo de color de la interfaz de la aplicación.

**6.5.12. EBS Config 2.0 - Información** 

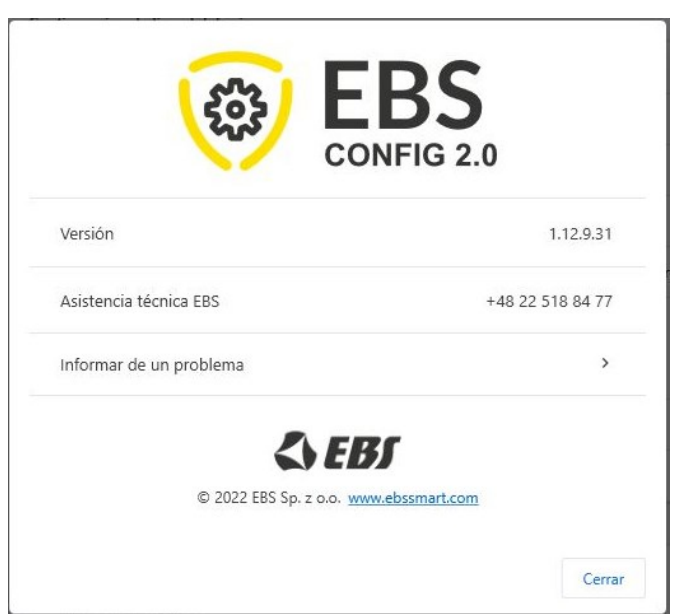

Seleccione este icono para mostrar la ventana con información adicional:

- Versión de la aplicación (se recomienda utilizar la última versión publicada oficialmente);
- Número de teléfono del Servicio de Asistencia Técnica de EBS;
- <span id="page-25-0"></span>- Enlace para enviar comentarios, opiniones, observaciones y feedback.

# **7. MENÚ DE CONFIGURACIÓN – HARDWARE**

Este capítulo contiene descripciones detalladas y completas de todos los parámetros programables que determinan el funcionamiento del dispositivo.

#### **7.1. RESUMEN**

<span id="page-25-1"></span>En la pestaña «RESUMEN» se encuentra una tabla que contiene la siguiente información:

- Modelo de dispositivo, número de serie;
- Número de particiones, número de puertos cableados conectados;
- Número de entradas y salidas cableadas

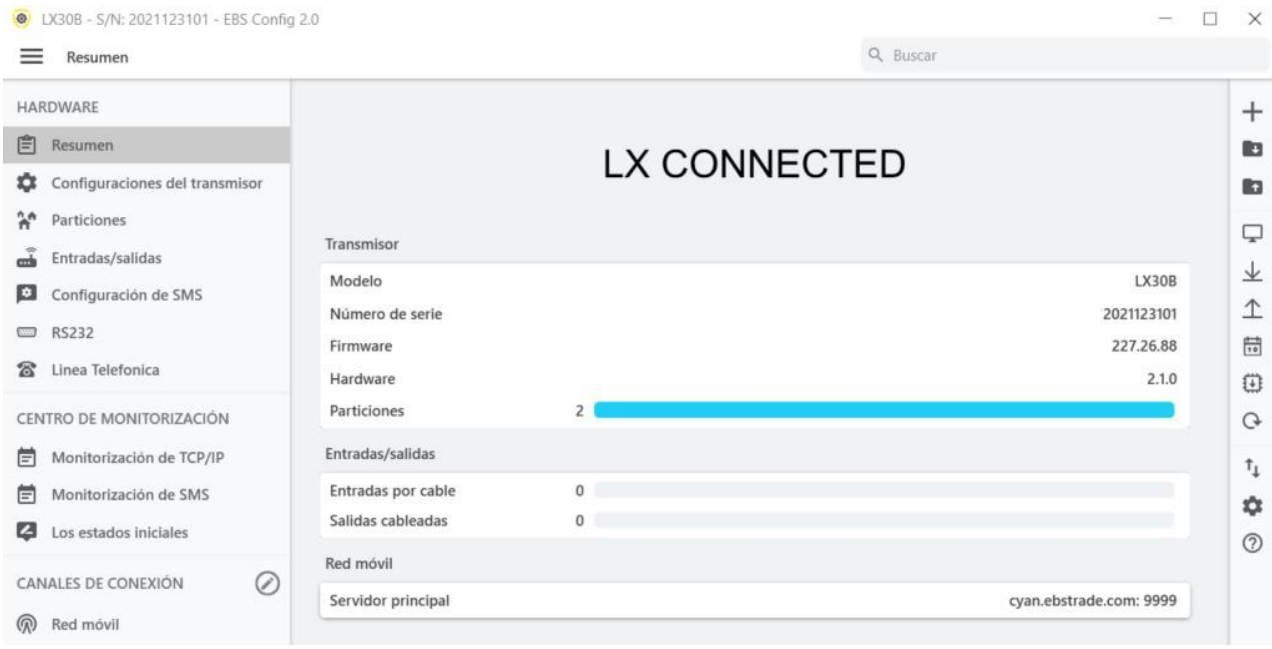

## **7.2. CONFIGURACIÓN DEL TRANSMISOR (COMUNICADOR)**

<span id="page-25-2"></span>Cuando se abre la pestaña, se muestran primero los parámetros principales del dispositivo. Al hacer clic en el ítem «Avanzados», se mostrarán los parámetros restantes más avanzados.

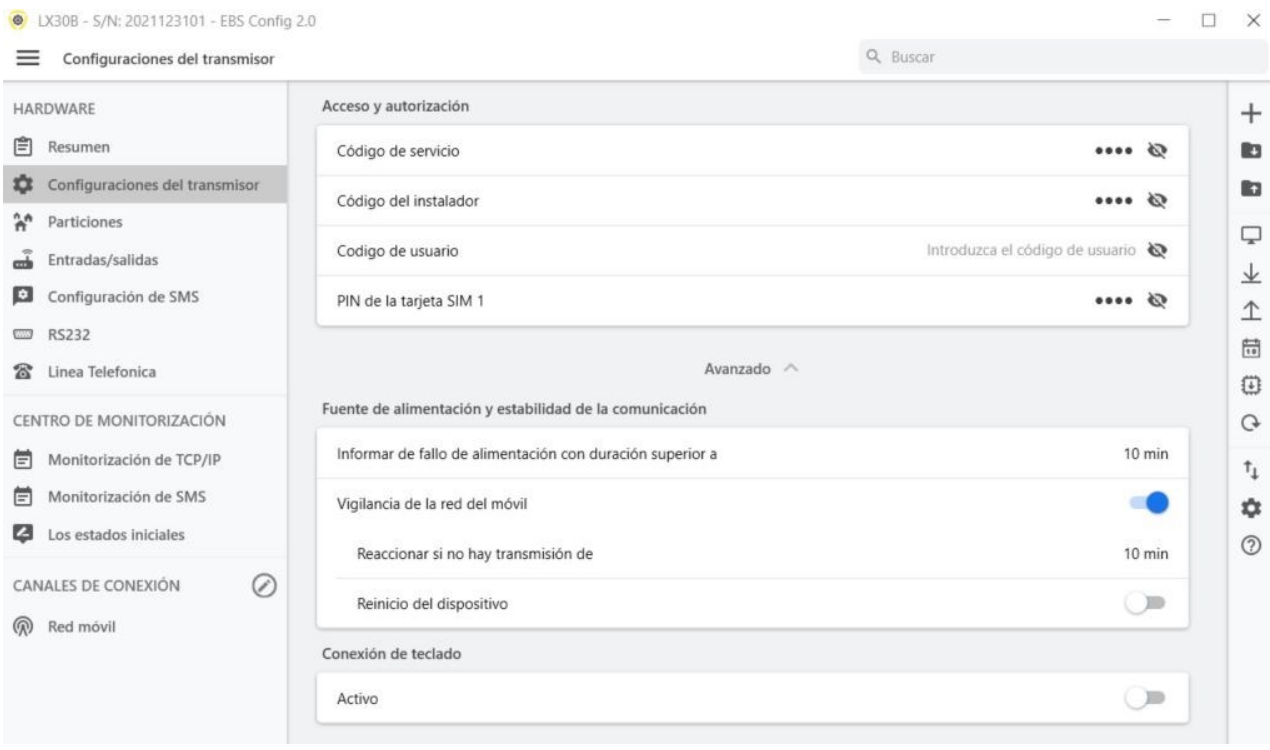

#### **7.2.1. Código de servicio**

<span id="page-26-0"></span>Su papel es proteger el dispositivo contra el acceso no autorizado. Es usado tanto en el proceso de programar el dispositivo como en su control a distancia (en el modo TCP/IP o SMS). Por defecto, está fijado el código 1111. Deberá cambiarse durante la primera activación (programación) del dispositivo. Puede contener hasta siete caracteres alfanuméricos.

#### **7.2.2. Código del instalador**

<span id="page-26-1"></span>Proporciona el acceso limitado a los parámetros programables del dispositivo. Desde este nivel no se pueden realizar los cambios de parámetros de las siguientes pestañas: Acceso, Transmisión, Restricciones, Notificaciones SMS, Control de comunicación, RS-232, Línea telefónica. El intento de ingresar a la ventana con estos parámetros terminará con un mensaje sobre la falta de autorización. Por defecto, este código tiene la forma: **2222.**

#### **7.2.3. Código de usuario**

<span id="page-26-2"></span>Este código se utiliza para autorizar al usuario que registra el comunicador en la aplicación móvil EBS Security. Debe proporcionarse durante el registro.

*IATENCIÓN!* Si el código no se ha definido durante la programación del comunicador, si se introduce el código en el primer registro del dispositivo en la aplicación EBS Security, el código se grabará en el dispositivo. El código se podrá modificar posteriormente solo a través de EBS Config 2,0.

#### **7.2.4. PIN de la tarjeta SIM**

<span id="page-26-3"></span>Dado que el dispositivo utiliza una red GSM para su funcionamiento, necesitará una tarjeta SIM de su operador de red móvil. El PIN de la tarjeta SIM destinada para el trabajo en el dispositivo concreto, deberá ser programado antes de su primer uso. Es necesario para activar el sistema automáticamente. En caso de tener una tarjeta sin el código PIN, en el campo podrá introducirse cualquier valor, por ejemplo, **0000**.

Si el número PIN se introduce incorrectamente, el sistema no se iniciará después de insertar la tarjeta y encender el transmisor y para utilizar la tarjeta deberá introducirse el número PUK (usando cualquier teléfono GSM).

<span id="page-27-0"></span>Por defecto, en el comunicador se guardó el número PIN en la siguiente forma: **1111**.

#### **7.2.1. Alimentación y estabilidad de comunicación**

7.2.1.1. Informe de corte de alimentación de CA por más de

<span id="page-27-2"></span><span id="page-27-1"></span>En este punto, se debe definir el tiempo después del cual se informará el corte de alimentación.

#### 7.2.1.2. Errores de conexión a la red móvil

Esta opción permite que el comunicador responda automáticamente si ha perdido la comunicación con la red móvil GSM o no es posible la transmisión GPRS / LTE. Cuando la función está activada, aparecerán dos campos adicionales.

#### 7.2.1.2.1. Responda cuando no haya transmisión por

En este punto, es necesario definir el tiempo después del cual el dispositivo comenzará a reiniciar el módem después de que se haya detectado la pérdida de comunicación con la red (sin transmisión).

7.2.1.2.2. Reinicio del dispositivo

En este punto, es necesario definir el tiempo después del cual el dispositivo comenzará a reiniciar el dispositivo (y no solo del módem) después de que se haya detectado la pérdida de comunicación con la red (sin transmisión).

#### **7.2.2. Comunicación a través del protocolo del teclado**

<span id="page-27-3"></span>Active esta opción cuando el Smart Connector LX30B-QxT esté conectado a un panel de control externo a través del bus del teclado y cuando el usuario desee utilizar la función de armado/desarmado remoto del panel. Para hacer esto, es necesario:

- seleccionar un modelo específico de la lista de paneles de control disponibles:

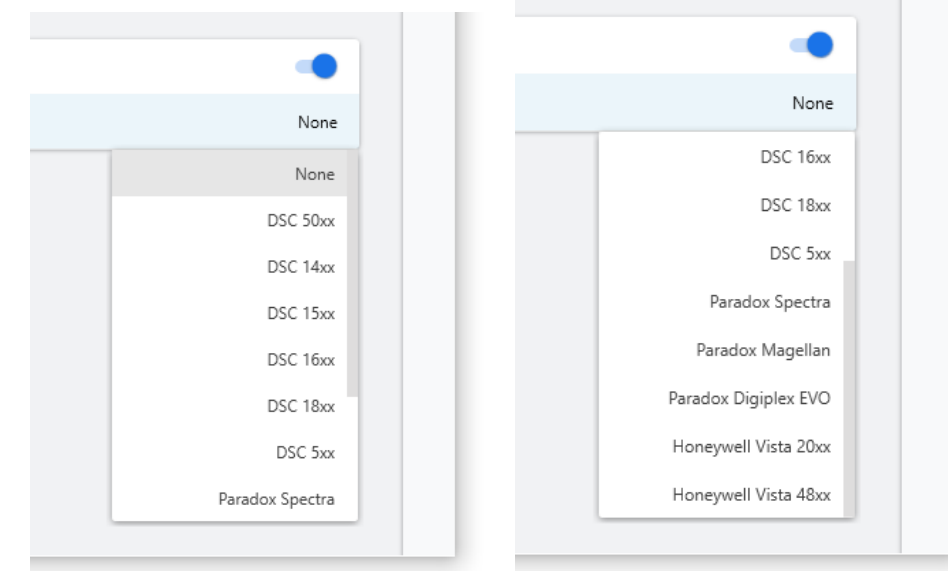

 en el campo de abajo que aparecerá luego de seleccionar el modelo del panel de control, ingresar el código de instalador, que debe ser idéntico al del panel de control.

# **7.3. PARTICIONES**

<span id="page-28-0"></span>Usando la partición, es posible configurar qué entradas se monitorearán dependiendo del estado de una de las entradas (armado). Si la entrada de armado no está activa, se ignorarán todos los cambios al estado de entrada asignado a la partición. Para el armado de entrada activo, todos los cambios de estado de entrada asignados a una partición se monitorearán y procesarán normalmente.

| Q Buscar<br>Particiones<br>Particiones 2/2<br><b>Detalles</b><br>HARDWARE<br>Partición 1<br>ΡΠ<br>Resumen<br>Retraso en la conexión (tiempo de salida)<br>Inactivo<br>п<br>No hay entrada de armado<br>O<br>Configuraciones del transmisor<br>జ | 2.0 LX30B - S/N: 2021123101 - EBS Config 2.0 |  |             |  |                                        |          |
|----------------------------------------------------------------------------------------------------|----------------------------------------------|--|-------------|--|----------------------------------------|----------|
|                                                                                                    |                                              |  |             |  |                                        |          |
|                                                                                                    |                                              |  |             |  |                                        |          |
|                                                                                                    |                                              |  |             |  |                                        |          |
|                                                                                                    |                                              |  | Partición 2 |  | Retardo de desarme (tiempo de entrada) | Inactivo |
| п<br>A°<br>Particiones<br>No hay entrada de armado<br>00                                                                                                    |                                              |  |             |  |                                        |          |
| Entrada conexión<br>Ninguno<br>Entradas/salidas                                                                                                    |                                              |  |             |  |                                        |          |

Configuración de detalles de Partición n.º 1.

#### **7.3.1. Retardo de armado (tiempo para la salida)**

<span id="page-28-1"></span>Al hacer clic en esta opción, aparecerá una lista adicional donde puede establecer el tiempo de salida. Las entradas de partición se monitorearán después de este tiempo configurado después de que se haya armado la entrada de zona.

#### **7.3.2. Retardo de desarmado (tiempo para la salida)**

<span id="page-28-2"></span>Después de hacer clic en esta opción, se mostrará una lista adicional, donde se puede establecer el tiempo de entrada: el tiempo después del cual se activará la alarma después de iniciar la entrada retardada. La espera y la zona a la que pertenece la entrada retardada no se desactivarán.

#### **7.3.3. Entrada que arma**

<span id="page-28-3"></span>Al usar esta opción, podrá seleccionar la entrada de armado/desarmado de la partición. Se puede conectar un dispositivo de armado (por ejemplo, interruptor, receptor de radio o cerradura de combinación) a la entrada seleccionada. Cuando la entrada quede violada, se armará la partición correspondiente (después del tiempo para la salida desde la violación). Si la entrada de armado no está violada, la partición queda desarmada.

#### **7.4. ENTRADAS / SALIDAS**

<span id="page-28-4"></span>El comunicador tiene 8 conectores cableados que se pueden configurar libremente como entradas o salidas. En la pestaña «Entradas / Salidas» es posible configurar el comunicador de acuerdo a los requerimientos del usuario.

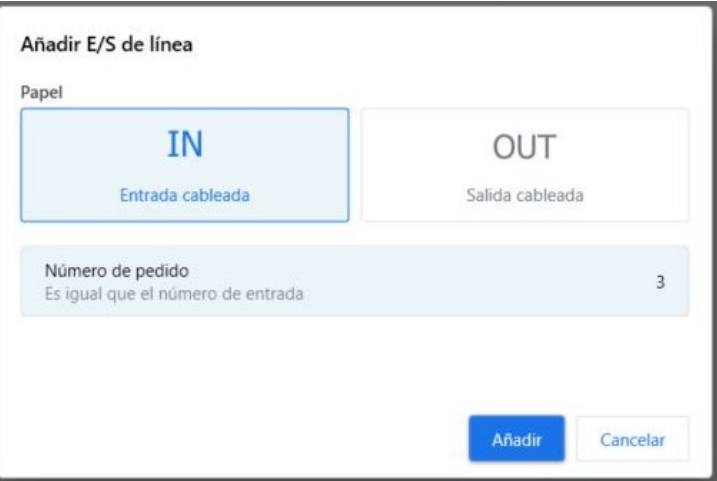

Añadir la entrada «+» y luego «IN»: establezca el número de secuencia de la entrada y, a continuación, haga clic en añadir.

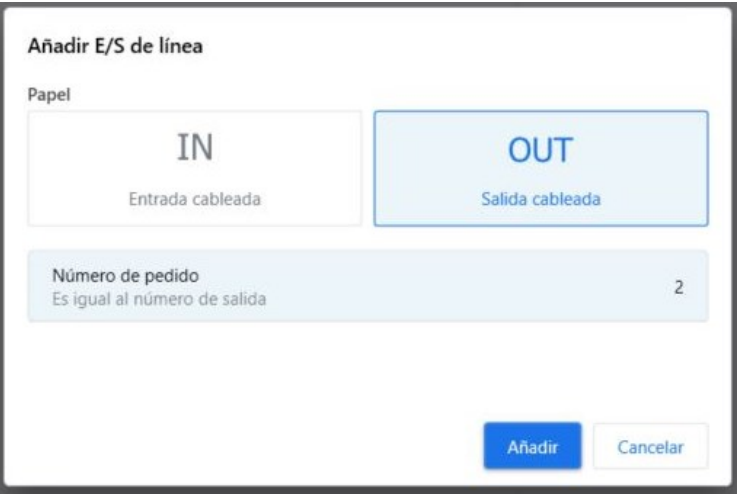

Añadir la salida «+» y luego «OUT»: establezca el número de secuencia de la salida y, a continuación, haga clic en añadir.

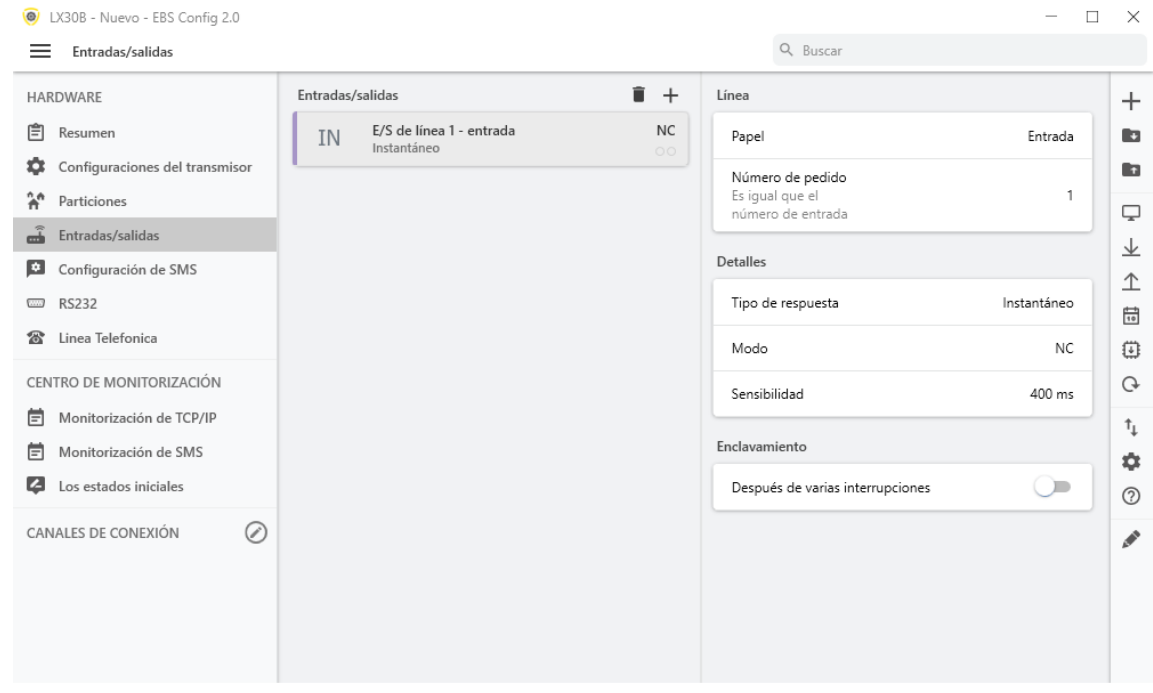

#### **7.4.1. Entradas cableadas**

<span id="page-30-0"></span>Si un conector determinado se define como una entrada (en el campo 'Rol', el ítem 'Entrada' seleccionado de la lista desplegable), en esta pestaña tenemos las siguientes opciones de configuración.

7.4.1.1. Tipo de reacción de la línea

- <span id="page-30-1"></span>• **Inmediata:** la violación de la entrada dará lugar a una alarma repentina si el sistema está armado;
- **Retardada:** la entrada retardada cambia a una salida común, es decir, genera una alarma cuando expira el tiempo de entrada, pero solo si la partición a la que pertenece la entrada no se desarma antes del período de tiempo de entrada.

#### <span id="page-30-2"></span>7.4.1.2. Modo

El parámetro describe la configuración y el estado estable de la entrada. Cualquier cambio en el estado enviará un mensaje de alarma. Los siguientes tipos de configuración están disponibles: **NO / NC / EOL-NO / EOL-NC / DEOL-NO /DEOL-NC.**

- La entrada de tipo **NC** debe estar cerrada en todo momento. Una ruptura en la línea causa su inducción;
- La entrada de tipo **NO** requiere la apertura. Se activa durante un cortocircuito.
- **EOL** y **DEOL** (del inglés «Single End-of-line resistor» y «Double End-of-line resistor») significa en el primer caso una línea de resistencia simple y en el segundo caso una línea de resistencia doble. La diferencia entre 1 y 2 resistencias permite distinguir la alarma del sabotaje. Los diagramas eléctricos para todo tipo de configuraciones se describen en el capítulo sobre La Configuración de las entradas.

#### 7.4.1.3. Sensibilidad

<span id="page-30-3"></span>Este parámetro indica el tiempo mínimo para cambiar el mantenimiento de entrada para que pueda ser detectada por el comunicador, la configuración predeterminada es de 400 ms.

#### 7.4.1.4. Bloqueo – por número de infracciones

<span id="page-30-4"></span>Con esta opción, se puede bloquear cualquier entrada del comunicador, por lo que las condiciones para los cambios en la entrada se ignorarán y no se informarán a la estación de monitoreo. Al seleccionar esta opción, aparecerán elementos adicionales como 'Violaciones' con un control deslizante para establecer el bloqueo para la entrada después de un número especificado de violaciones (cambio de estado de entrada) de 1 a 100, y 'Duración' donde se establece la duración del bloqueo de entrada.

#### **7.4.2. Salidas cableadas**

<span id="page-30-5"></span>Si un conector determinado se define como una salida (en el campo 'Rol', el ítem 'Salida' seleccionado de la lista desplegable), en esta pestaña tenemos las siguientes opciones de configuración.

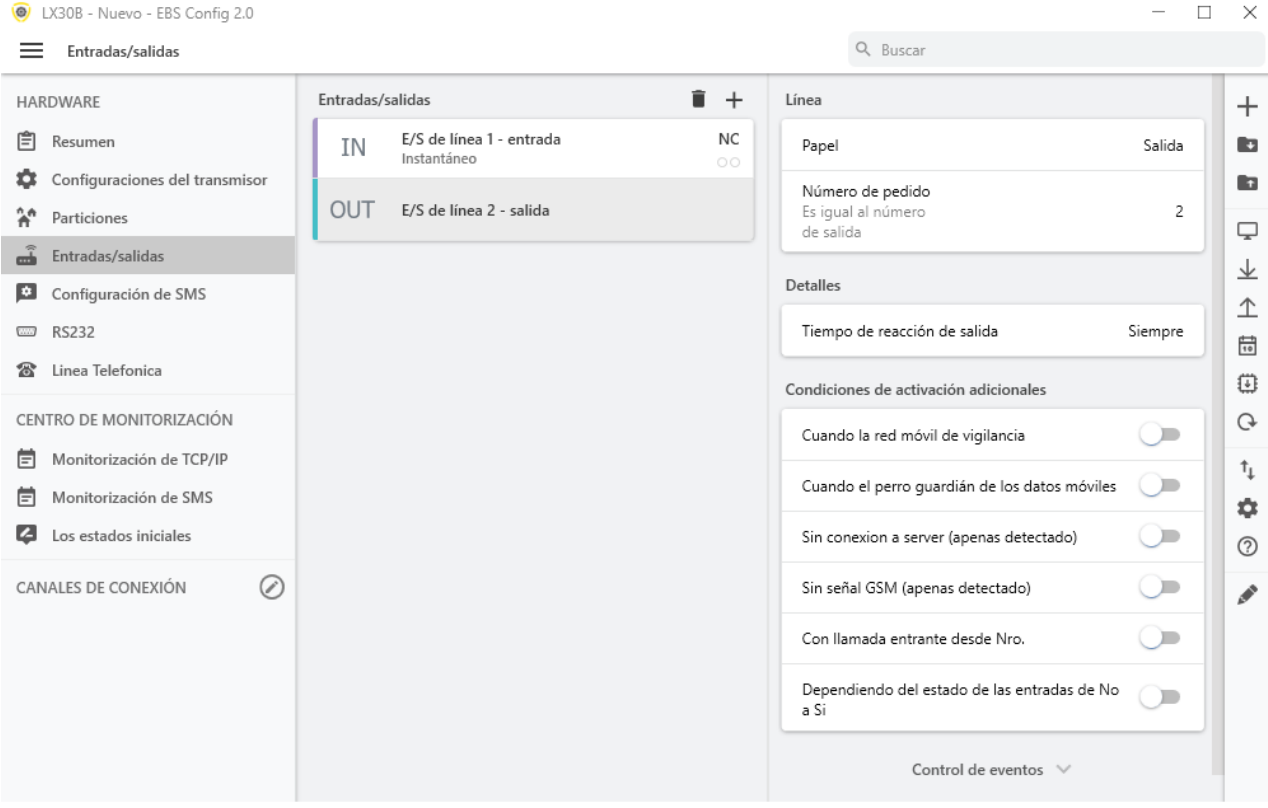

#### 7.4.2.1. Tiempo para la activación de la salida

<span id="page-31-1"></span><span id="page-31-0"></span>El parámetro que determina el tiempo por el cual la salida ha de estar activada para la función de control avanzado de las salidas.

#### 7.4.2.2. Condiciones adicionales de activación

Determina las condiciones cuyo cumplimiento activa una de las salidas. Es posible activar la salida en los siguientes casos:

- Cuando existan errores de conexión con la red móvil;
- Cuando haya errores en la transmisión móvil de datos;
- Después de la pérdida de comunicación con el servidor (inmediatamente después de la detección);
- Cuando se pierda la señal de la red GSM (inmediatamente después de detectarlo);
- Cuando se detecte el intento de realizar una conexión entrante desde el número determinado;
- <span id="page-31-2"></span>▪ En función del cambio de estado de inactivo a activo de una de las entradas;

#### 7.4.2.3. Control avanzado de la salida

#### **Atención: ¡No utilice la configuración de salidas básica y el control de salidas avanzado al mismo tiempo!**

En particular, las opciones existentes de la configuración básica de las salidas: «Después de un fallo en la comunicación con el servidor (inmediatamente después de detectarlo)», «Después de una pérdida de señal de la red GSM (inmediatamente después de detectarlo)» y «En función del cambio de estado de inactivo a activo de una de las entradas» no deben usarse junto con sus sustitutos [Desact.] Servidor, [Desact.] GSM y Activación de entrada x. El uso simultáneo de las opciones de la configuración básica de las salidas y del control avanzado de las salidas podrá provocar un comportamiento imprevisto del comunicador.

El usuario tiene la posibilidad de determinar el método alternativo de funcionamiento de las salidas con respecto a la función.

En la pestaña «Control avanzado de las salidas» definimos el comportamiento de las distintas salidas en función de los eventos. El control avanzado de las salidas es distinto de la función de configuración de las salidas existente:

- o no solamente se puede activar la salida, sino también desactivarla,
- o la salida se puede activar durante un tiempo definido por un parámetro separado,
- o hay una lista completa de eventos para los cuales se puede definir el comportamiento de la salida determinada.

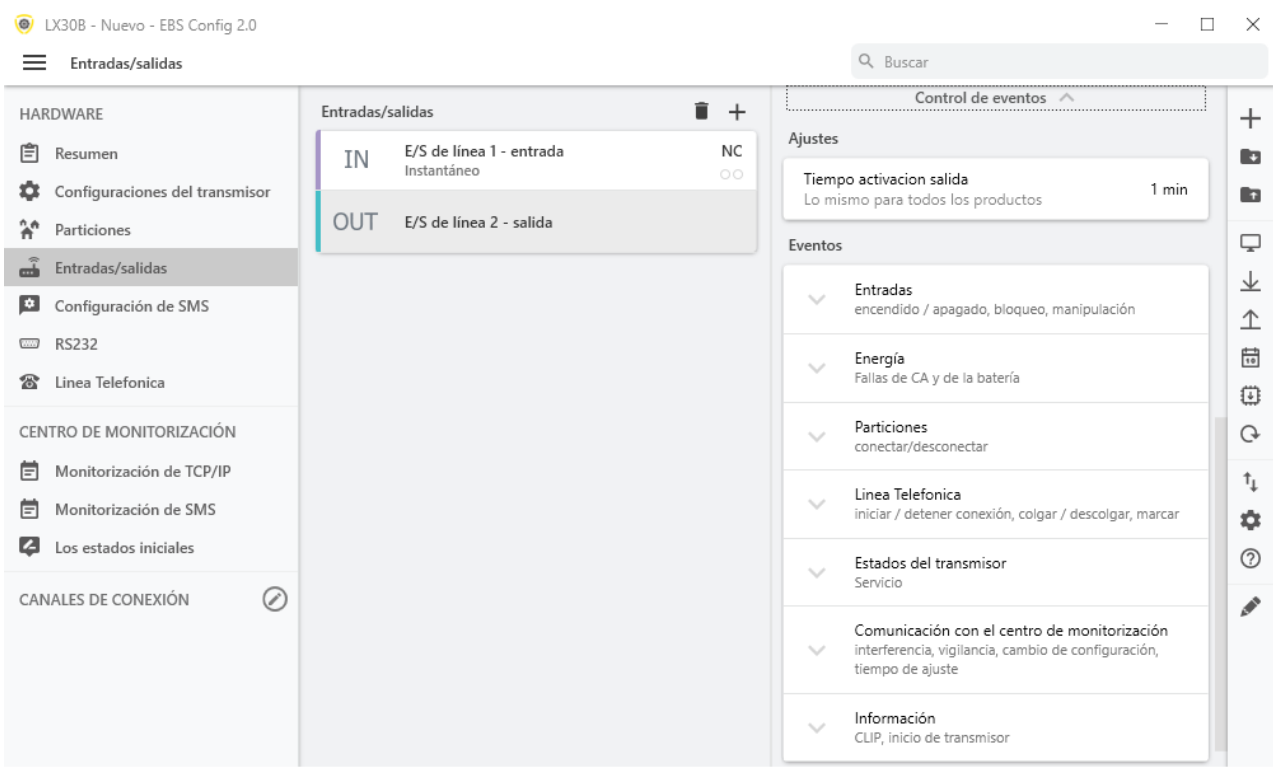

Tipos de eventos avanzados:

- Entradas (activación/desactivación, bloqueo, sabotaje);
- Alimentación (avería de alimentación y pila);
- Particiones (armado/desarme);
- Línea telefónica (inicio/final de la llamada, recoger/colgar el teléfono, marcar el número);
- **Estado del transmisor (servicio);**
- Comunicación con el centro de monitoreo (interferencia, control de transmisión de datos, cambio de configuración, ajuste de tiempo);
- Información (Clip, arranque del transmisor comunicador);

# **7.5. CONFIGURACIONES DE SMS**

<span id="page-33-0"></span>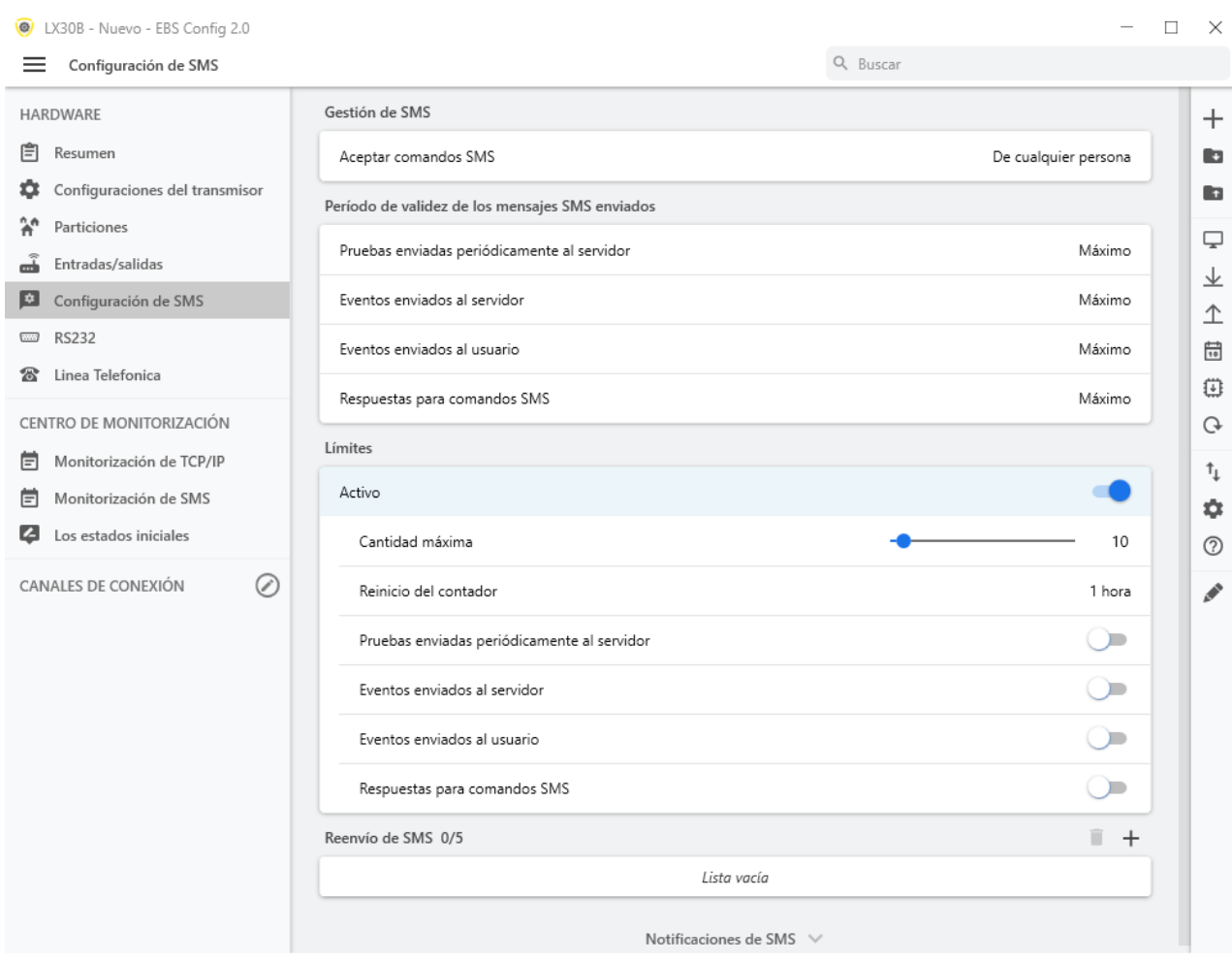

El usuario puede restringir el acceso remoto al dispositivo (por medio de SMS) a números de teléfono específicos. El listado creado de números (hasta 5) significa que solamente de estos números será posible controlar el dispositivo.

Las opciones disponibles son:

- **De todos:** Significa que la comunicación es posible desde cualquier número de teléfono.
- **No aceptar:** Significa falta de la posibilidad de comunicación.
- **De números seleccionados:** Significa que la comunicación sólo es posible con los números de teléfono de la lista. Se permite definir hasta 5 números.

Tras seleccionar «Permitir a los seleccionados» se obtiene el acceso al campo de edición. Introduzca los números siguientes en el campo, a continuación haga clic al botón de «Añadir» para mover el número a la tabla de abajo. Al situar el cursor en la línea dada con el número y al hacer clic en el botón «Eliminar» ocasionaremos la eliminación del número de la tabla.

La opción «Eliminar todos» borrará todo el contenido de la tabla.

**¡ATENCIÓN!** La autorización del mensaje SMS entrante consta en comparar el número desde el que vino con los que se encuentran en la tabla. Se admite la versión de registro en la tabla de tan solamente un fragmento de número, por ejemplo 1234. Entonces se autorizarán todos los números que incluyan la secuencia dada, por ejemplo: 600123456 o bien 601234567.

*IATENCIÓN!* Si utiliza un módem conectado al servidor OSM.Server para enviar SMS, su número de teléfono debe estar incluido en la lista anterior.

#### **7.5.1. Periodos de validez de los mensajes salientes SMS**

<span id="page-34-0"></span>El usuario podrá limitar el número de SMS que será enviado por el emisor. Dado que la forma básica de transmisión debe ser LTE, esta restricción es importante, principalmente por razones económicas.

Para permitir el acceso a grupos de información que estarán sujetos a restricciones:

- Pruebas periódicas enviadas al servidor;
- Eventos enviados al servidor;
- Mensajes SMS enviados al usuario;
- <span id="page-34-1"></span>▪ Respuestas a los comandos SMS.

#### **7.5.2. Restricciones**

Estas restricciones se definen por medio de introducir dos valores:

- **Cantidad máxima de mensajes SMS:** Determina la cantidad máxima de los mensajes SMS enviados por una unidad de tiempo (véase el parámetro Puesta a cero del contador). Esta opción protege al usuario contra el envío de demasiados mensajes, por ejemplo, en caso de fallo;
- **Puesta a cero de contador:** Este parámetro determina la frecuencia (en minutos / horas / días) de puesta a cero del contador de los mensajes SMS enviados.

Los siguientes tipos de información se pueden conectar a las restricciones (dependiendo de si se seleccionan):

- Pruebas periódicas enviadas al servidor;
- Eventos enviados al servidor;
- Mensajes SMS enviados al usuario;
- <span id="page-34-2"></span>▪ Respuestas a los comandos SMS.

#### **7.5.3. Desvío de SMS**

El dispositivo es capaz de transmitir los mensajes recibidos SMS a los determinados números de teléfonos según las reglas configuradas. Esta función podrá resultar indispensable en el caso de las notificaciones por SMS sobre el estado de la cuenta. En esta ventana se puede introducir hasta 5 reglas para la transmisión de mensajes SMS.

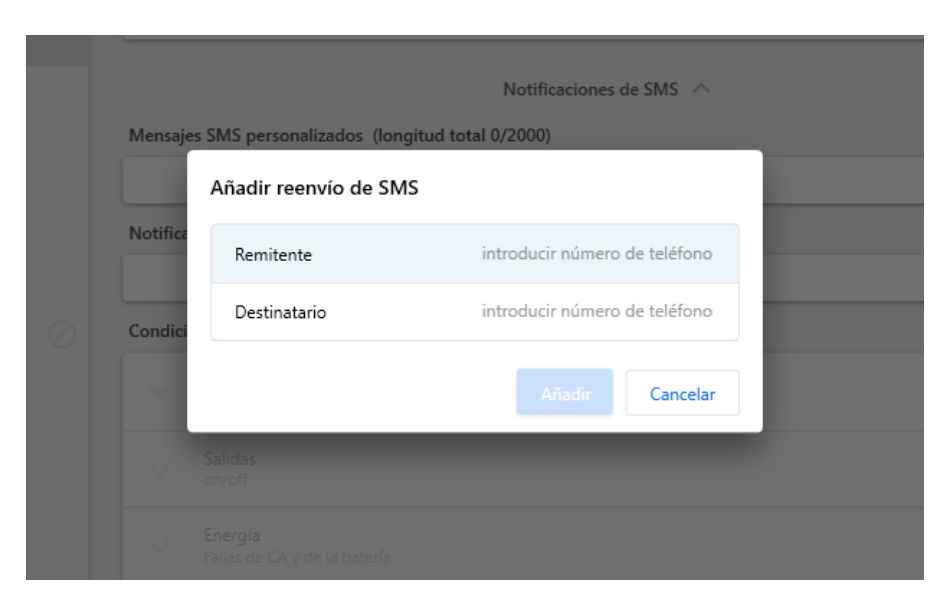

Cada regla está compuesta de la pareja: fragmento del número de teléfono del remitente y del número de teléfono correcto de destinatario. El fragmento del número de teléfono del remitente puede constar en un caso extremo de una serie vacía, lo cual significa el ajuste a cualquier número de teléfono. El tratamiento de las reglas se realiza según el orden encargado desde el principio hasta el final, es decir, el resultado del tratamiento de la regla no influye en el tratamiento de las reglas siguientes. También significa que un determinado mensaje SMS puede ser enviado a varios números de teléfono o que el mismo mensaje puede ser enviado varias veces al mismo número. Este es el caso cuando una condición impuesta al número de teléfono del remitente se cumple para al menos dos reglas que tienen el mismo número de destinatario.

<span id="page-35-0"></span>**Nota:** El usuario se responsabiliza de la correcta introducción de los números, gracias a los cuales no se creará un bucle en el envío de los mensajes SMS.

#### **7.5.4. Notificaciones por SMS**

El usuario tiene la posibilidad de definir los comunicados que, en el caso de que ocurra el evento dado (p.ej. cambio del estado de la entrada), se enviarán a los números de teléfono privados. Al mismo tiempo hay que recordar le necesidad de definir las limitaciones en este aspecto.

#### 7.5.4.1. Contenidos únicos de mensaje

<span id="page-35-1"></span>Mediante el icono «+» es posible añadir el contenido del mensaje

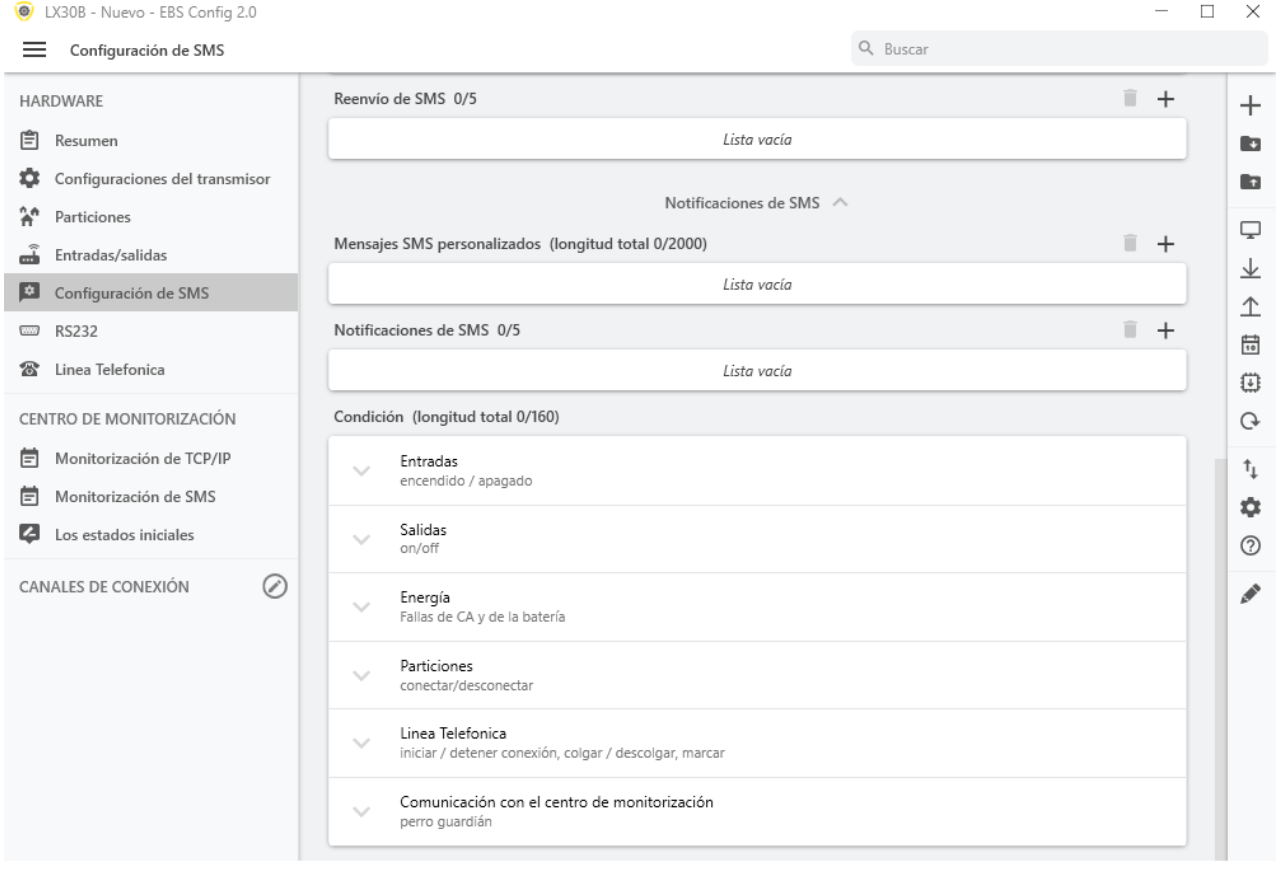

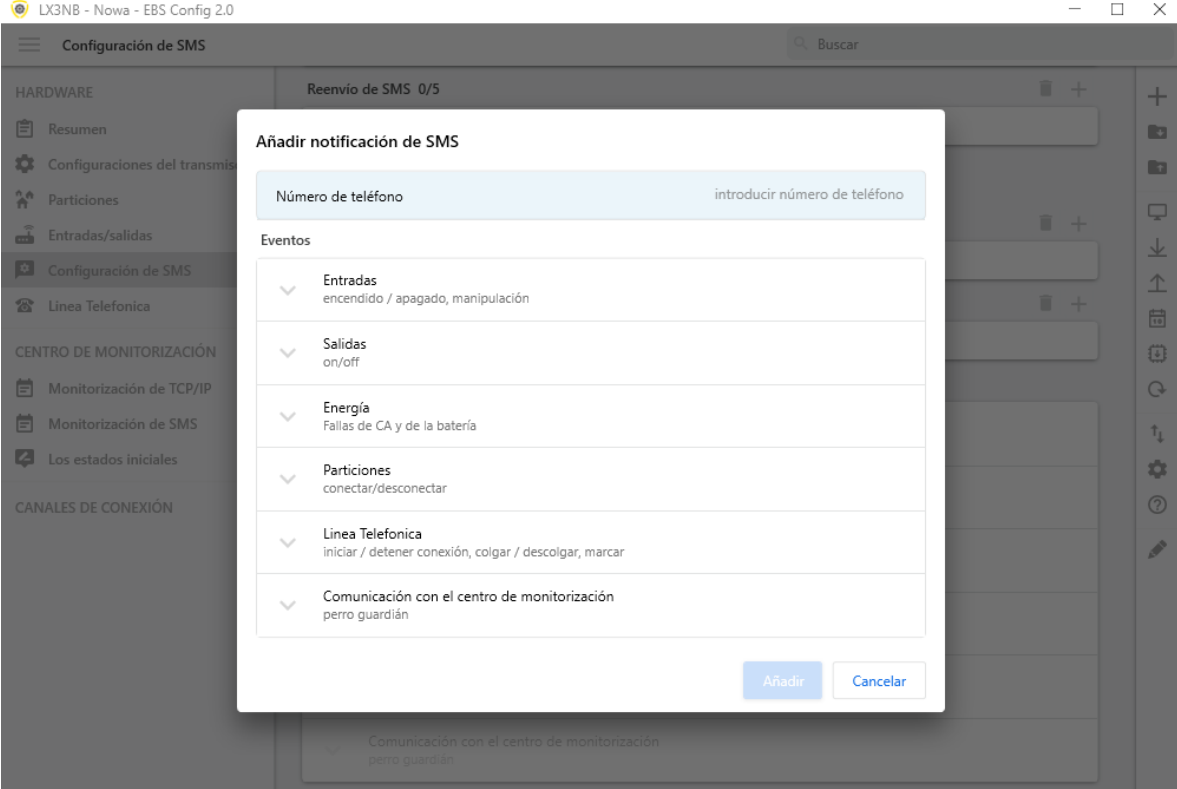

## **7.6. RS232**

<span id="page-36-0"></span>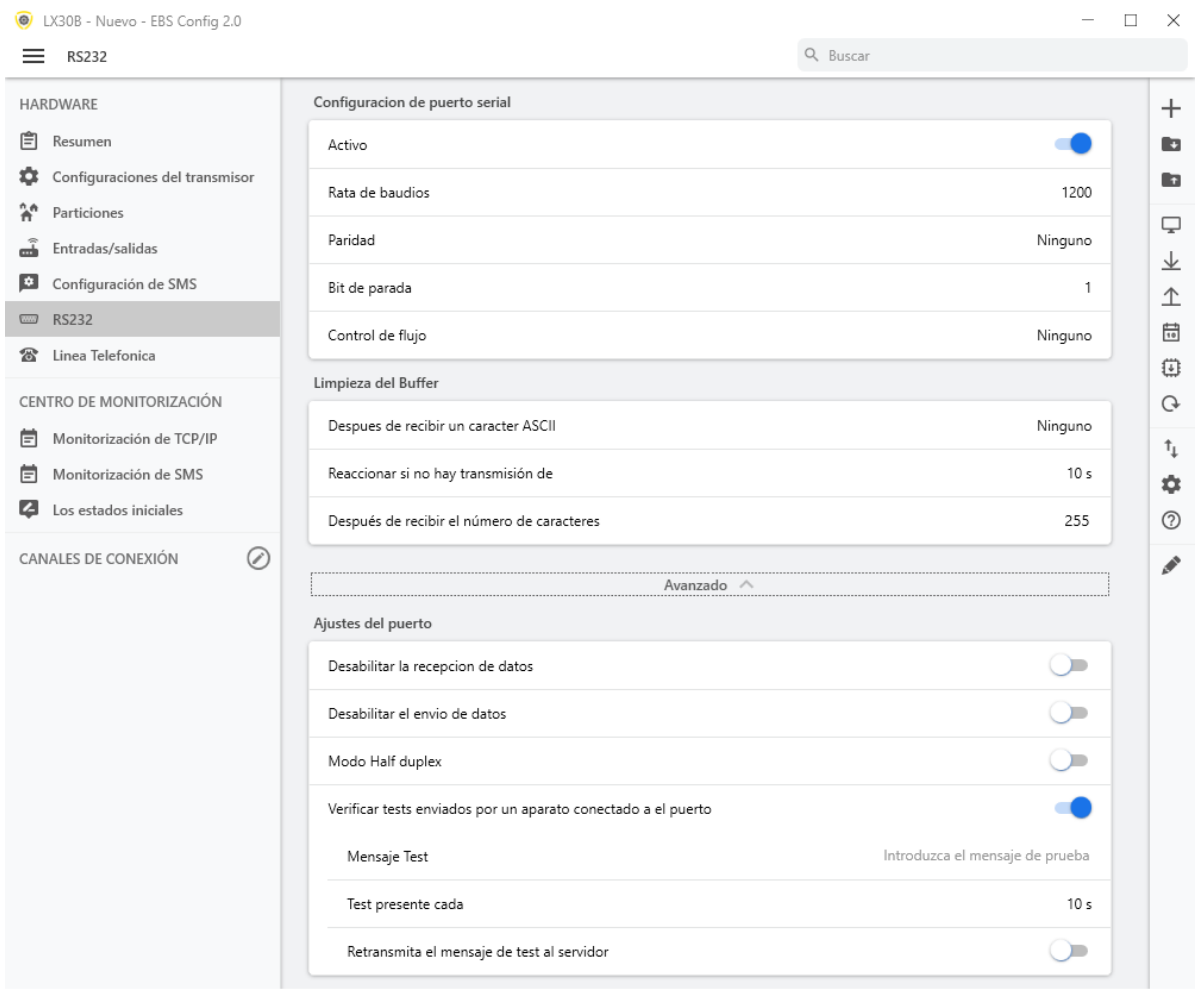

#### **7.6.1. Parámetros del puerto en serie**

<span id="page-37-0"></span>El dispositivo está equipado con un puerto serie RS-232 para garantizar más posibilidades de envío de información desde dispositivos externos. Para utilizar esta conexión, es necesario marcar la opción RS232 como Activo y configurar los parámetros. Para ello, seleccione los datos según la siguiente tabla:

- **Número de bits por segundo:** 1200, 2400, 4800, 9600, 19200, 38400, 57600, 115200;
- **Paridad:** Falta, Pares, Impares
- **Bits de parada:** 1, 2
- **Control de flujo:** Falta, RTS, CTS, RTS/CTS

Los parámetros seleccionados deben corresponder a la configuración del puerto RS-232 en el dispositivo con el que trabajará el transmisor.

Si no se activa el puerto serie (opción «RS232»), en el puerto del dispositivo se enviará la información al monitor de eventos. En este caso, se puede monitorear el funcionamiento del dispositivo utilizando el cable GD-PROG o el programador SP-PROG y la aplicación «EBS Config 2.0».

#### **7.6.2. Envío de datos del almacén**

<span id="page-37-1"></span>Los datos recibidos del aparado adjunto se almacenan en el almacén del transmisor. La capacidad del almacén es de 511 bytes. Debe definirse el criterio cuyo cumplimiento significará la transmisión de datos al receptor del sistema de monitoreo. Quedan disponibles las siguientes posibilidades:

- **Después de recibir el carácter con el código ASCII seleccionado;**
- **Responda cuando no haya transmisión por;**
- **Después de recibir el número de caracteres.**

Para cada una de ellas se han creado las listas de valores disponibles que se despliegan tras el clic sobre la flecha correspondiente.

El transmisor controla el contenido del almacén en cuanto al cumplimiento de las condiciones determinadas. Lo hace en el siguiente orden: carácter seleccionado, tiempo, número de caracteres. El búfer (transmisión) se vaciará cuando se cumpla una de las condiciones.

#### **7.6.3. Avanzadas - configuraciones del puerto**

#### 7.6.3.1. Bloquear la recepción de datos

<span id="page-37-3"></span><span id="page-37-2"></span>Esta opción permite bloquear la posibilidad de recibir datos del dispositivo conectado al puerto RS-232 del transmisor. Se utiliza, p.ej., en el caso de una avería o cuando el LX30B se usa para controlar otro dispositivo.

#### 7.6.3.2. Bloquear el envío de datos

<span id="page-37-4"></span>Esta opción sirve para bloquear la posibilidad de transmitir datos al dispositivo conectado al puerto RS-232 del transmisor. Impide el control accidental o no autorizado del dispositivo.

#### 7.6.3.3. Modo Half Duplex

<span id="page-38-0"></span>Esta opción consiste en el bloqueo automático de recepción de datos (mediante RTS) en el caso de que el transmisor empiece a transmitir datos al dispositivo. Útil para algunos convertidores RS-485.

7.6.3.4. Verificación de las pruebas del dispositivo conectado al puerto

<span id="page-38-1"></span>Si el dispositivo conectado al puerto del transmisor genera pruebas periódicas de comunicación, el LX30B puede controlar su ocurrencia. Para ello (una vez activada esta opción), debe introducir el contenido del mensaje de prueba y determinar la frecuencia de su ocurrencia (en la opción «Verificar prueba cada [s]»).

Adicionalmente, podemos decidir si los mensajes de prueba se enviarán al servidor. Si no selecciona ninguna transmisión de este tipo, asegúrese de que si el dispositivo conectado al puerto del transmisor no transmite un mensaje de prueba al transmisor, el LX30B enviará el mensaje correspondiente al servidor véase el capítulo

# **7.7. LÍNEA TELEFÓNICA**

<span id="page-38-2"></span>El transmisor LX30B permite transmitir datos de una centralita de alarmas adaptada a funcionar con una línea telefónica externa en caso de falta de acceso a esta línea. El transmisor recibe información de la centralita de alarmas mediante su comunicador telefónico y luego los transmite mediante una de las conexiones disponibles: GSM / LTE / SMS. Para el correcto funcionamiento del dispositivo, deben definirse los parámetros descritos a continuación.

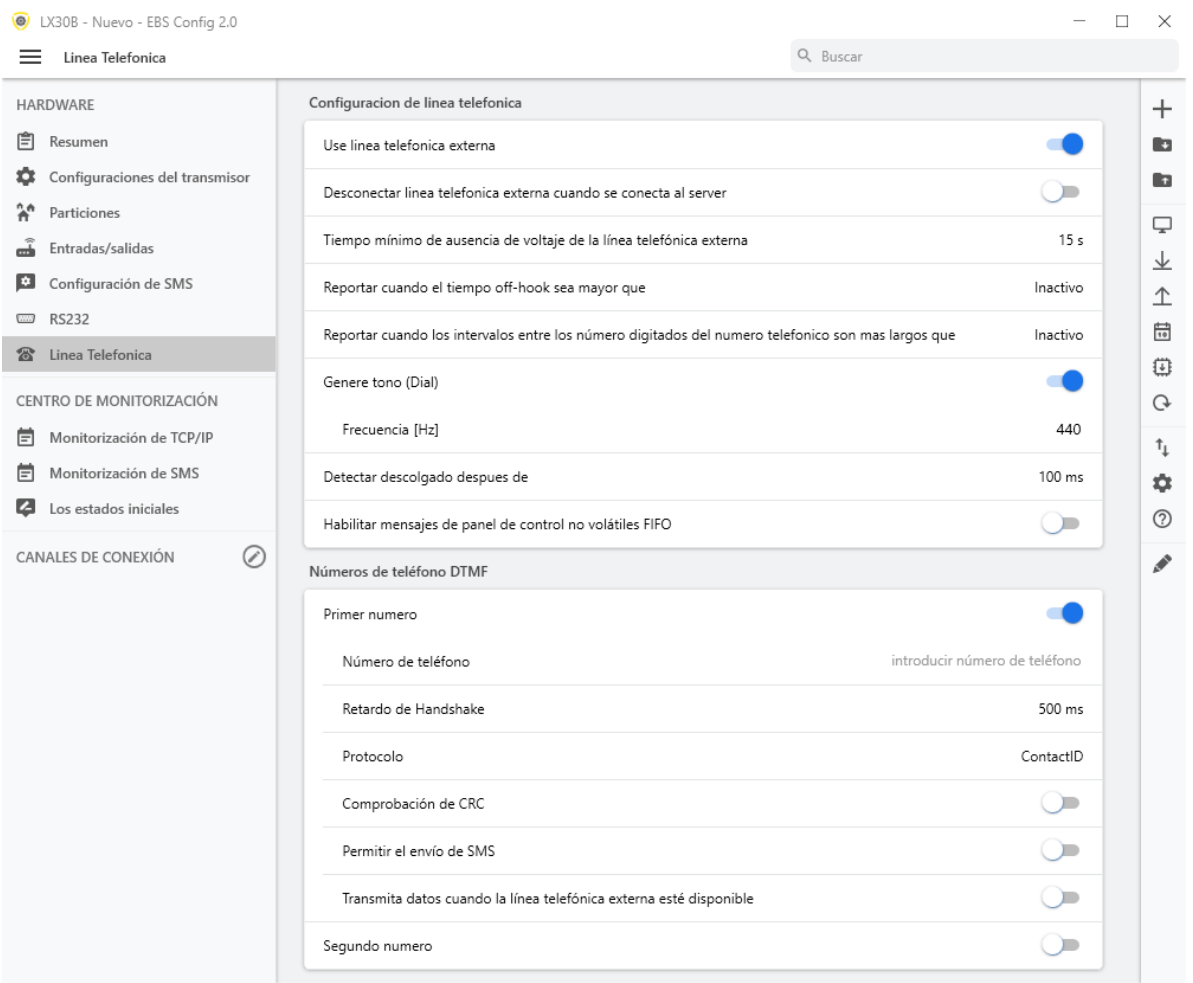

#### **7.7.1. Utilizar línea telefónica externa**

<span id="page-39-0"></span>Seleccionar (activar) esta función significa que el transmisor colaborará con la línea PSTN. De este modo obtenemos la posibilidad de realizar la transmisión de datos desde la centralita de alarmas por dos vías: mediante el conector GPRS y la línea telefónica estándar.

#### **7.7.2. Desconectar la línea telefónica externa si conectado al servidor**

<span id="page-39-1"></span>Esta opción permite desconectar la línea PSTN de los bornes T1-R1 después de conectarse al servidor. De esta manera puede separarse la línea municipal de la centralita de alarmas cuando los eventos registrados por la centralita tengan que reportarse por GPRS.

#### **7.7.3. Tiempo mínimo sin tensión de línea telefónica externa**

<span id="page-39-2"></span>Si la transmisión es bidireccional, es necesario que el operador del sistema de monitoreo reciba información sobre el acceso a una línea telefónica externa. Al seleccionar esta opción se enviará un mensaje adecuado a través de LTE en caso de caída de tensión en la línea telefónica (más tiempo que el tiempo mínimo definido de ausencia de tensión).

**NOTA:** El comunicador simulará una línea telefónica en los siguientes casos:

- La línea PSTN no está conectada;
- La línea PSTN está conectada pero no activada.

<span id="page-39-3"></span>Opciones de capítulo **[7.7.1](#page-39-0) [Utilizar línea telefónica externa](#page-39-0)** y tambien **[7.7.3](#page-39-2) [Tiempo mínimo sin tensión de línea telefónica externa](#page-39-2)** están activos y el voltaje en los terminales TIP-RING disminuyó por debajo de 8V.

#### **7.7.4. Informar cuando el teléfono se haya descolgado durante más de**

Si paralelamente a la salida del comunicador de la centralita de alarmas (conectado a los terminales T1-R1 del transmisor) está conectado un teléfono, entonces descolgarlo impedirá el intercambio de datos entre la centralita y el transmisor. Esta situación puede ser controlada. Seleccionar esta opción causará que se envíe el informe correspondiente a la estación de monitoreo, siempre y cuando el tiempo de descolgar el teléfono supere el periodo definido para este parámetro.

#### **7.7.5. Informar un intervalo entre la selección de las cifras seguidas superior a**

<span id="page-39-4"></span>Esta opción se utiliza si no hay otros dispositivos de telecomunicación en el sistema «Línea telefónica municipal – Transmisor LX20B – Centralita de alarmas». En el caso de conectar tal dispositivo y, a continuación, de que éste marque un número de teléfono (y, por ejemplo, establezca una llamada), entonces al cabo del tiempo definido aquí (contado a partir de que se termine de marcar el último dígito del número) el transmisor enviará el comunicado correspondiente. El objetivo es prevenir la instalación no autorizada de dispositivos adicionales.

#### **7.7.6. Generar dialtone**

<span id="page-40-0"></span>Algunos paneles de alarma exigen, en el momento de descolgar el teléfono, que en la línea telefónica esté presente el sonido de selección de número. Para hacer posible su colaboración con el transmisor, se puede forzar al transmisor a generar este sonido con la frecuencia configurada por el usuario en Hz.

#### **7.7.7. Detección de descolgar el teléfono**

<span id="page-40-1"></span>Por defecto, el valor de retraso de la detección de descolgar el teléfono es de 100 ms. Es posible definir su propio valor de retraso, seleccionando la opción «Después del tiempo» e introduciendo el tiempo en milisegundos.

#### **7.7.8. Usar cola permanente de comunicadores al panel de alarmas**

<span id="page-40-3"></span><span id="page-40-2"></span>La selección de estas configuraciones protege los eventos pendientes de envío (p. ej., en caso de reinicio o pérdida de alimentación). Se almacenan en memoria no volátil.

#### **7.7.9. Números de teléfono DTMF – Números primero y segundo**

Para garantizar la correcta cooperación del transmisor con la centralita de alarmas en modo DTMF, es necesario definir varios parámetros. Las siguientes funciones son las mismas para ambos números de teléfono que pueden almacenarse en la memoria del dispositivo.

#### 7.7.9.1. Número de teléfono DTMF

<span id="page-40-4"></span>Es un número guardado en la memoria del panel de alarmas. En el caso de que la centralita tenga que transmitir la información sobre el evento, deberá marcar este número de teléfono. Solamente si este número es idéntico con aquel guardado en el transmisor será posible transmitir esta información por GSM (GPRS).

#### 7.7.9.2. Retraso de la confirmación

<span id="page-40-5"></span>Define el tiempo al cabo del cual el transmisor generará para la centralita la confirmación de que la centralita de alarmas ha seleccionado el número de teléfono de la estación de monitoreo (señal Handshake). Por defecto: 2,0 s. El estándar para sistemas de alarma define este tiempo entre 0,5 y 12,5 s.

#### 7.7.9.3. Protocolo

<span id="page-40-6"></span>Aquí seleccionamos el protocolo de transmisión de datos que usa la centralita de alarmas y que es comprensible para la estación de monitoreo. Se puede seleccionar ContactID y SIA.

#### *Atención:*

*1) Para todos los protocolos podemos utilizar las opciones:*

- o *«Autorizar envío como SMS» que significa que en el caso de la falta de comunicación GPRS los datos se enviarán como SMS (si este modo está disponible).*
- o *«No enviar datos si la línea externa está disponible» que significa que en el caso de que la línea externa PSTN esté disponible, será usada durante la transmisión desde el panel de alarmas.*

*2) Para el formato ContactID podemos activar la opción «No verificar la suma de control». Puesto que algunas centralitas de alarma generan un comunicado incorrecto relativo a la suma de control para los datos enviados, el dispositivo no es capaz de confirmar la recepción de datos y, por consiguiente, la centralita intenta transmitirlos de nuevo (hasta agotar el contador de intentos de transmisión). Para evitarlo, utilice esta opción.*

# <span id="page-42-0"></span>**8. CENTRO DE MONITOREO**

# **8.1. MONITOREO TCP/IP**

<span id="page-42-1"></span>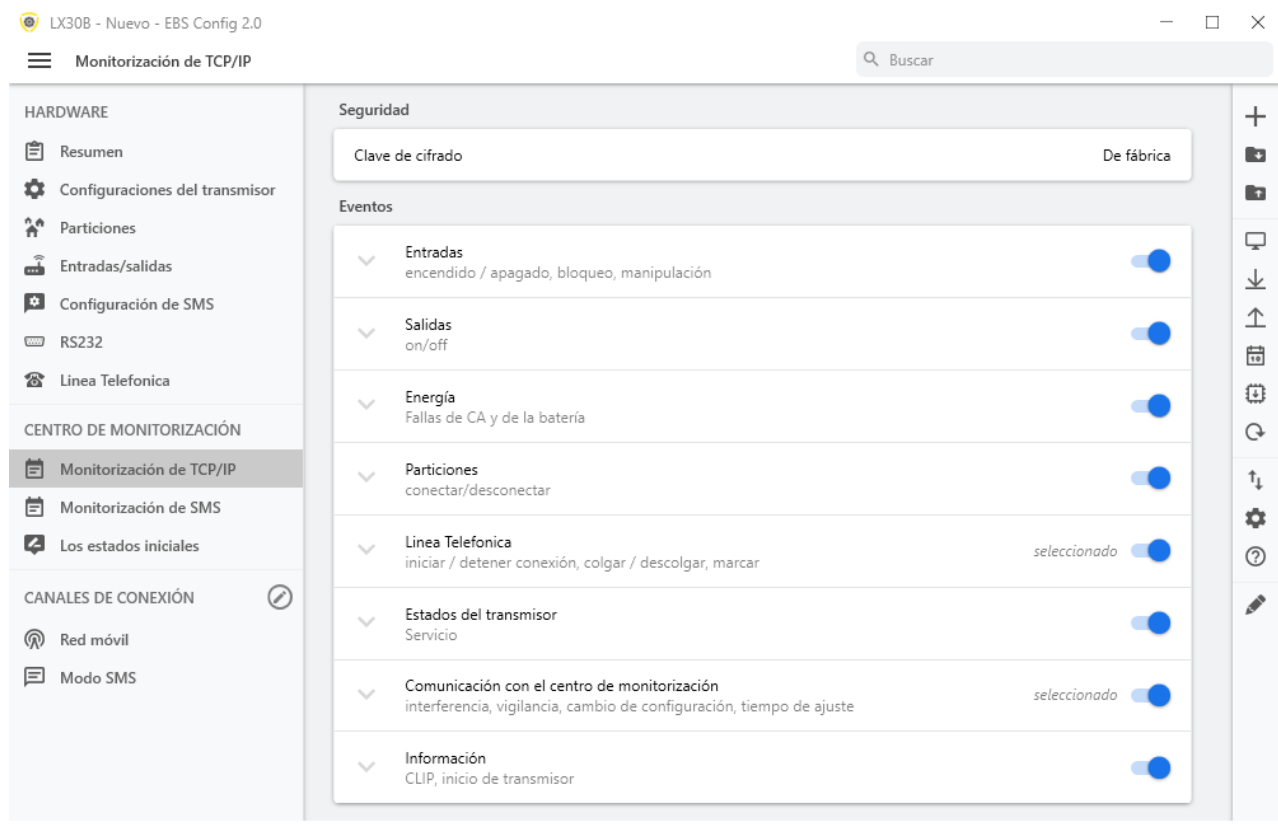

#### **8.1.1. Seguridad - clave de cifrado**

<span id="page-42-2"></span>Para una máxima seguridad de transmisión, los datos se cifran con una clave AES. Esta opción se puede utilizar para la transmisión LTE y SMS.

Al seleccionar «Personalizado», aparecerá una ventana donde puede establecer su propio código (256 bits - caracteres 0-9 y A-F) o usar la configuración predeterminada.

#### **8.1.2. Eventos**

<span id="page-42-3"></span>En esta sección, puede especificar cuáles de las señales disponibles generadas por el dispositivo se transmitirán a la estación de monitoreo por cada uno de los dispositivos añadidos. Esta información incluye:

- **Entradas** alarma del detector: información sobre el inicio y el final de las violaciones y enclavamientos, información sobre el sabotaje (apertura del tamper) de los detectores y su terminación (cortocircuito del tamper);
- **Salidas**: información sobre cómo activar y desactivar las salidas y sobre las averías;
- **Alimentación**: información sobre las averías de alimentación y batería y su finalización;
- **Particiones**: información sobre armado / desarme;
- **Línea telefónica**: información sobre cómo iniciar o finalizar una llamada, descolgar / colgar el teléfono, marcar un número;
- **Estado de transmisor**  comunicador servicio: información sobre el reinicio del módem, pérdida del reloj, inicio y fin de la falta de conexión de las tarietas, etc.;
- **Comunicación con el centro de monitoreo**: información sobre la actualización de la hora, el cambio de configuración, el inicio y el final de interferencia, etc.;
- **Información**: información sobre el inicio del panel de control, CLIP, sobre la introducción del código incorrecto, etc.;

<span id="page-43-0"></span>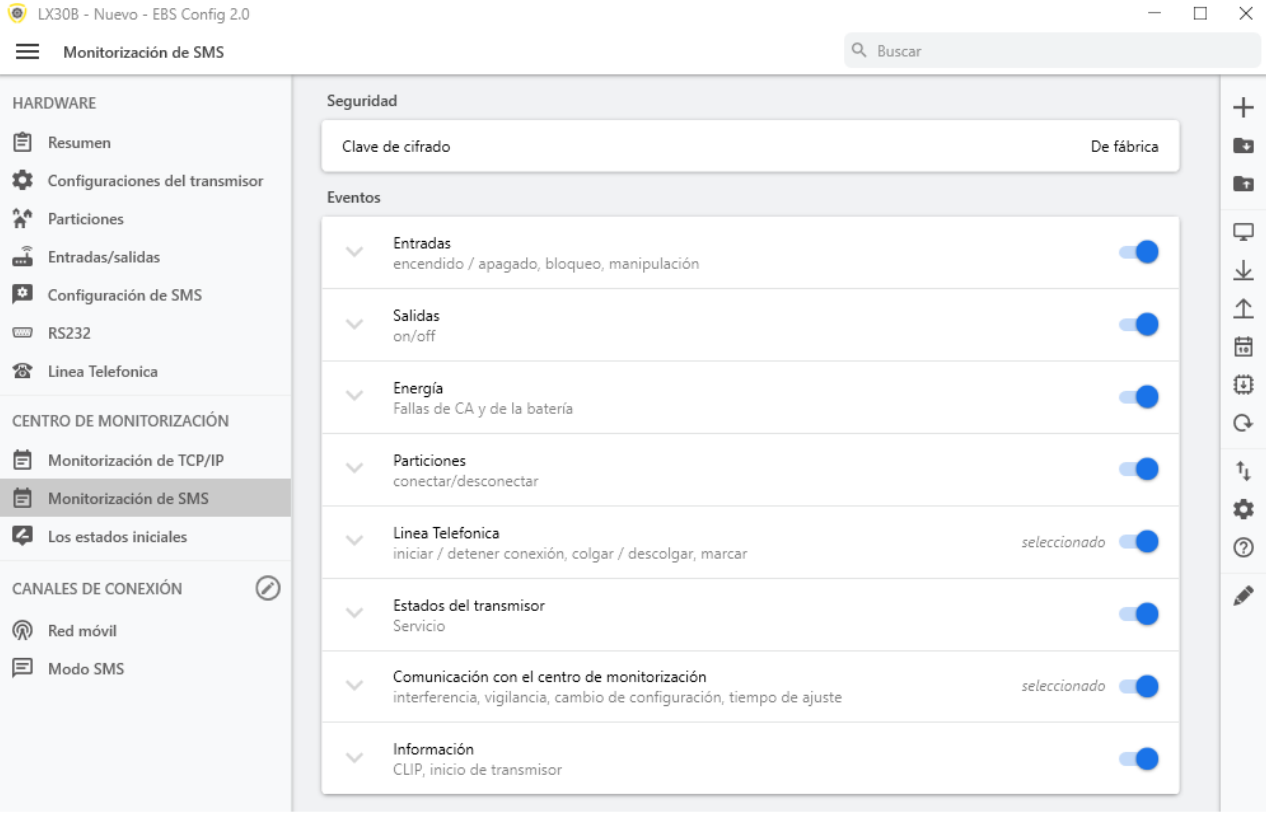

#### **8.2. MONITOREO POR SMS**

Las funciones de monitoreo por SMS son las mismas que las funciones TCP/IP (véase el capítulo anterior).

# **8.3. ESTADOS INICIALES**

<span id="page-44-0"></span>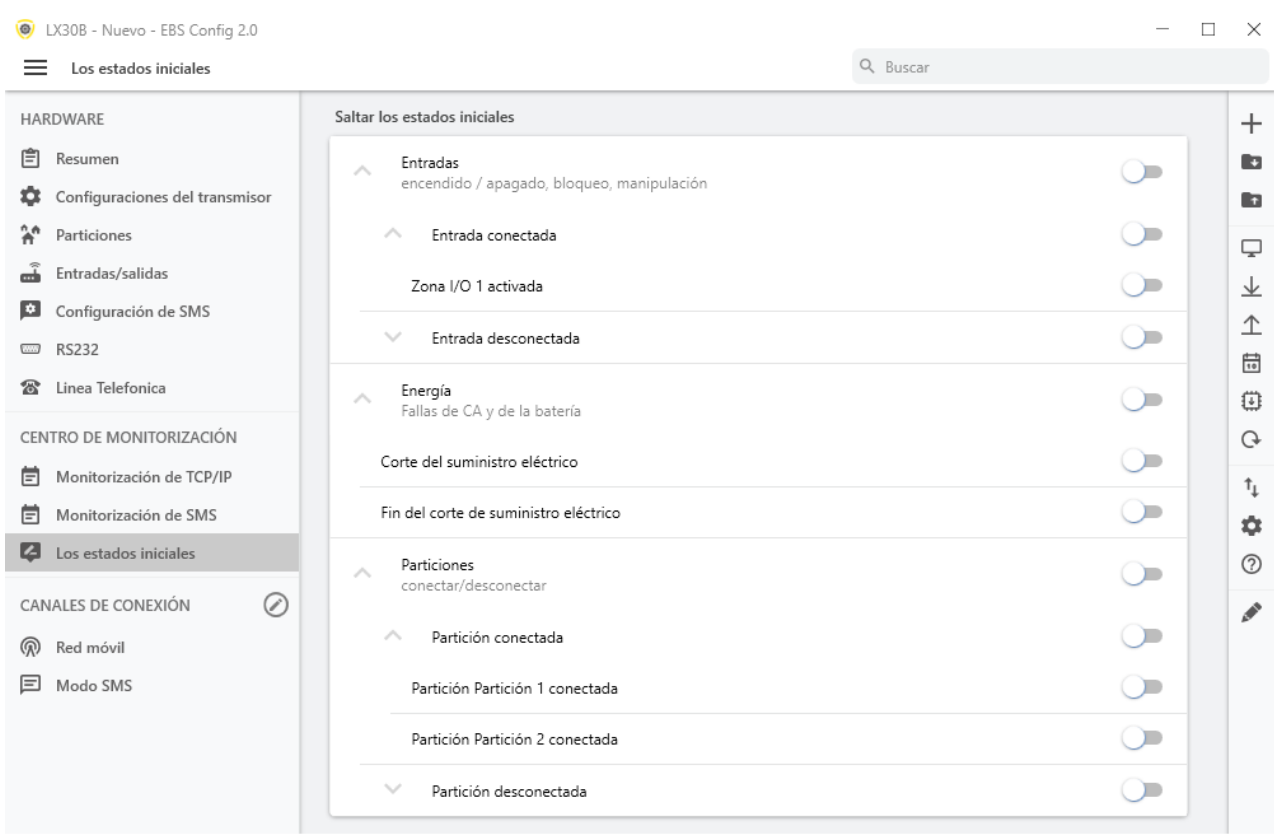

#### **8.3.1. Omitir los estados iniciales**

<span id="page-44-1"></span>Esta opción permite bloquear la información de estado enviada de las entradas activas en la conexión de alimentación. La información en las entradas se enviará al servidor después del primer cambio de estado activo a inactivo.

La función se divide en tres partes del dispositivo: Entradas, Alimentación y Particiones.

#### **8.4. MODIFICADORES DE EVENTOS**

<span id="page-44-2"></span>Los modificadores son información adicional y opcional, adjunta a eventos de prueba, enviada desde el comunicador a la Estación de Monitoreo (servidor OSM) usando transmisión de datos celular.

Esta información es una valiosa fuente de datos sobre las condiciones de funcionamiento del dispositivo, como por ejemplo:

- Tensión de alimentación del panel de control externo,
- Estado de la red móvil,
- Calidad de la señal,
- Modo de conexión utilizado,
- Tensión de alimentación del comunicador.

Nota: El uso de los modificadores aumenta ligeramente la cantidad de datos enviados a través de la red GSM/LTE.

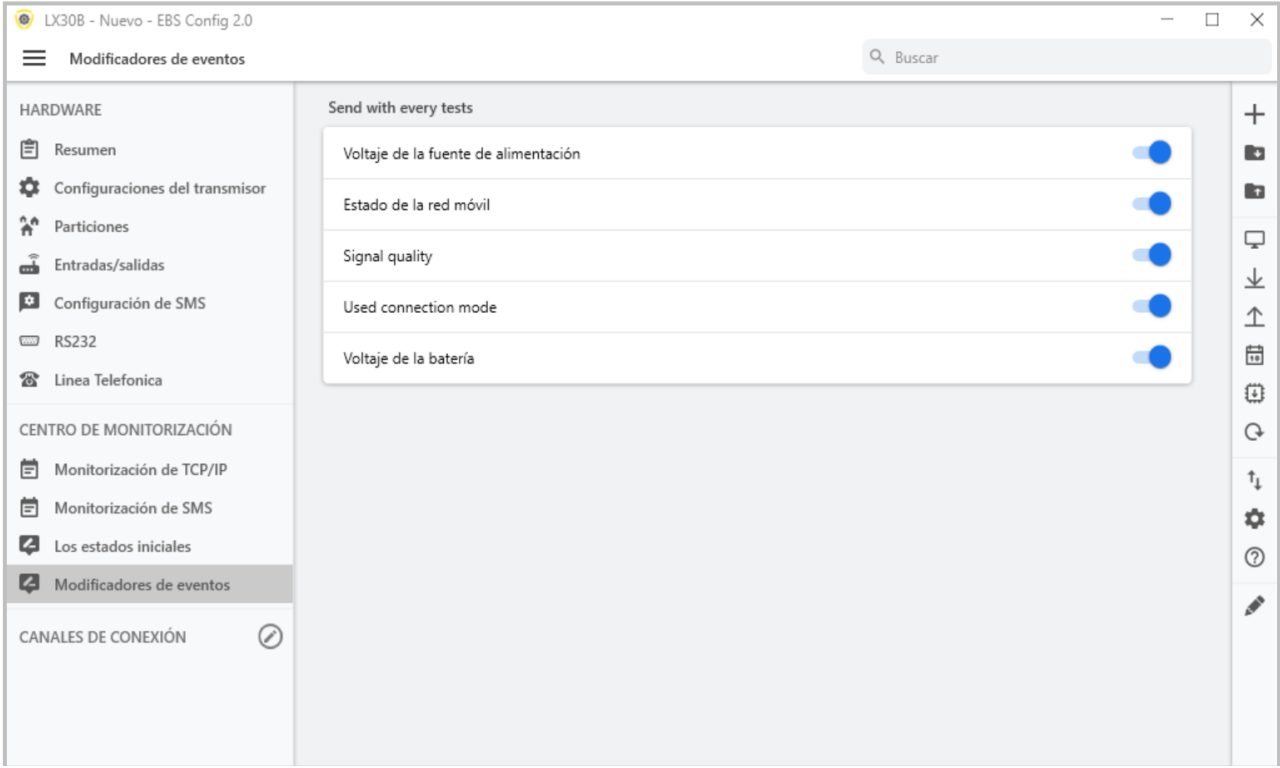

# **9. CANALES DE COMUNICACIÓN**

<span id="page-45-0"></span>Para seleccionar los canales de comunicación, haga clic en el icono  $\overline{\mathcal{O}}$  y, a continuación, seleccione los elementos adecuados.

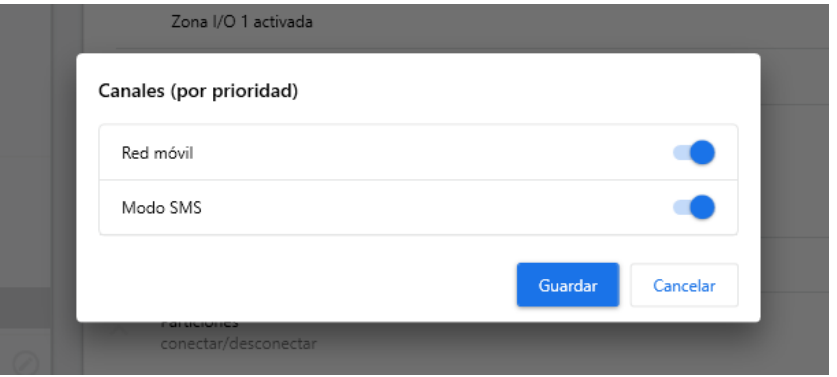

La tabla anterior muestra los canales de comunicación disponibles para el comunicador: Red móvil, Modo SMS. Active la red y haga clic en «Guardar»

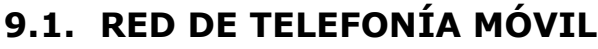

<span id="page-46-0"></span>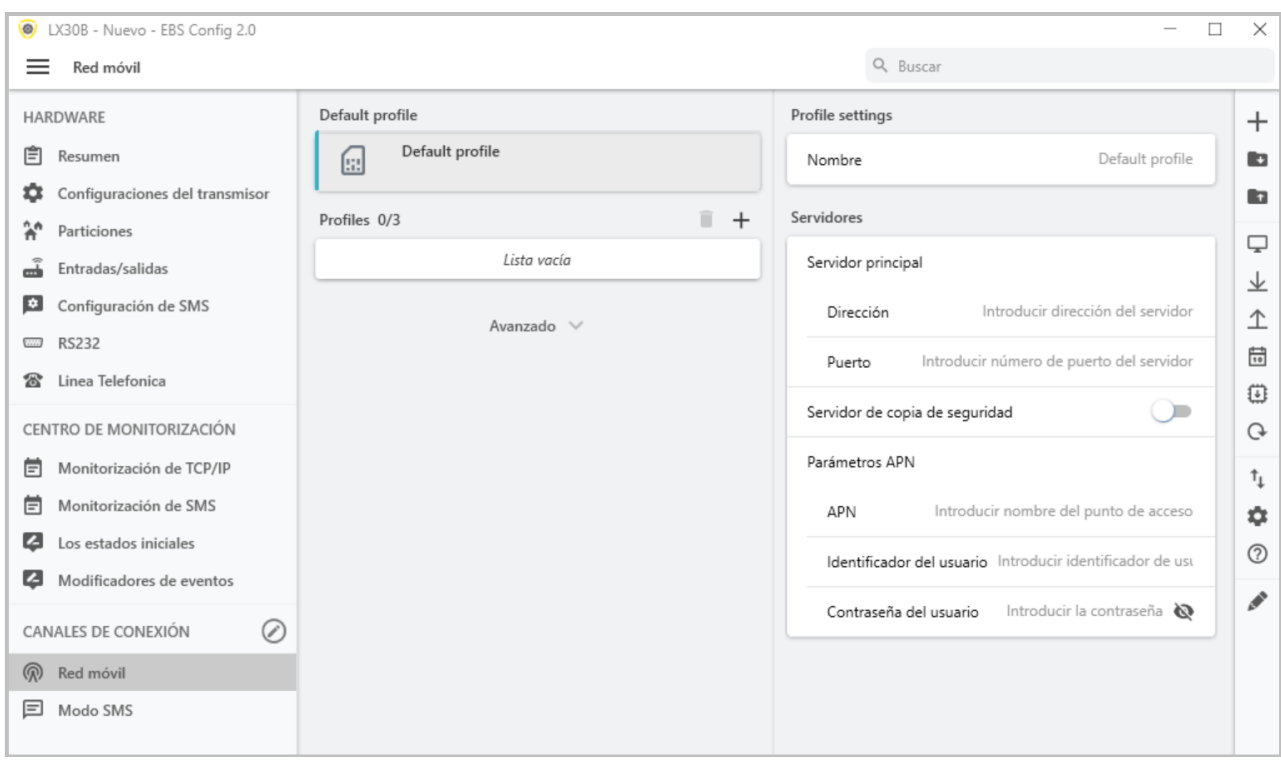

#### **9.1.1. Perfil de operador de red móvil**

#### 9.1.1.1. Perfil por defecto

<span id="page-46-2"></span><span id="page-46-1"></span>Después de encender el dispositivo con la tarjeta SIM instalada, se realiza una verificación para ver si el código PIN de la tarjeta coincide con el código PIN definido en el dispositivo. Si los códigos PIN son los mismos, el siguiente paso (utilizando el código IMSI) verifica de qué operador es la tarjeta. A continuación, se comprueba si se han definido o no parámetros para el operador de red (**ver la sección [9.1.1.2](#page-46-3) [Perfiles y configuración de perfiles](#page-46-3)**). En caso afirmativo, los parámetros establecidos serán válidos para la comunicación. De lo contrario, se establecen los parámetros del perfil predeterminado, donde se deben completar los datos del servidor (dirección y puerto) y los parámetros del punto de acceso (APN, ID de usuario y Contraseña de usuario) - **consulte la sección [9.1.2](#page-48-0) [Servidores](#page-48-0)**.

#### 9.1.1.2. Perfiles y configuración de perfiles

<span id="page-46-3"></span>Esta funcionalidad le permite definir hasta 3 perfiles de operadores de redes móviles. Para hacer esto, presione "+" en la sección:

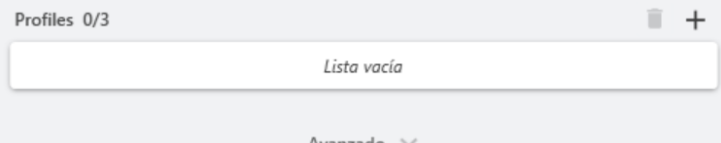

Se deben definir códigos para cada perfil:

• **MCC** (Código de país móvil): este es un código único que identifica al operador de la red móvil y consta de un máximo de 3 dígitos.

• **MNC** (código de red móvil): este es el código que identifica una red móvil particular en el país (para Polonia es 260), que consta de un máximo de 3 dígitos.

A continuación se sugieren varios métodos para determinar los códigos MCC y MNC correctos:

- Comprobación mediante un motor de búsqueda en Internet;
- Contacto con el operador de la red;
- Una solución particularmente recomendada es utilizar la funcionalidad de EBS Config 2.0. Inicie el comunicador con la tarjeta SIM del operador dado con un programador conectado, abra la ventana 'Estado del dispositivo' (detalles en el

muestra a continuación: :

capítulo [6.5.4](#page-20-0) Estado del dispositivo  $\Box$ , y luego lea los códigos como se

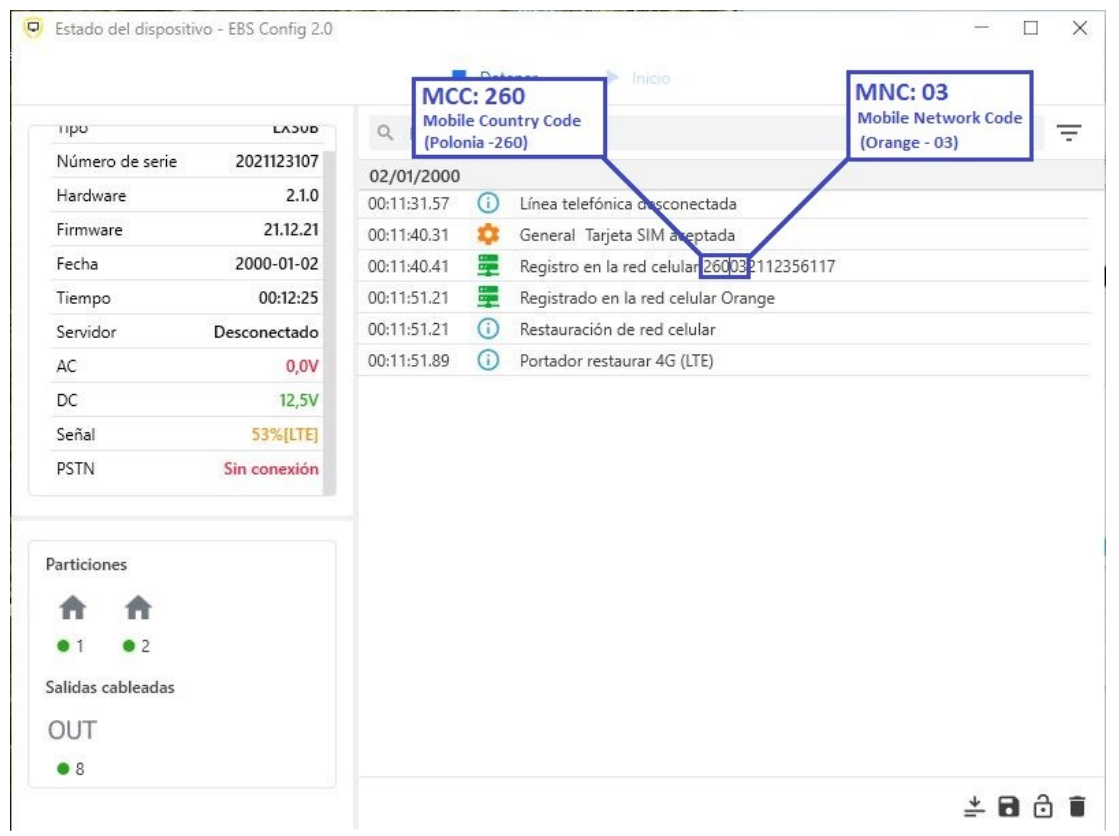

Además, los servidores (dirección del servidor y puerto) y los parámetros del punto de acceso (APN, ID de usuario, contraseña de usuario) deben definirse para cada perfil; **consulte la sección [9.1.2](#page-48-0) [Servidores](#page-48-0)**. Estos parámetros pueden ser iguales o diferentes.

Dependiendo de la tarjeta SIM insertada de un operador determinado, el dispositivo selecciona valores predeterminados (si no se define ningún perfil o el dispositivo no reconoce el perfil) o los parámetros correspondientes definidos para un perfil determinado: parámetros de identificación del operador (MCC, MNC), parámetros de comunicación del servidor (dirección del servidor y puerto) y parámetros del punto de acceso (APN, ID de usuario y contraseña de usuario).

#### **9.1.2. Servidores**

<span id="page-48-0"></span>En esta sección, se deben definir los parámetros del servidor primario y secundario (si se utiliza). Si la opción Servidor secundario está seleccionada, aparecerán parámetros y opciones adicionales con respecto a la configuración del servidor secundario y sus reglas para interactuar con el servidor principal.

#### **Dirección del servidor**

Es la dirección IP del receptor del sistema de monitoreo (OSM.Server) o del ordenador en el que está instalado el programa «Servidor de Comunicación», por ejemplo, 89.123.115.8. Se puede introducir esta dirección también en forma del nombre de dominio del servidor, por ejemplo, modul.gprs.com.

#### **Puerto de servidor**

Determina el puerto del servidor que en el servidor fue destinado para recibir los datos del dispositivo.

#### **APN**

El parámetro depende del operador de la red GSM, cuyos servicios GPRS usaremos. Determina el nombre del punto de acceso a la red GPRS. Existe la posibilidad de conseguir el punto de acceso privado. En tal caso su nombre se da por el operador concreto de la red GSM.

#### **NOTA: El uso del APN privado aumenta la seguridad del sistema.**

#### **ID Usuario**

En caso de usar el APN público por lo general no es requerido. Para el APN privado este parámetro debe ser conseguido del operador (sin él no se conseguirá acceso a la red GPRS).

#### **Contraseña de usuario**

<span id="page-48-1"></span>En caso de usar el APN público, por lo general no es requerida. Para el APN privado este parámetro debe ser conseguido del operador (sin él no se conseguirá acceso a la red GPRS).

#### **9.1.3. Conexión**

#### 9.1.3.1. Periodo de eventos de prueba

<span id="page-48-2"></span>El dispositivo envía, con el intervalo determinado la señal "Prueba" que avisa a la estación de monitoreo que el dispositivo está funcionando. Al hacer clic en el campo, se expande una lista de valores disponibles: de 20 segundos a 3 días. Al seleccionar el ítem «Personalizado», se puede introducir cualquier valor dentro del intervalo de tiempo anterior.

#### 9.1.3.2. Servidor principal

#### <span id="page-48-3"></span>**Intervalo entre los distintos intentos de conectarse**

Si el dispositivo no puede conectarse al servidor principal, intentará hacerlo de nuevo después del tiempo definido en este campo.

#### **Número de pruebas de conectarse al servidor antes de la conexión al servidor secundario**

En este campo, se debe especificar cuántas veces, con el intervalo de tiempo especificado (parámetro anterior), el dispositivo intentará conectarse al servidor principal en caso de fallas. Después de realizar un número de pruebas definido (de 1 a 100), el dispositivo empezará el procedimiento de conectarse al servidor secundario.

Esta opción será activa solamente cuando definamos el servidor secundario.

#### **Siempre intente conectarse primero al servidor primario.**

Si activa esta opción, el dispositivo intentará conectarse primero al servidor primario, independientemente de los parámetros del servidor secundario (en especial, del número de intentos de conexión). Esta opción tiene una prioridad más alta que los parámetros para el servidor secundario.

#### 9.1.4. **Estabilidad de la comunicación**

#### 9.1.4.1. Control de transmisión móvil de datos

<span id="page-49-1"></span><span id="page-49-0"></span>Esta opción permite que el comunicador responda automáticamente cuando se ha detectado la ausencia de transmisión móvil. Cuando la función está activada, aparecerán dos campos adicionales.

- **Responder cuando no haya transmisión por:** n este punto, es necesario definir el tiempo después del cual el dispositivo comenzará a reiniciar el módem después de que se haya detectado la pérdida de comunicación con la red (sin transmisión);
- Reinicio del dispositivo: En este punto, es necesario definir el tiempo después del cual el dispositivo comenzará a reiniciar el dispositivo (y no solo del módem) después de que se haya detectado la pérdida de comunicación con la red (sin transmisión).

#### **9.2. MODO SMS**

<span id="page-49-2"></span>El modo SMS puede ser un canal de transmisión de datos independiente o un canal de respaldo para la transmisión móvil GPRS. Si se inserta una tarjeta SIM en el módulo GSM, la pestaña tendrá el siguiente aspecto:

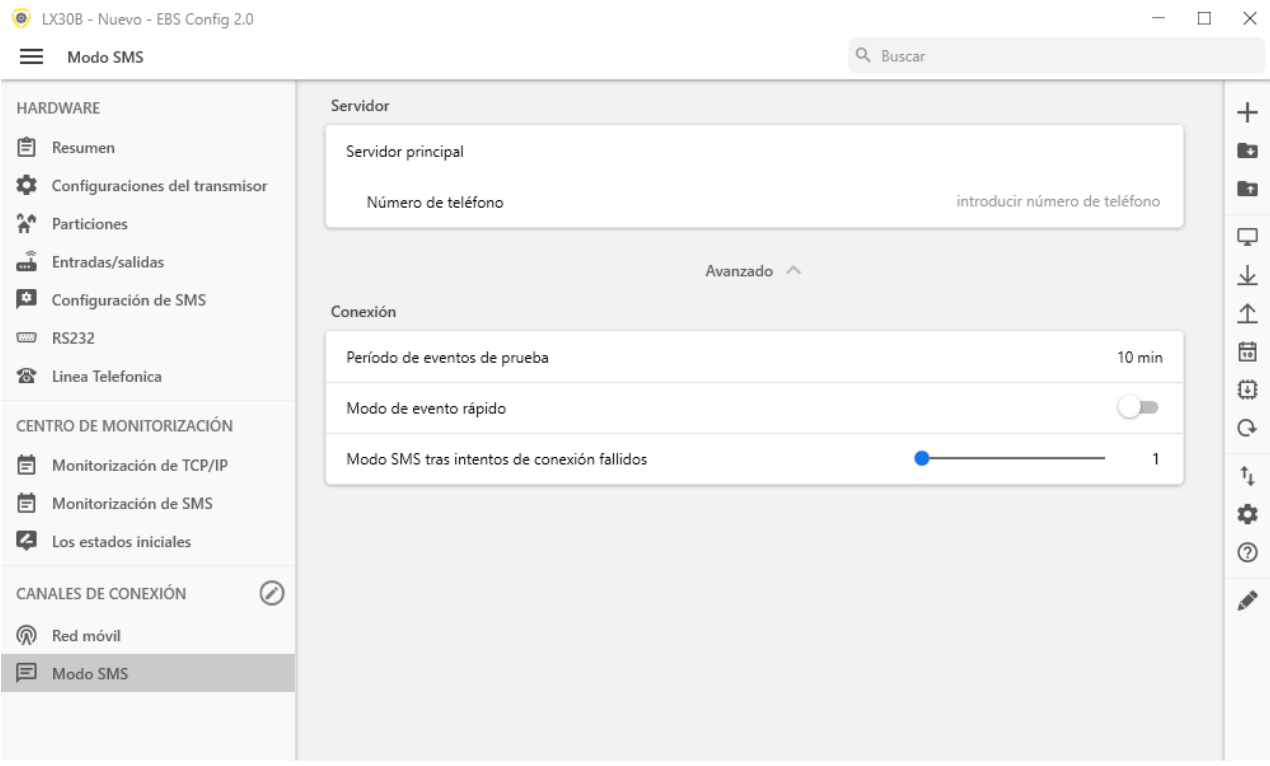

El dispositivo entrará en modo SMS cuando haya problemas con otros canales de comunicación definidos.

#### **9.2.1. Perfil de operador para el modo SMS**

#### 9.2.1.1. Perfil por defecto

<span id="page-50-1"></span><span id="page-50-0"></span>Una vez conectada la alimentación al dispositivo con la tarjeta SIM instalada, se comprueba que el código PIN de la tarjeta coincide con el código PIN definido en el dispositivo. Si los códigos PIN son iguales, en el siguiente paso (utilizando el código IMSI) se verifica de qué operador es la tarjeta. A continuación se comprueba si se ha definido un número de teléfono de servidor para el operador de la tarjeta SIM (sección 9.2.2 Número de teléfono). En caso afirmativo, los parámetros establecidos serán válidos para la comunicación. Si no es así, se establecen los parámetros del perfil por defecto.

#### 9.2.1.2. Perfiles y configuración de perfiles

<span id="page-50-2"></span>Esta funcionalidad permite definir hasta 3 perfiles de operador de tarjeta SIM para el modo SMS. Para ello, pulse "+" en la sección:

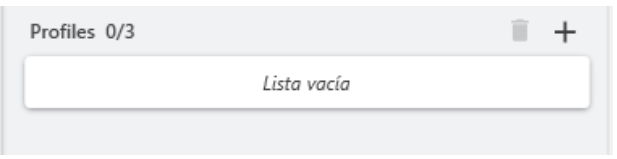

Para cada perfil, defina los códigos:

- MCC (Mobile Country Code) es un número único que identifica el país en el que opera el operador de red móvil (para Polonia es 260). Este código consta de hasta 3 dígitos.
- MNC (código de red móvil): es un número único dentro del país que identifica al operador de red móvil. Este código consta de hasta 3 dígitos.

A continuación se sugieren algunos métodos para determinar los códigos MCC y MNC correctos:

- Comprobación mediante un motor de búsqueda en Internet;
- Contactar con el operador de la red;
- Una solución especialmente recomendada es utilizar la funcionalidad del software EBS Config 2.0. Inicie el comunicador con la tarjeta SIM del operador en cuestión con el programador conectado, abra la ventana "Estado del dispositivo" (para más detalles, consulte la sección [6.5.4](#page-20-0) [Estado del dispositivo](#page-20-0)

[\)](#page-20-0) y, a continuación, lea los códigos como se muestra a continuación:

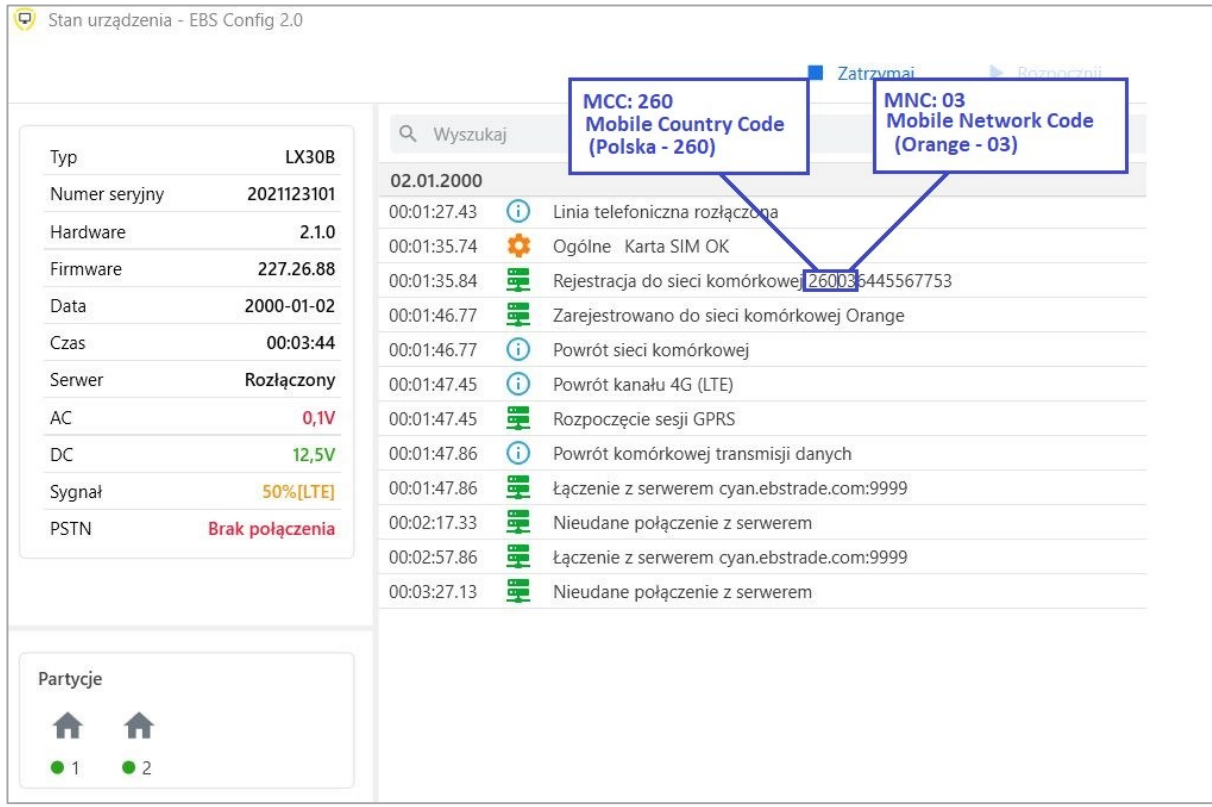

Además, se debe definir el número de teléfono del servidor para cada perfil (sección 9.2.2 Número de teléfono). Estos parámetros pueden ser iguales o diferentes.

Dependiendo de la tarjeta SIM insertada del operador respectivo, el dispositivo selecciona los valores por defecto (si no se ha definido ningún perfil o el dispositivo no ha reconocido el perfil) o los parámetros correspondientes definidos para el perfil - los parámetros que identifican al operador (MCC, MNC) y el número de teléfono del módem GSM responsable del modo SMS.

#### 9.2.2. **Número de teléfono**

<span id="page-51-0"></span>Aquí se introduce el número del módem GSM conectado a la estación de monitoreo OSM.Server. Los mensajes SMS se enviarán a este número de forma independiente tan pronto como se defina esta ruta de transmisión de datos y cuando el dispositivo tenga un problema con la transmisión de GPRS.

<span id="page-51-1"></span>En el caso de que este campo se deje en blanco o solo se ingrese un dígito (incluido 0), el dispositivo en ningún caso entrará en modo SMS.

#### 9.2.3. **Periodo de eventos de prueba**

En este punto, es necesario definir con qué frecuencia enviará el dispositivo la señal de «Prueba», que informa a la estación de monitoreo que el dispositivo está en funcionamiento. Al hacer clic en el campo, se expande una lista de valores disponibles: de 1 minuto a 8 horas. Al seleccionar el ítem «Personalizado», se puede introducir cualquier valor dentro del intervalo de tiempo anterior.

#### 9.2.4. **Modo de eventos rápidos**

<span id="page-52-0"></span>En caso de perder la conexión GPRS, la información sobre los acontecimientos entrantes se enviarán por mensaje SMS inmediatamente, incluso en caso cuando el dispositivo no ha pasado aún al modo SMS.

# **10. PROGRAMACIÓN DEL DISPOSITIVO**

<span id="page-52-1"></span>La programación del dispositivo se realiza mediante el programa de configuración «EBS Config 2.0» descrito en el capítulo [6.](#page-17-0) Para programar, se debe establecer la conexión con el dispositivo. En función del modo de conexión existen dos formas posibles de programar.

# **10.1.PROGRAMACIÓN LOCAL**

<span id="page-52-2"></span>Para realizar la programación local del dispositivo se debe:

- a) conectar el conducto de servicio entre la conexión PROG (en la tarjeta de circuito impreso del dispositivo) y el puerto COM del ordenador, definido en la opción Conexiones -> RS-232.
- b) conectar alimentación a los bornes *+12V* y *GND*. Después de conectar la alimentación y detectar el cable de programación, el LX30B lo notificará con los diodos LED: el verde se iluminará y el rojo empezará a parpadear rápidamente.
- c) active el software y defina las opciones del dispositivo (la descripción se encuentra en el capítulo [6](#page-17-0) del manual). Introduzca el código PIN correcto para la tarjeta SIM.
- d) copiar la configuración en la memoria del dispositivo. El transcurso de guardar se presenta en la ventana especial del programa.
- e) Una vez finalizada la grabación, se puede desconectar la fuente de alimentación del dispositivo y luego desmontar el conducto de servicio.
- f) Introducir la tarjeta SIM Conecte los cables del transmisor según se indica en el capítulo 4. Conectar la alimentación.
- g) El dispositivo está preparado para la transmisión de datos.

#### **10.1.1. Primera programación del dispositivo**

<span id="page-52-3"></span>Dado que el dispositivo no tiene parámetros de acceso definidos tanto para GPRS como para OSM.Server, la programación debe iniciarse introduciéndolos.

Independientemente del modo de realización de esta introducción, el dispositivo debe registrarse primero en la base de datos de OSM.Server.

Antes de proceder a la programación remota, asegúrese de que el dispositivo esté equipado con una tarjeta SIM (con reservas indicadas en el capítulo 7.1.1.3) y conectado a la fuente de alimentación. El usuario debe conocer el número de fábrica del dispositivo y el número de teléfono de la tarjeta SIM.

El procedimiento de programación es el siguiente:

- a) En caso de usar la consola OSM.Server, en la pestaña *Dispositivos* se debe indicar con el cursor el dispositivo adecuado.
- b) Haga clic en la opción «Config» e indique la función «Set configuration». Aparecerá el listado de parámetros.
- c) Introduzca la dirección de servidor, el puerto de servidor y el APN. Después de hacer clic en OK, el sistema enviará al dispositivo los parámetros introducidos (SMS).
- d) Espere hasta que el dispositivo conteste al servidor (en la pestaña Dispositivos estará marcado en verde).
- e) Active el software y defina las opciones del dispositivo (la descripción se encuentra en el capítulo 7 del manual).
- f) Selección la función enviar. Aparecerá la ventana en la que habrá que seleccionar la conexión remota (pestaña GPRS). Copiar la configuración en la memoria del dispositivo. El transcurso de guardar se presenta en la ventana especial del programa.
- g) Después de guardar cierre el programa de configurador.
- <span id="page-53-0"></span>h) El dispositivo está preparado para la transmisión de datos.

#### **10.1.2. Reprogramación del dispositivo**

Dado que el dispositivo tiene parámetros de acceso definidos tanto para GPRS como para OSM.Server, la programación se puede realizar en cualquier momento.

Cuando el dispositivo está instalado en el edificio protegido, es decir, está dotado de la tarjeta SIM y conectado a la alimentación, el procedimiento de programación será el siguiente:

- a) Active el software de configuración y defina las opciones del dispositivo (la descripción se encuentra en el capítulo 7 del manual).
- b) Selección la función enviar. Aparecerá la ventana en la que habrá que seleccionar la conexión remota (pestaña GPRS). Copiar la configuración en la memoria del dispositivo. El transcurso de guardar se presenta en la ventana especial del programa.
- c) Después de guardar cierre el programa de configurador.
- d) El dispositivo está preparado para la transferencia de datos conforme con la nueva configuración.

# **11. RECEPCIÓN DE SMS**

<span id="page-53-1"></span>El transmisor GPRS recibe SMS en un formato especialmente preparado. Si un SMS recibido por el dispositivo no es correcto, se borrará automáticamente y el dispositivo no realizará ninguna acción. El dispositivo utiliza para la transmisión un protocolo encriptado.

#### **11.1.1. Descripción del protocolo**

<span id="page-53-2"></span>Se acepta el siguiente formato de mensaje, que permite enviar varios comandos a través de un SMS, cada uno de los cuales debe estar separado del anterior por un ESPACIO EN BLANCO:

#### *CÓDIGO DE SERVICIO*█*COMANDO*█*COMANDO*█*………*

donde:

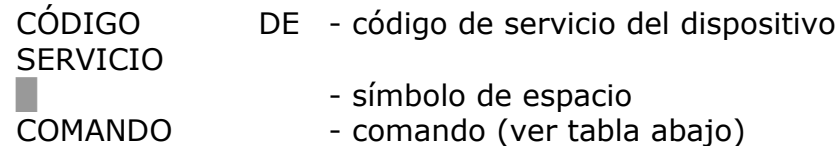

#### **Lista de comandos**

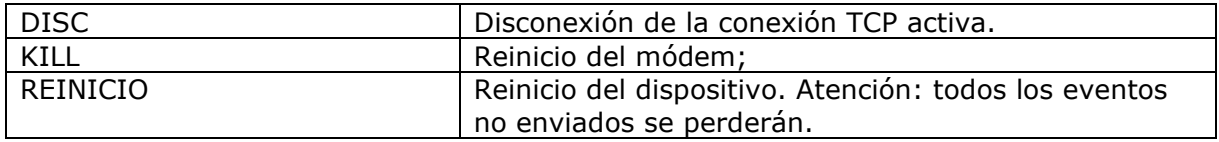

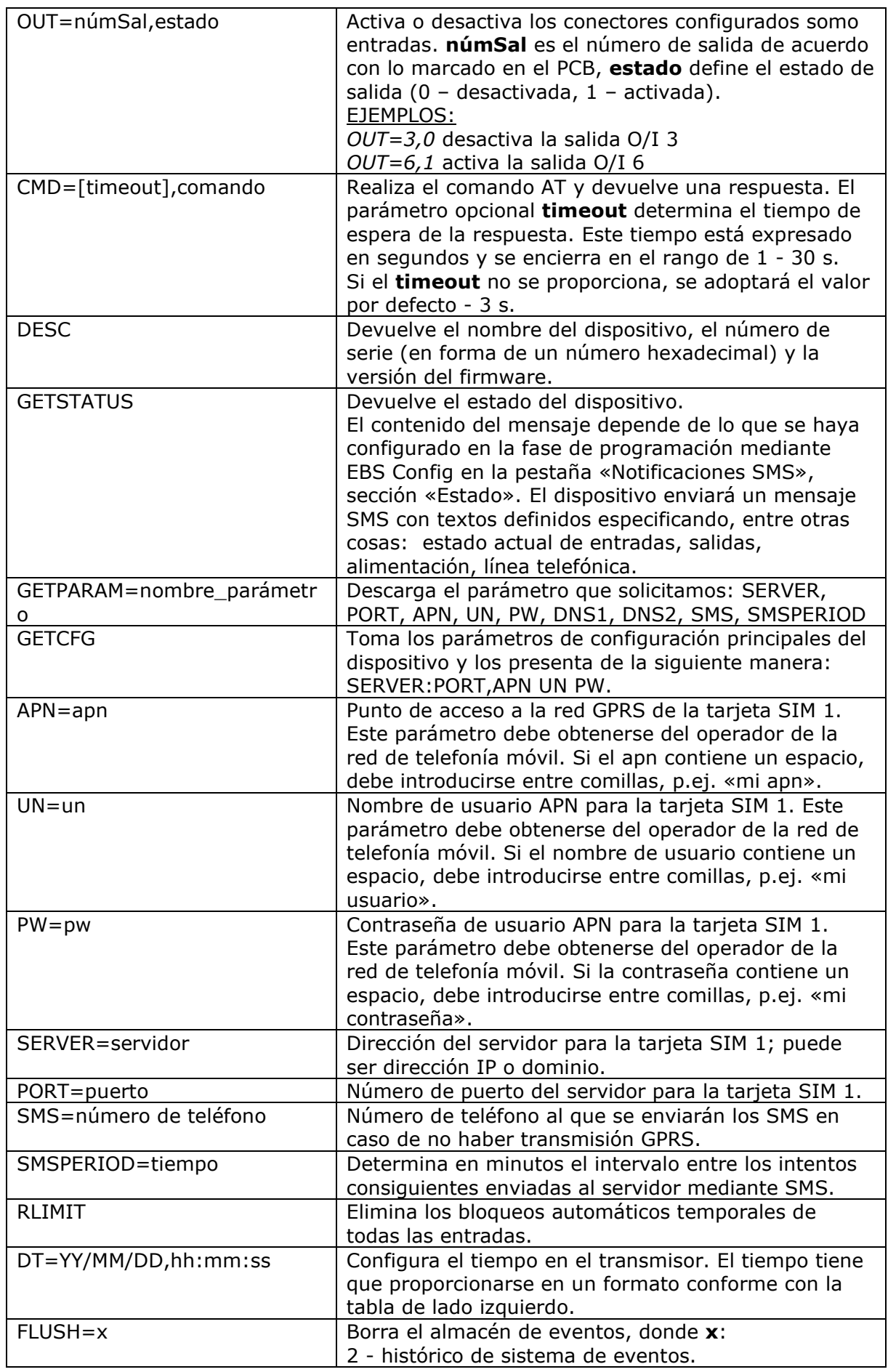

*Atención: Para los comandos DESC, CMD, GETSTATUS, GETSIMSTATUS, SIMTEST, GETPARAM, GETCFG se requiere un comando en un SMS separado.*

#### **Ejemplos de comandos y respuestas del dispositivo:**

Configuración de los parámetros: 1111 APN=erainternet SERVER=89.112.43.78 PORT=6670 SMS=500445566 SMSPERIOD=25

Verificación de los parámetros: tras la solicitud: 1111 GETCFG obtendremos la respuesta: 89.112.43.78:6670, erainternet,

tras la solicitud: 1111 GETPARAM=SMS obtendremos la respuesta: 500445566

# **12. SEÑALIZACIÓN LED:**

<span id="page-56-0"></span>El dispositivo indica el estado actual por medio de 4 diodos LED, montados directamente en la placa impresa.

#### <span id="page-56-1"></span>**12.1. REGISTRO EN LA RED**

Una vez introducida en el dispositivo la tarjeta SIM y conectada la alimentación, se realiza el intento de iniciar la sesión en el sistema GSM.

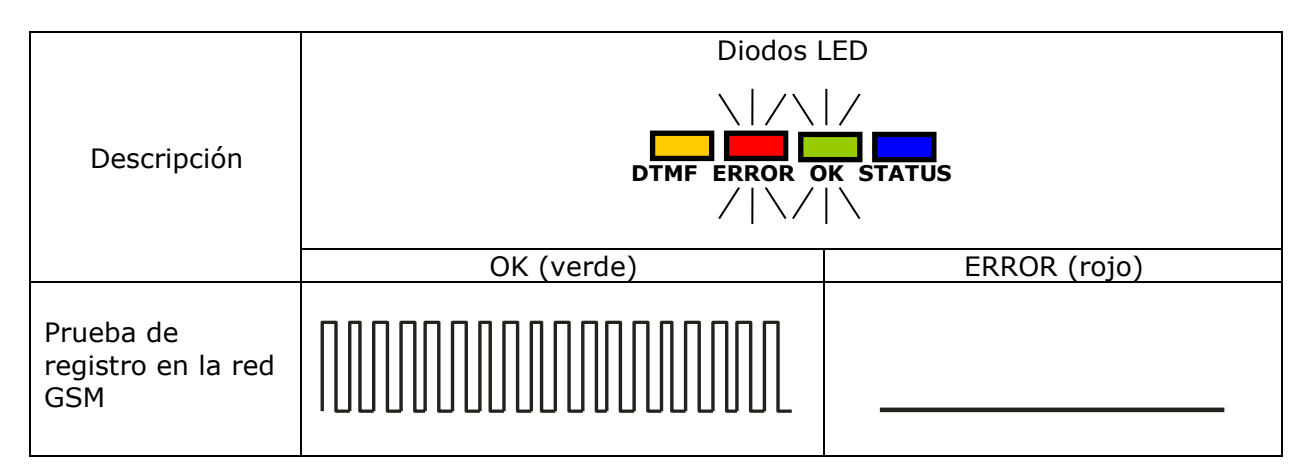

#### <span id="page-56-2"></span>**12.2. COBERTURA GSM**

La fuerza de la señal GSM se indica mediante el parpadeo del diodo verde OK (1-8 parpadeos). El modo de funcionamiento del dispositivo se señala mediante la iluminación del diodo verde durante unos 2 segundos después de mostrar la cobertura. En el caso de que tras indicar la cobertura el diodo no se ilumina por 2 segundos, esto significará el modo SMS del dispositivo. La señalización de la cobertura es interrumpida durante la transmisión de datos y cuando los datos están enviados se vuelve a mostrar la cobertura GSM.

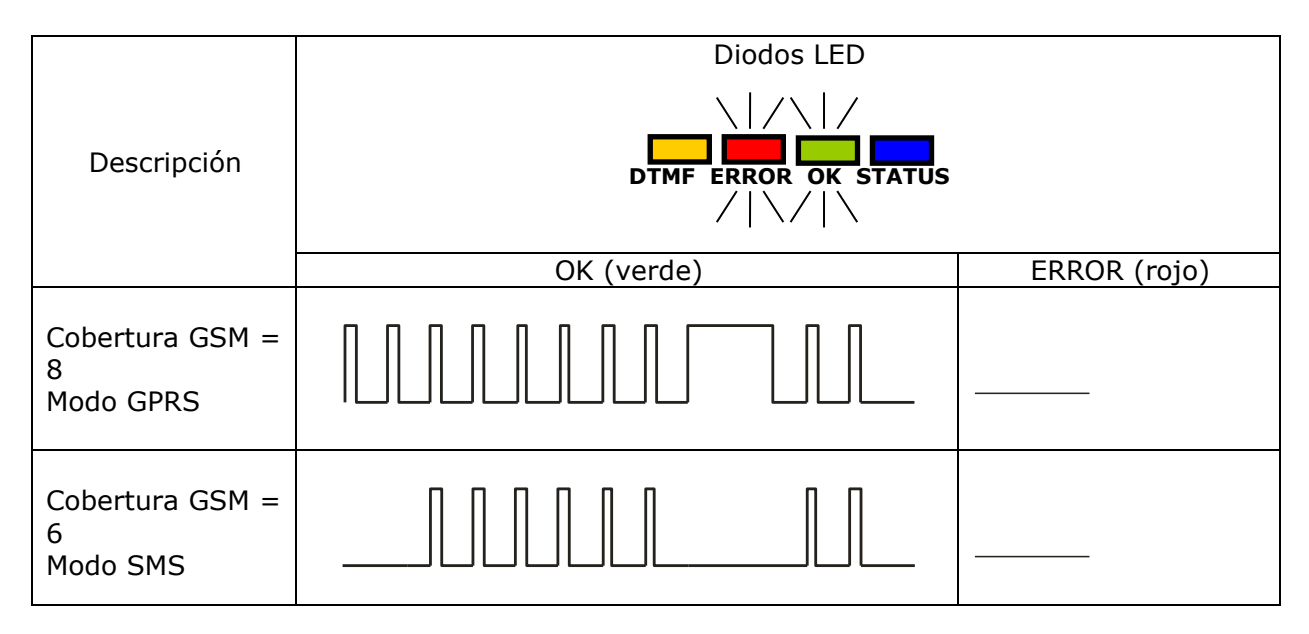

# <span id="page-57-0"></span>**12.3. TRANSMISIÓN**

Durante la transferencia de datos, el diodo verde OK señala la transmisión.

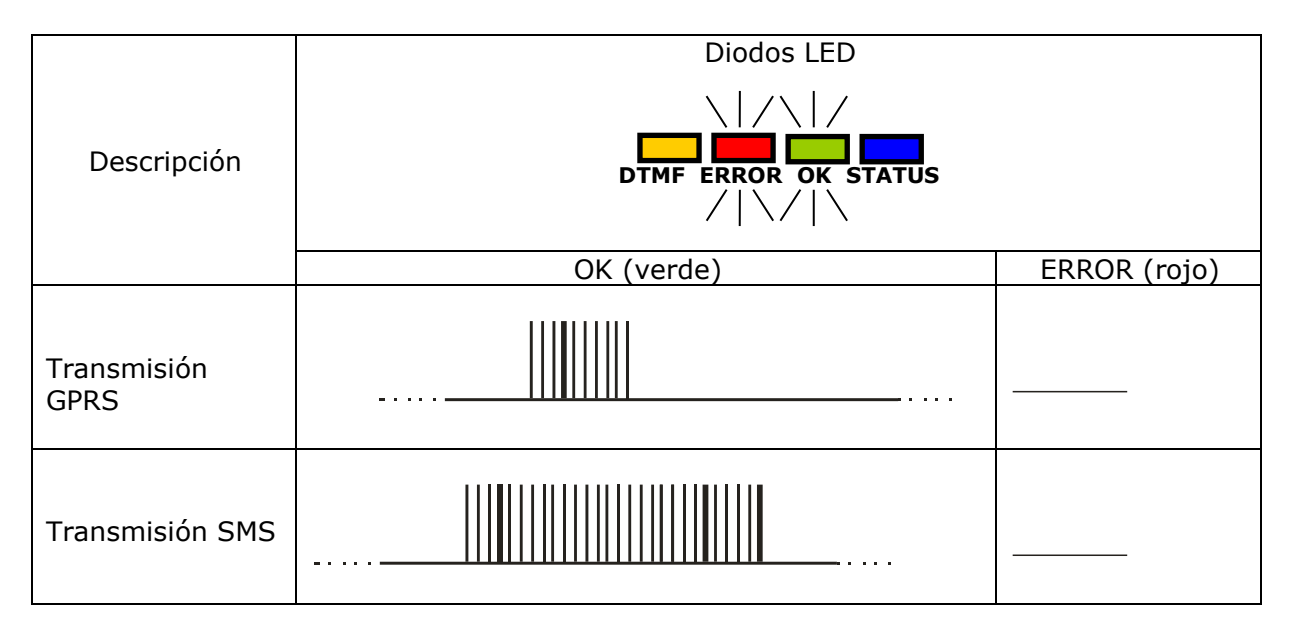

# <span id="page-57-1"></span>**12.4. RECEPCIÓN DE DATOS DTMF**

Durante la recepción de datos desde la centralita de alarmas mediante la entrada DTMF, el estado actual se señala mediante diodos marcados DTMF y STATUS.

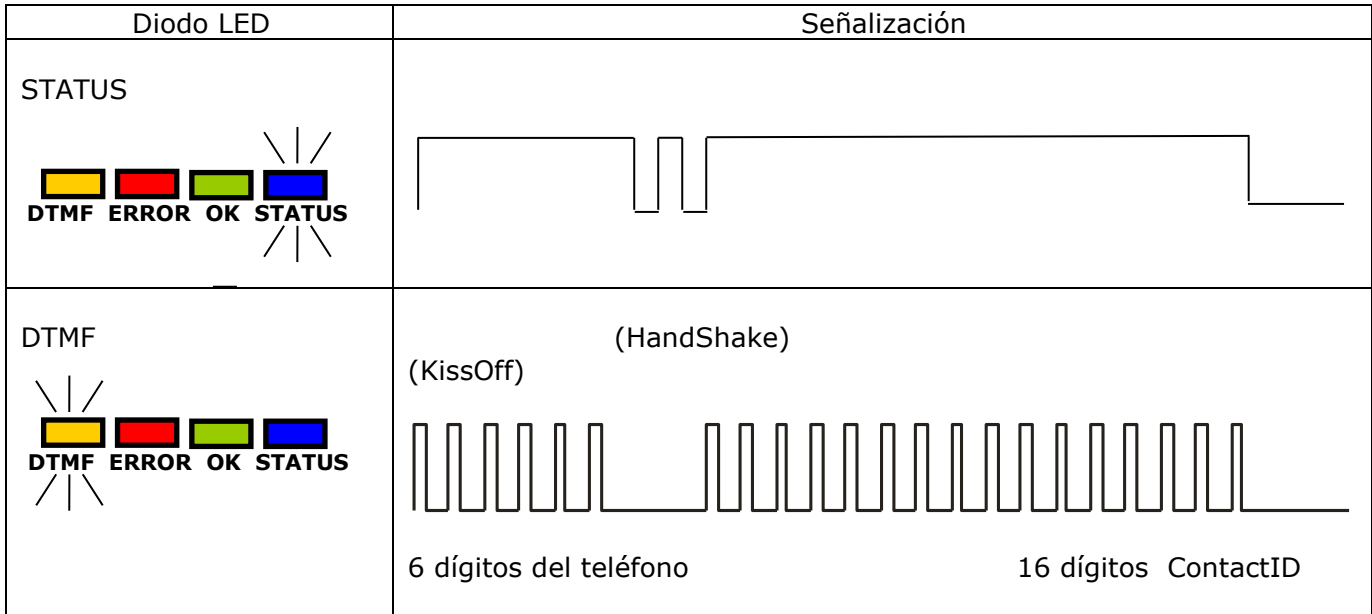

# <span id="page-57-2"></span>**12.5. PROGRAMACIÓN**

Después de detectar el cable de programación, los diodos empiezan a señalar el estado de programación.

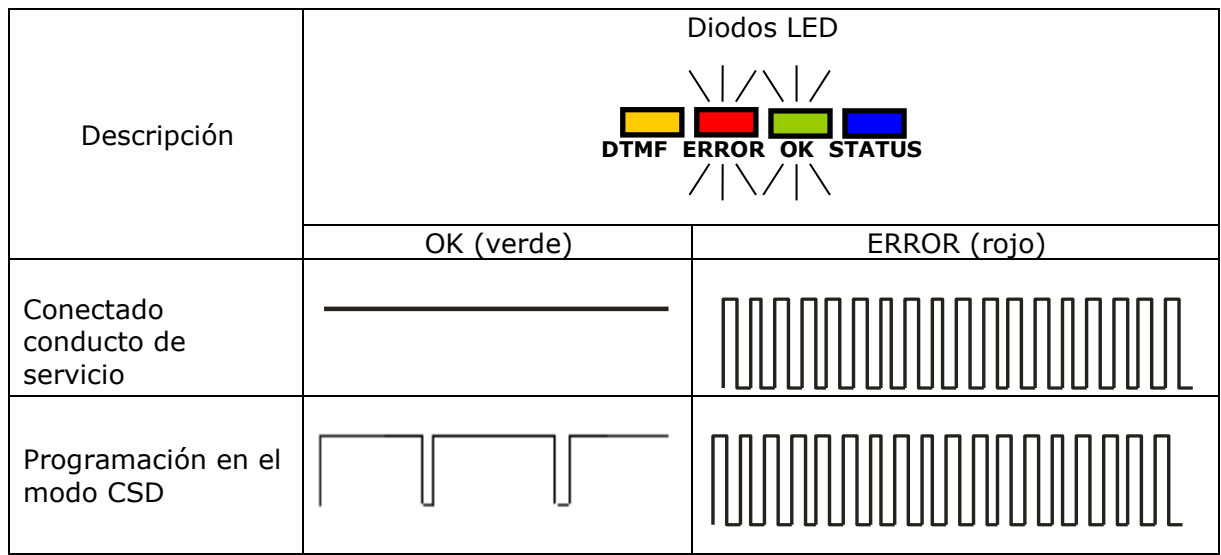

# <span id="page-58-0"></span>**12.6. ACTUALIZACIÓN DE FIRMWARE**

Durante la programación, se señala el funcionamiento del cargador de arranque. Si se produce un error durante la actualización, el cargador de arranque del dispositivo permite volver a programarlo.

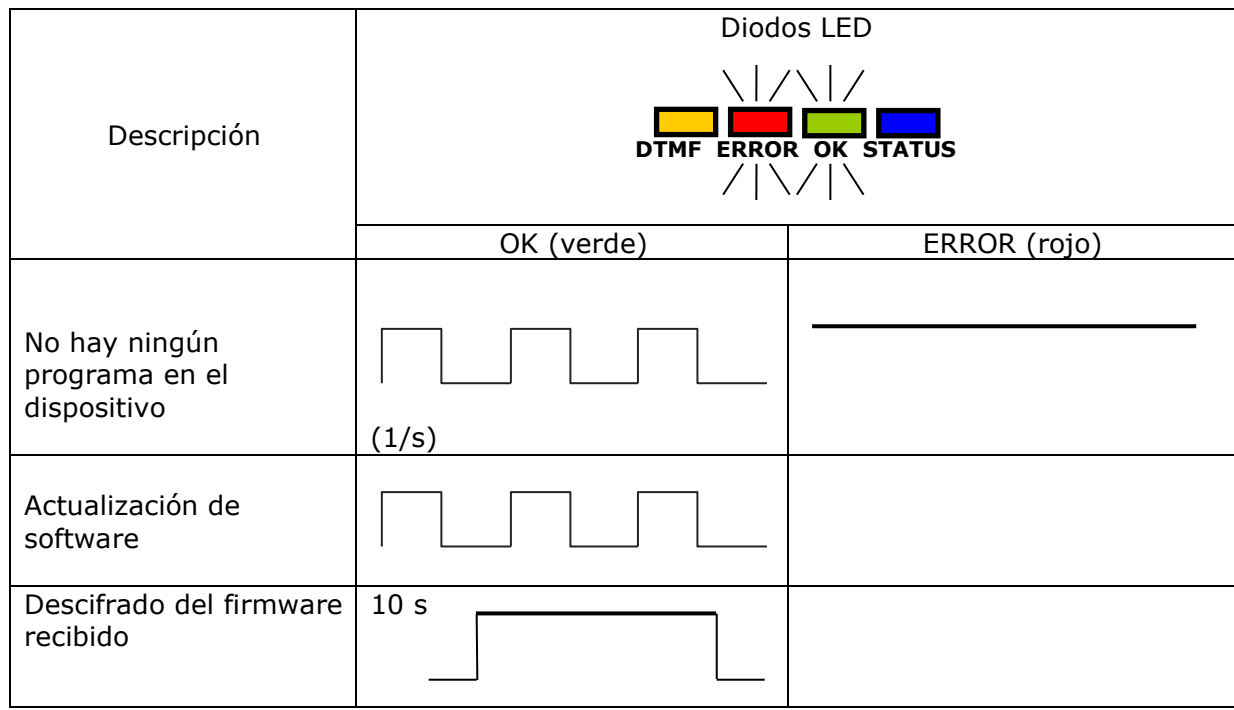

## <span id="page-58-1"></span>**12.7. NO HAY TARJETA SIM O TARJETA SIM DAÑADA**

En caso de problemas con la tarjeta SIM, el dispositivo lo señala con el diodo rojo ERROR y verde OK.

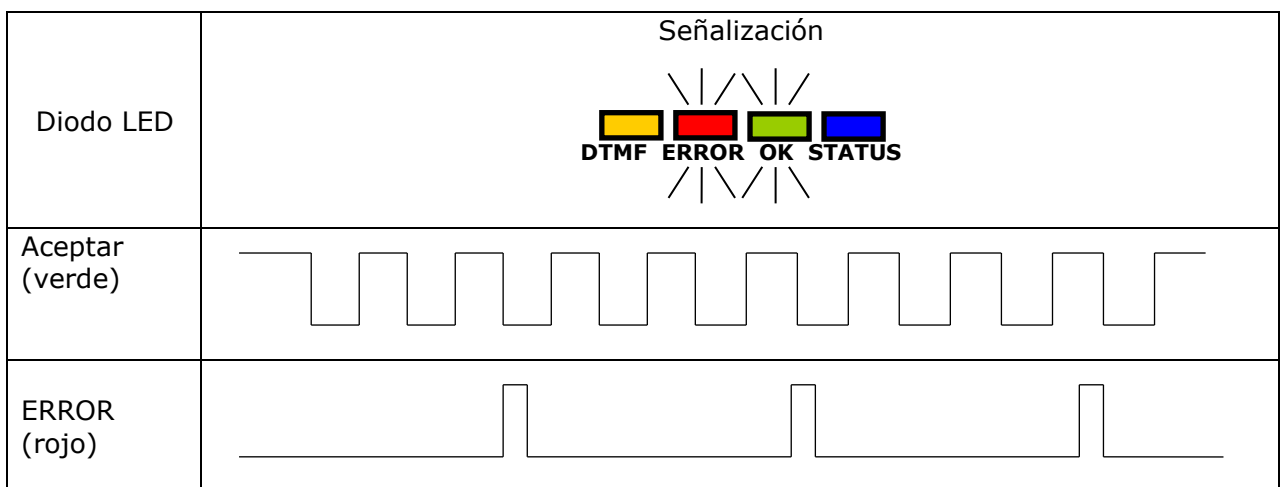

## <span id="page-59-0"></span>**12.8. ERROR DEL SISTEMA**

Durante el funcionamiento del dispositivo pueden producirse errores. Si se produce un error, el LED rojo ERROR se ilumina permanentemente y en la mayoría de los casos indica un problema de comunicación con el módem o la tarjeta SIM.

# **13. HISTORIA DE CAMBIOS**

<span id="page-60-0"></span>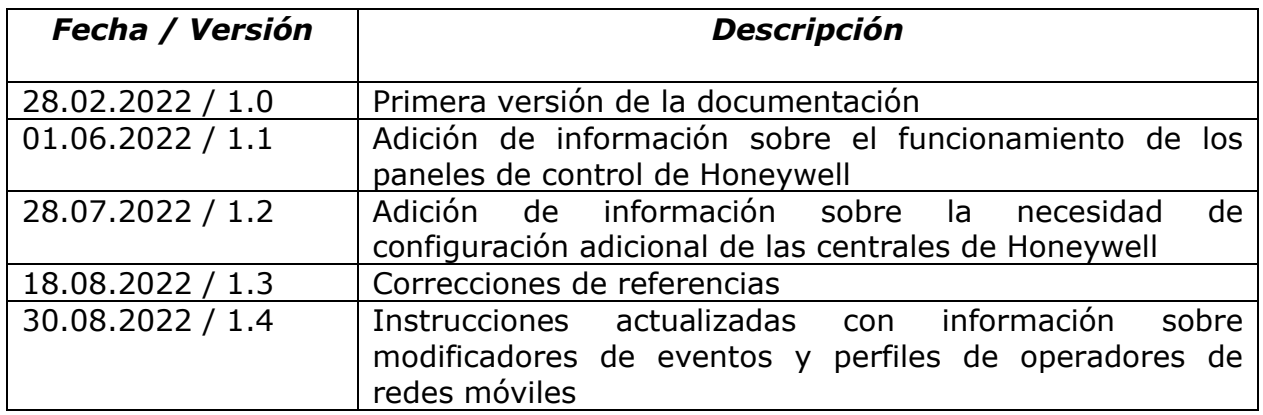